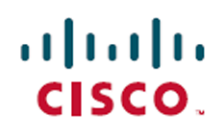

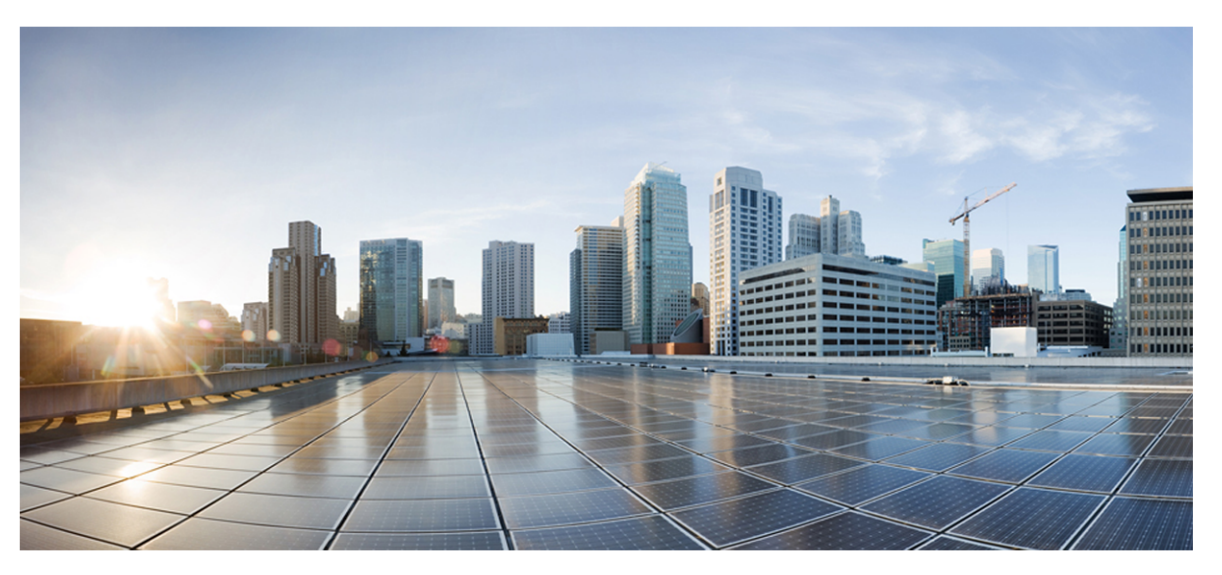

# ハイブリッドクラウド導入のためのWebex WFO インストー ルガイド

初版 :2020 年 7 月 10 日 最終更新日 :7月 15, 2021

### **Americas Headquarters**

Cisco Systems, Inc. 170 West Tasman Drive San Jose, CA 95134-1706 **USA** http://www.cisco.com Tel: 408 526-4000 800 553-NETS (6387) Fax: 408 527-0882

このマニュアルに記載されている仕様および製品に関する情報は、予告なしに変更されることがあります。このマニュア ルに記載されている表現、情報、および推奨事項は、すべて正確であると考えていますが、明示的であれ黙示的であ れ、一切の保証の責任を負わないものとします。このマニュアルに記載されている製品の使用は、すべてユーザ側の責 任となります。対象製品のソフトウェア ライセンスと限定保証は、製品に添付された『Information Packet』に記載されて います。添付されていない場合には、代理店にご連絡ください。

シスコが導入する TCP ヘッダー圧縮は、カリフォルニア大学バークレー校( UCB) により、UNIX オペレーティングシステ ムのUCB パブリック ドメイン バージョンの一部として開発されたプログラムを適応したものです。All rights reserved. Copyright © 1981, Regents of the University of California.

ここに記載されている他のいかなる保証にもよらず、各社のすべてのマニュアルおよびソフトウェアは、障害も含めて「現 状のまま」として提供されます。シスコおよび上記代理店は、商品性、特定目的適合、および非侵害の保証、もしく は取り引き、使用、または商慣行から発生する保証を含み、これらに限定することなく、明示または暗黙のすべての保 証を放棄します。

いかなる場合においても、シスコおよびその供給者は、このマニュアルの使用または使用できないことによって発生する 利益の損失やデータの損傷をはじめとする、間接的、派生的、偶発的、あるいは特殊な損害について、あらゆる可能 性がシスコまたはその供給者に知らされていても、それらに対する責任を一切負わないものとします。

このマニュアルで使用している IP アドレスおよび電話番号は、実際のアドレスおよび電話番号を示すものではありませ ん。マニュアルの中の例、コマンド出力、ネットワーク トポロジー図、およびその他の図は、説明のみを目的として使用 されています。説明の中に実際のIP アドレスおよび電話番号が使用されていたとしても、それは意図的なものではな く、偶然の一致によるものです。

この文書の印刷されたハード コピーおよび複製されたソフト コピーは、すべて管理対象外と見なされます。最新版につ いては、現在のオンライン バージョンを参照してください。

シスコは世界各国 200 箇所にオフィスを開設しています。各オフィスの住所と電話番号は、当社のWeb サイト ( http://www.cisco.com/web/JP/about/office/index.html) をご覧ください。

Cisco および Cisco のロゴは、米国およびその他の国における Cisco およびその関連会社の商標を示します。シスコの 商標一覧はwww.cisco.com/go/trademarks をご覧ください。本書に記載されているサードパーティの商標は、それぞれ の所有者の財産です。「パートナー」という用語の使用はシスコと他社との間のパートナーシップ関係を意味するもので はありません。( 1721R)

© 2000-2020 Cisco Systems, Inc. All rights reserved.

# <span id="page-2-0"></span>目次

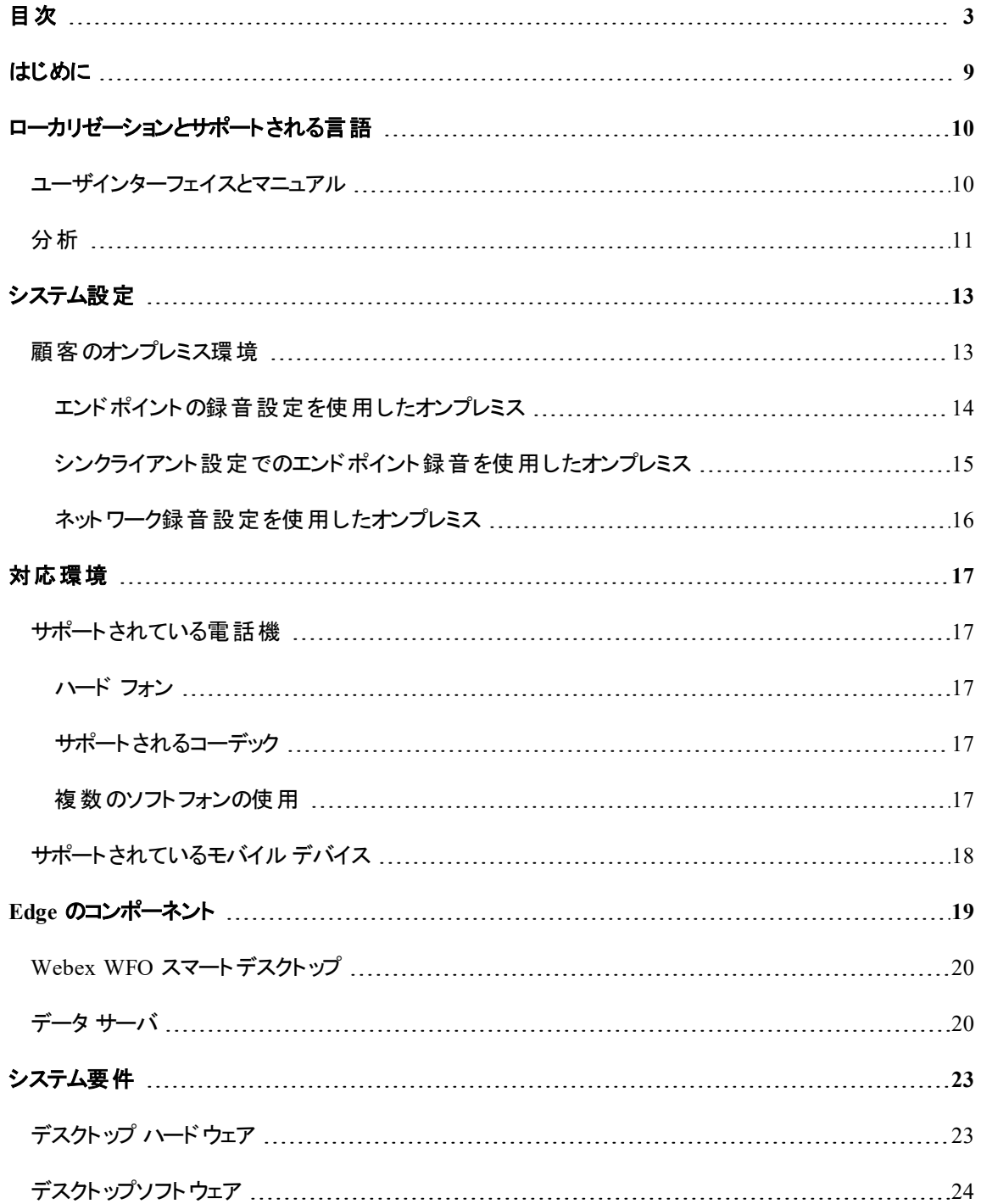

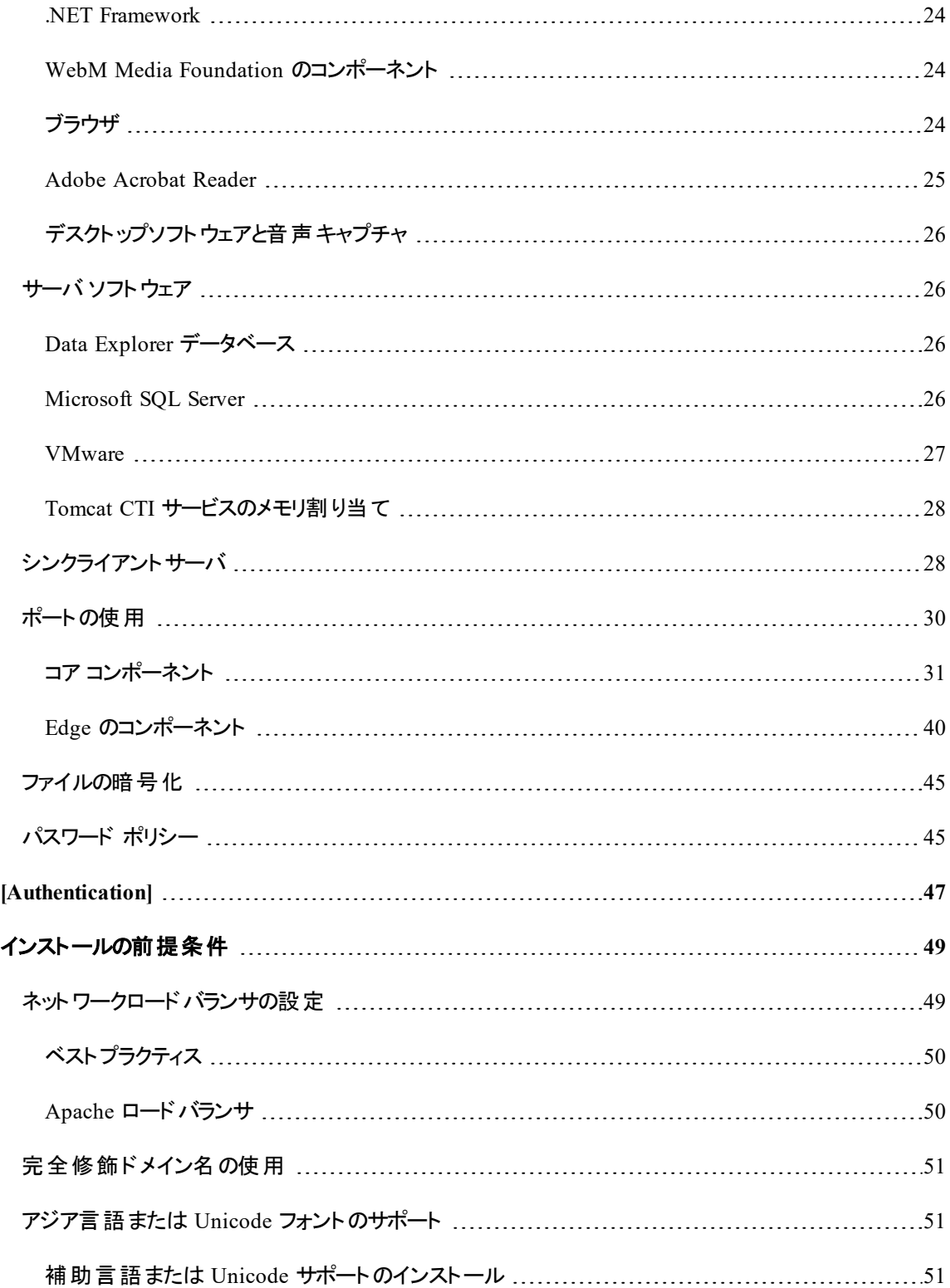

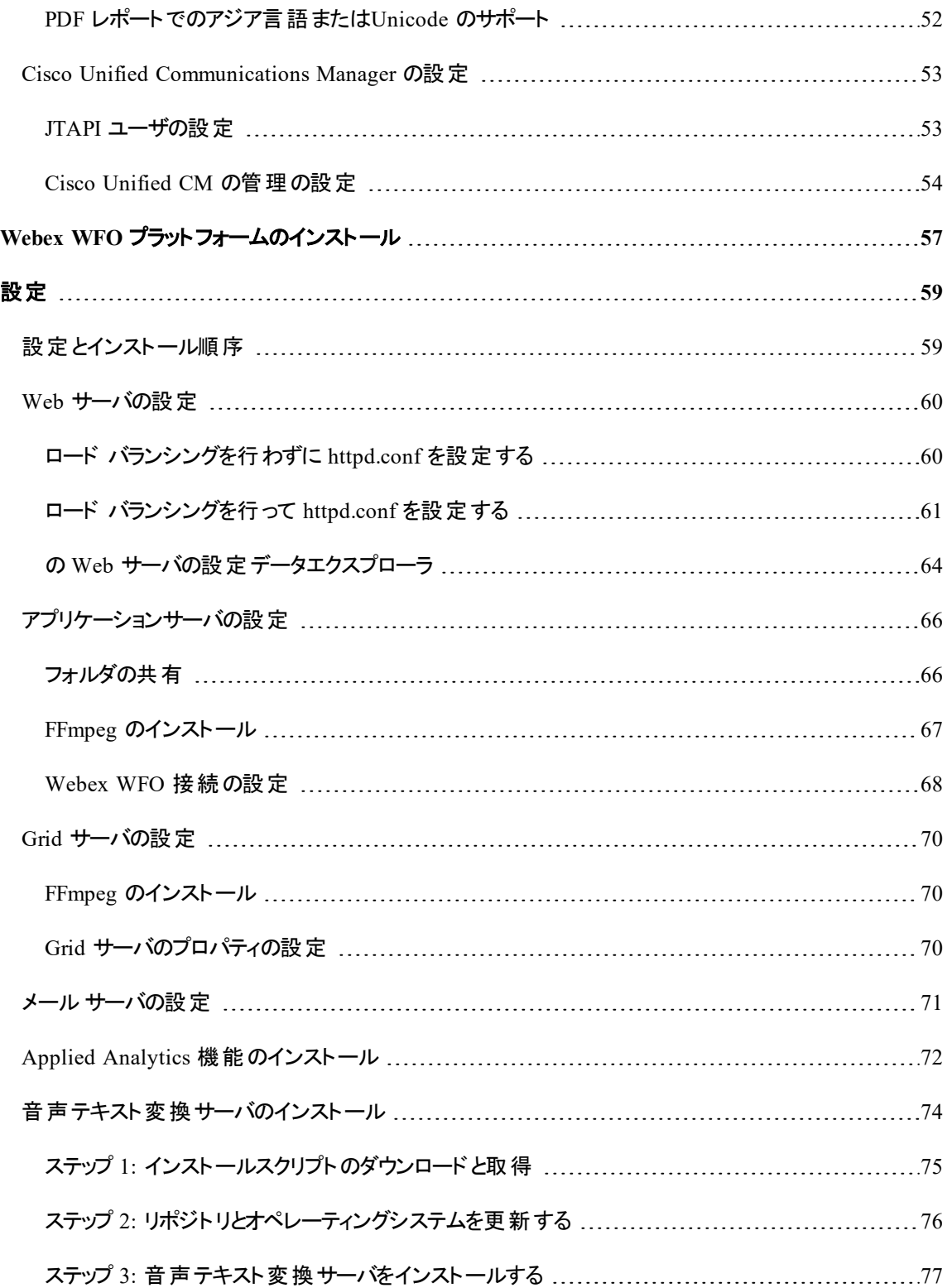

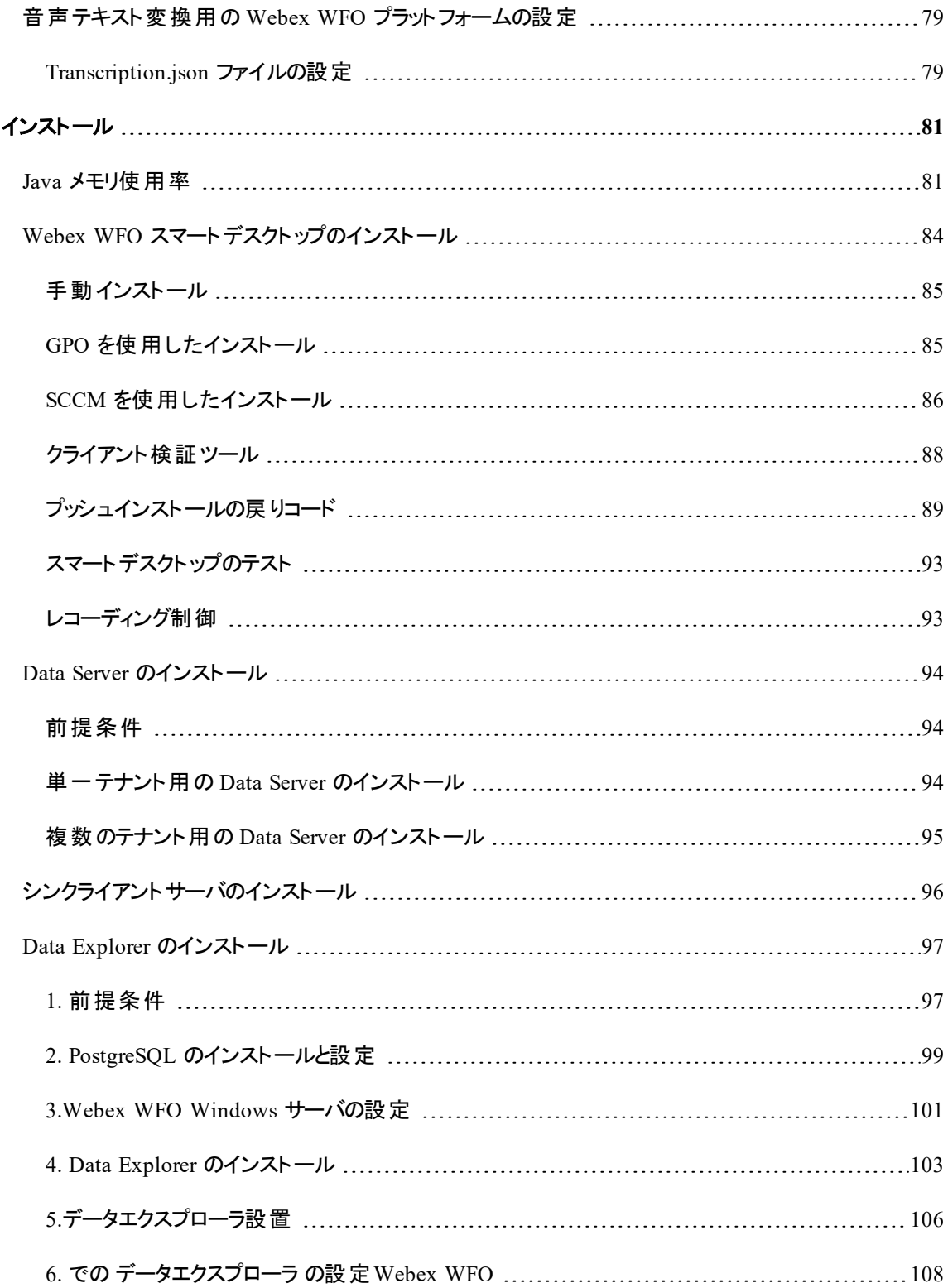

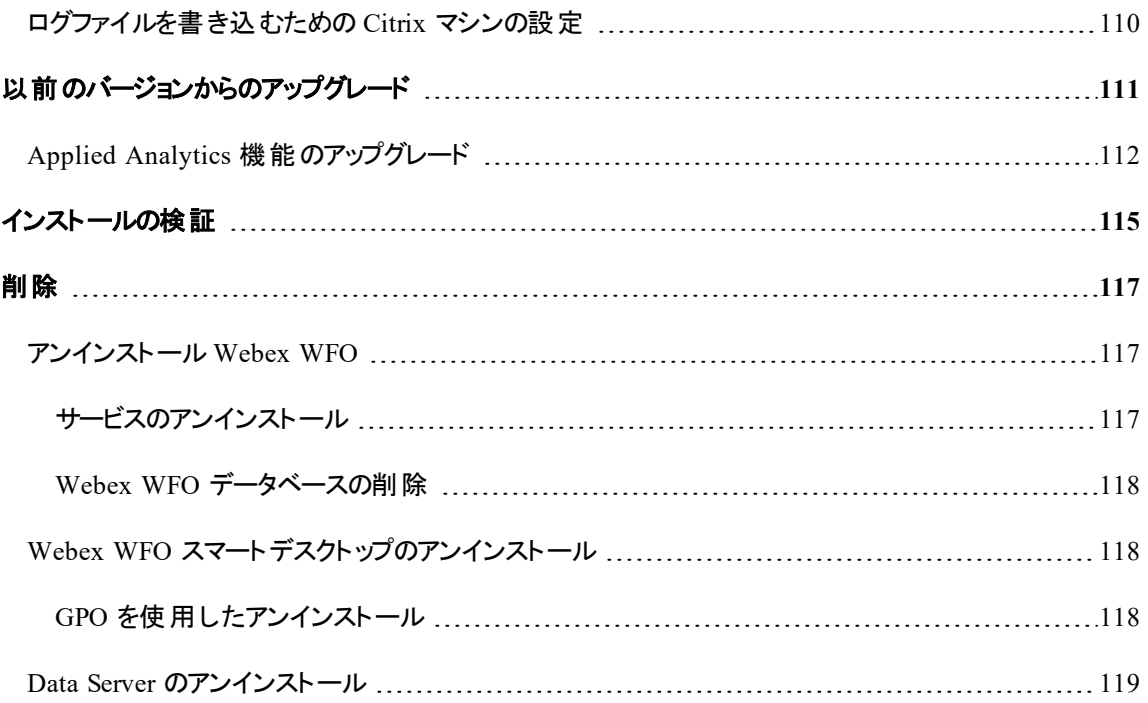

# <span id="page-8-0"></span>はじめに

Webex WFO は、高度にスケーラブルで、複数テナントのワークフォース最適化(WFO)プラットフォームで す。これには、コール録音、品質管理、ワークフォースマネジメント、および分析を実行する機能が含まれ ます。

このドキュメントでは、ハイブリッドクラウド環境への Webex WFO のインストール方法について説明します。

# <span id="page-9-0"></span>ローカリゼーションとサポートされる言語

Webex WFO のさまざまなコンポーネントで、異なる言語がサポートされます。言語サポートは、次の要素 に適用されます。

- ユーザ インターフェイス
- マニュアル: オンラインヘルプおよび PDF ガイド
- 分析
	- 表音: 音声分析
	- 音声テキスト変換: スピーチからテキスト
	- 感情: 感情分析
	- テキスト: チャット、電子メール、エージェントメモ、およびソーシャルメディアの分析

## <span id="page-9-1"></span>ユーザインターフェイスとマニュアル

ユーザインターフェイスとマニュアルは、次の言語で使用できます。

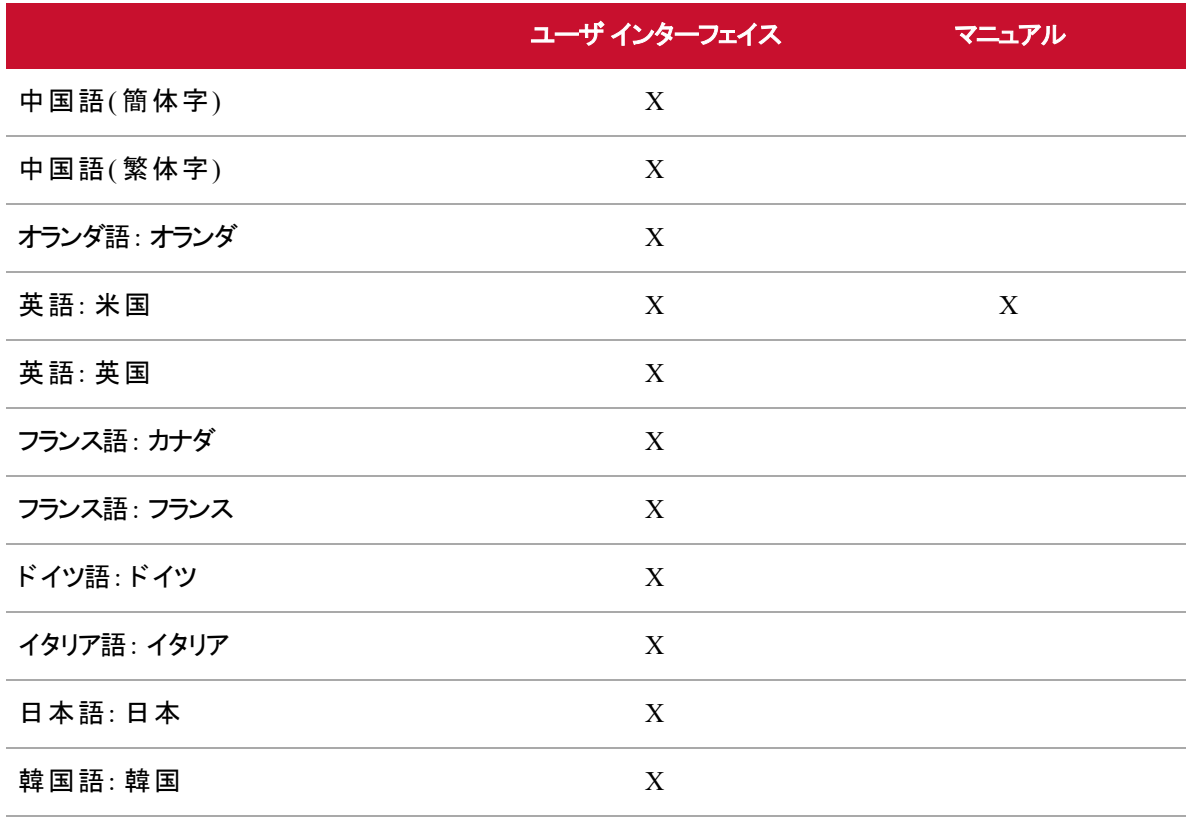

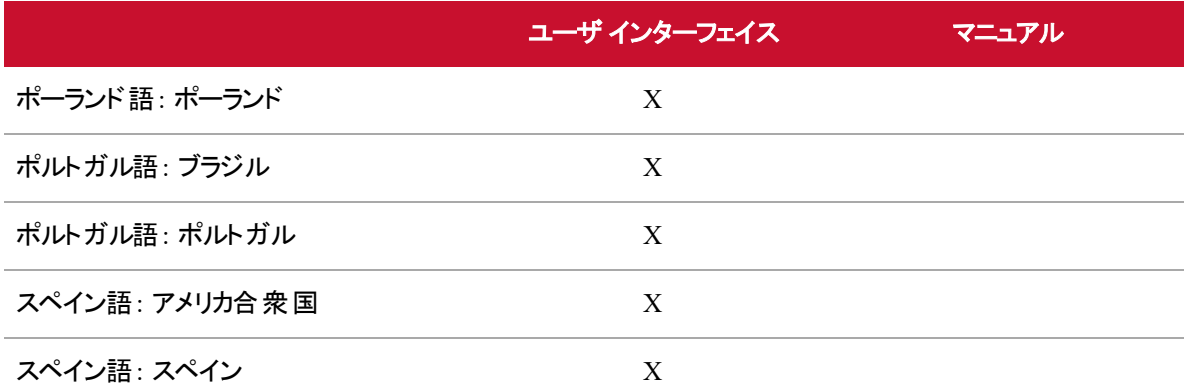

# <span id="page-10-0"></span>分析

Webex WFO は、次の言語用の分析コンポーネントを提供しています。

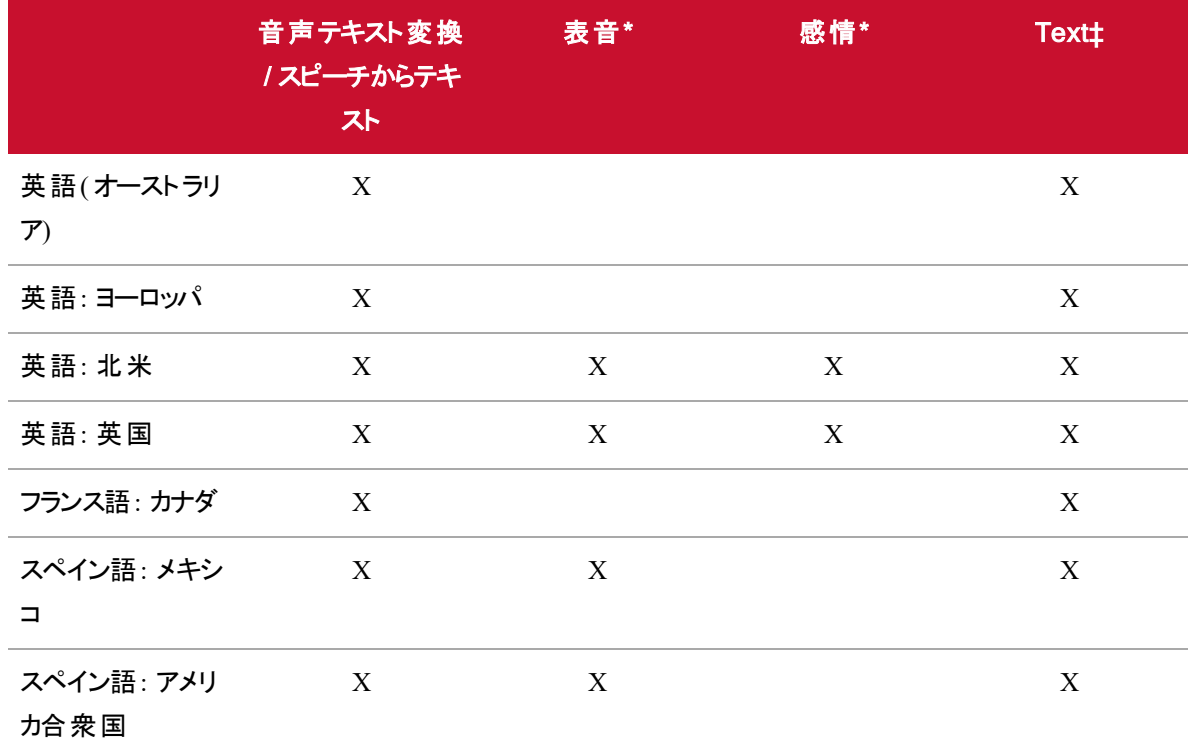

\* 表音または音声テキスト変換用に言語を追加するには、Cisco との連携が必要です。詳細について は、アカウント担当者にお問い合わせください。

‡ テキスト分析は、アルファベット文字を使用する全言語で使用できます。

<span id="page-12-0"></span>システム設定

この図は、一般的な Webex WFO ハイブリッドクラウド環境を示しています。

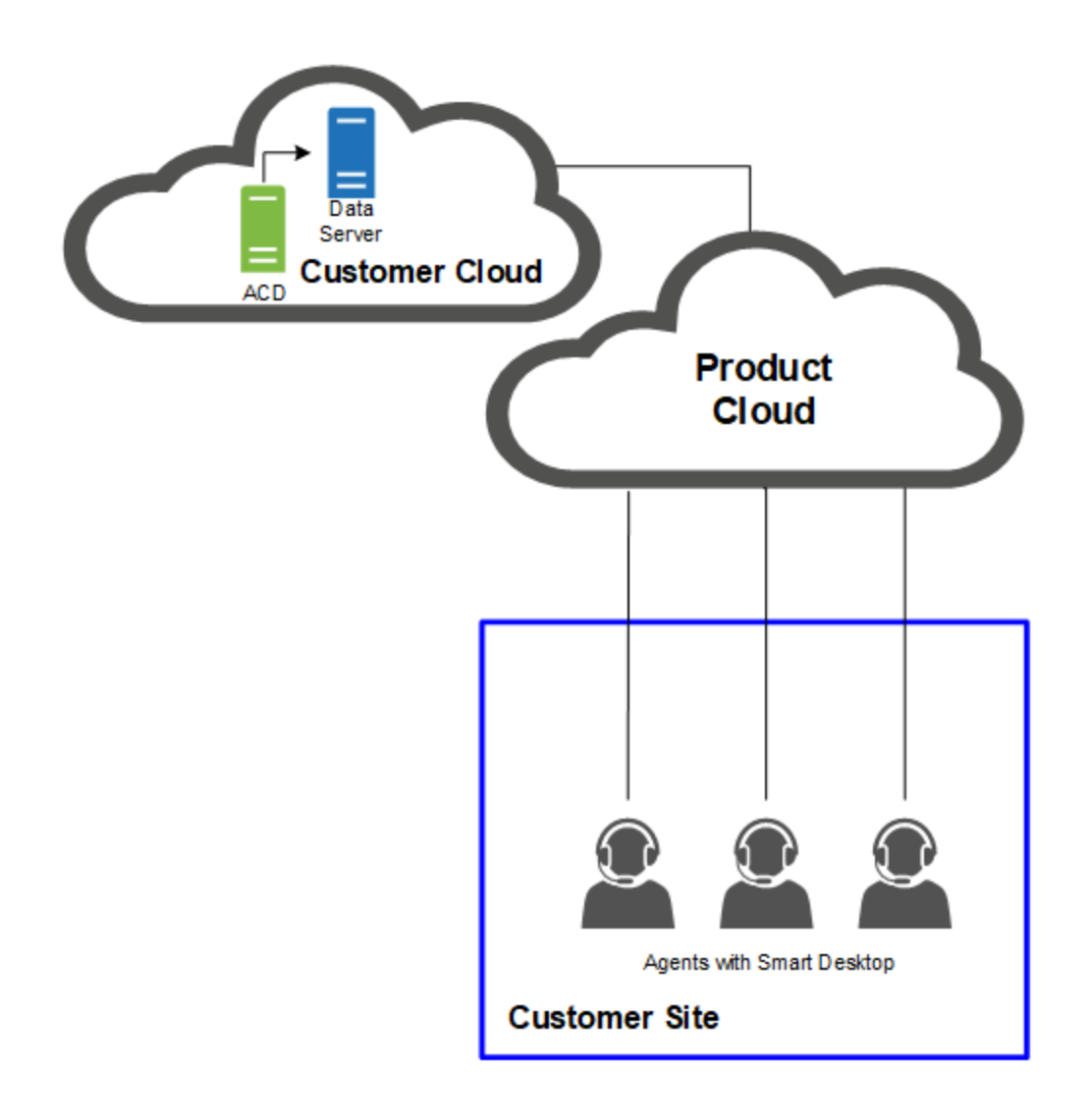

# <span id="page-12-1"></span>顧客のオンプレミス環境

Webex WFO コンポーネントはさまざまな方法で設定できます。次の図は、一般的なシステム設定を示し ます。

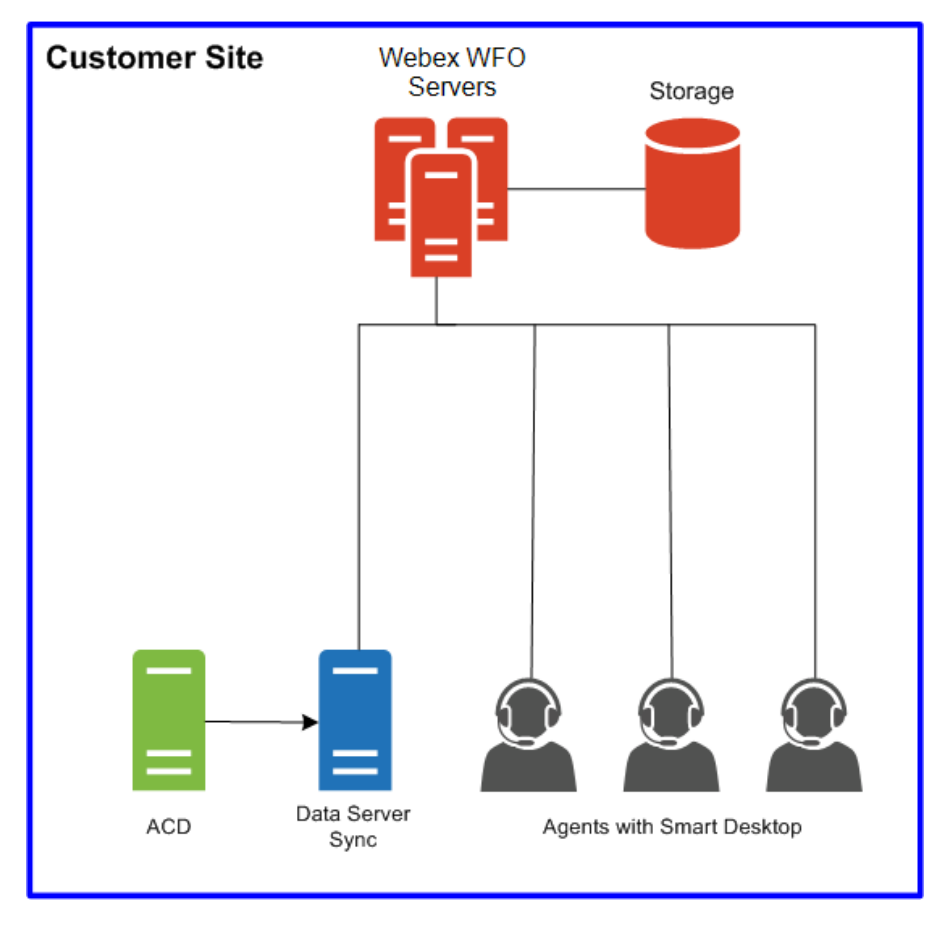

## <span id="page-13-0"></span>エンドポイントの録音設定を使用したオンプレミス

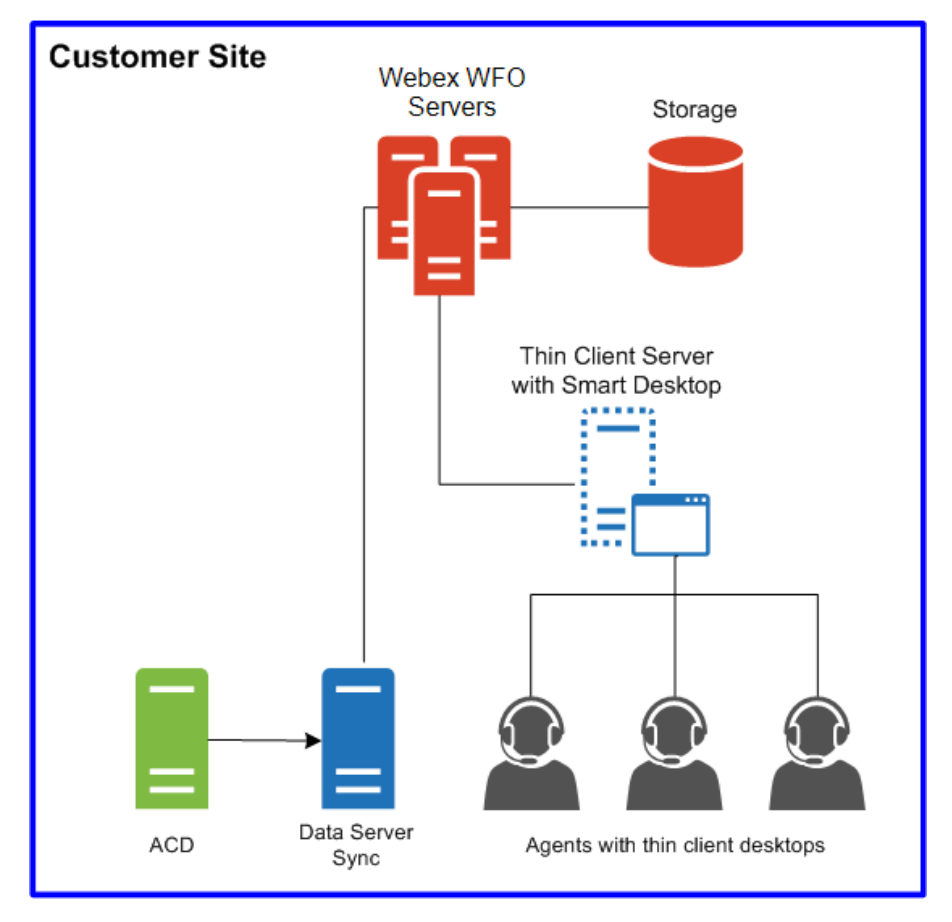

<span id="page-14-0"></span>シンクライアント設定でのエンドポイント録音を使用したオンプレミス

## <span id="page-15-0"></span>ネットワーク録音設定を使用したオンプレミス

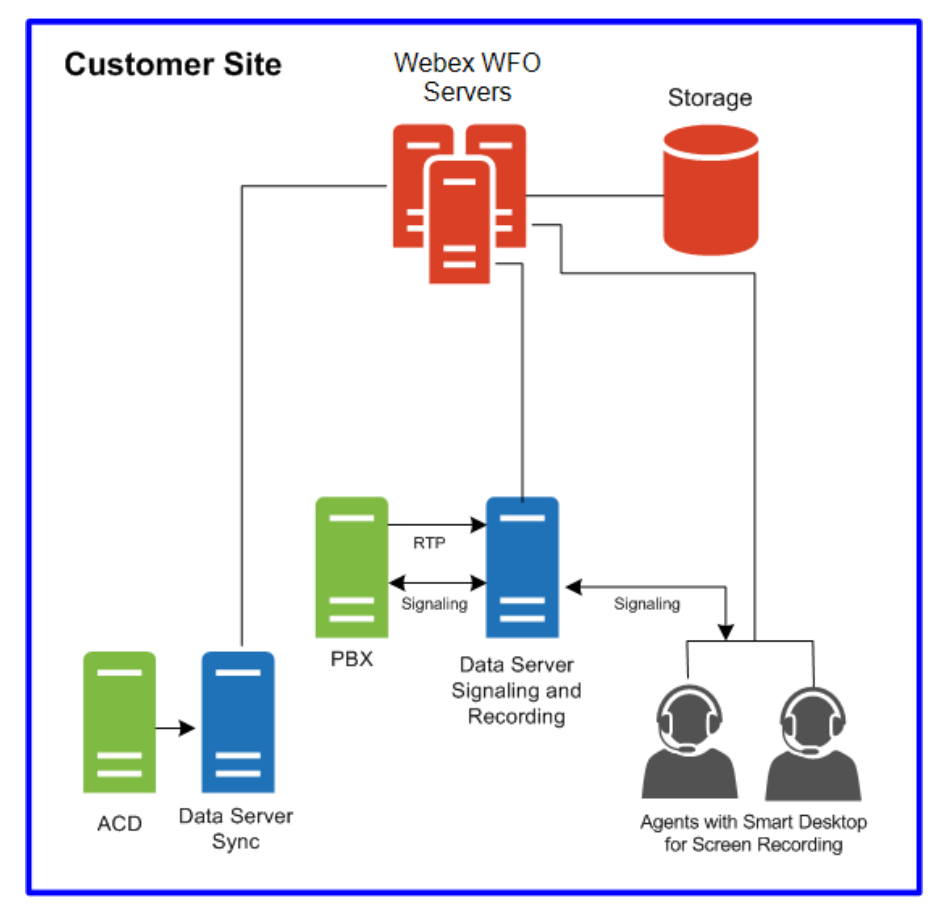

<span id="page-16-0"></span>対応環境

Webex WFO は、複数の環境および技術をサポートしています。

<span id="page-16-1"></span>サポートされる最新の互換性情報については、[www.cisco.com](http://www.cisco.com/) を参照してください。

## サポートされている電話機

<span id="page-16-2"></span>Webex WFO は、次の電話機をサポートしています。

### ハード フォン

サポートされる Cisco ハードフォンの一覧については、「Unified CM Silent Monitoring/Recording Supported Device Matrix」のWeb サイトを参照してください。

<https://developer.cisco.com/site/uc-manager-sip/documents/supported/>

### <span id="page-16-3"></span>サポートされるコーデック

Webex WFO は次のコーデックをサポートしています。

- $g711$
- $\sqrt{g}$  g722
- $g729$

注意 コーデックパケットサイズは、使用できる音質を提供するために 20ms 以上である必要があり ます。

#### <span id="page-16-4"></span>複数のソフトフォンの使用

複数のソフトフォンを同時に使用している場合は、[グローバル設定( Global Settings) ] ページ( [アプリケー ション管理( Application Management) ] > [QM 構成( QM Configuration) ] > [グローバル設定( Global Settings) ] > [SIP 設定( SIP Settings) ]) で設定されているポート番号と一致するローカルポート番号にソフ トフォンをバインドさせてはなりません。たとえば、SIP 設定で入力したポート番号が 5060 の場合、複数の ソフトフォンを同時に使用する場合に、どのソフトフォンもポート番号 5060 にバインドされたローカルポート を使用することはできません。

ソフトフォンを起動し、必要に応じてログインし、次のいずれかのツールを使用してそのプロセス ID のネット ワーク接続を表示します。[グローバル設定( Global Settings) ] ページで設定されているポート番号と一致 するローカルポートがいずれかのネットワーク接続で表示される場合は、次のいずれかを実行する必要が あります。

- ソフトフォンを単独で使用する(他のソフトフォンは同時に使用しない)。
- リストされているポートのいずれかを使用しないようにソフトフォンを設定する。

ポートの使用状況を確認するには、netstat( コマンドラインで -anob パラメータを使用) 、TCPView、または CurrPorts などのネットワーク接続をモニタするツールを使用します。

# <span id="page-17-0"></span>サポートされているモバイルデバイス

エージェントは、デバイスのブラウザに Webex WFO の URL を入力することにより、スマートフォンやタブレッ トなどのモバイルデバイス上の Webex WFO の限定バージョンにアクセスできます。エージェントはモバイル バージョンの Webex WFO に自動的にリダイレクトされ、ここで通常のようにエージェントがログインします。

注意 モバイルデバイスは、Webex WFO がインストールされているネットワークにアクセスできる必 要があります。

また、エージェントは、モバイルデバイスまたはパーソナルコンピュータ上で電子メールクライアントまたはカレ ンダーアプリケーションを使用して仕事以外でスケジュールを表示することもできます。電子メールクライア ントまたはカレンダーアプリケーションでは、iCalendar データファイルを WFM iCalendar サービスから読み取 ることで、Webex WFO インターフェイスに表示される形式でスケジュールを表示します。

次のクライアントおよびデバイスは、仕事以外でスケジュールを表示する場合にサポートされます。

- iPhone または iPad などの Apple デバイス(Apple のカレンダーアプリとともに使用)
- **n** Microsoft Outlook
- タブレット や電話 機などの Android デバイス( .ics ファイルを読み取ることができるカレンダーアプリとと もに使用)

# <span id="page-18-0"></span>Edge のコンポーネント

Webex WFO Edge のコンポーネントは、通常オンプレミスまたはリモートカスタマーサイトに導入されます。コ ンポーネント全体は、Webex WFO スマートテクノロジースイートで構成されています。

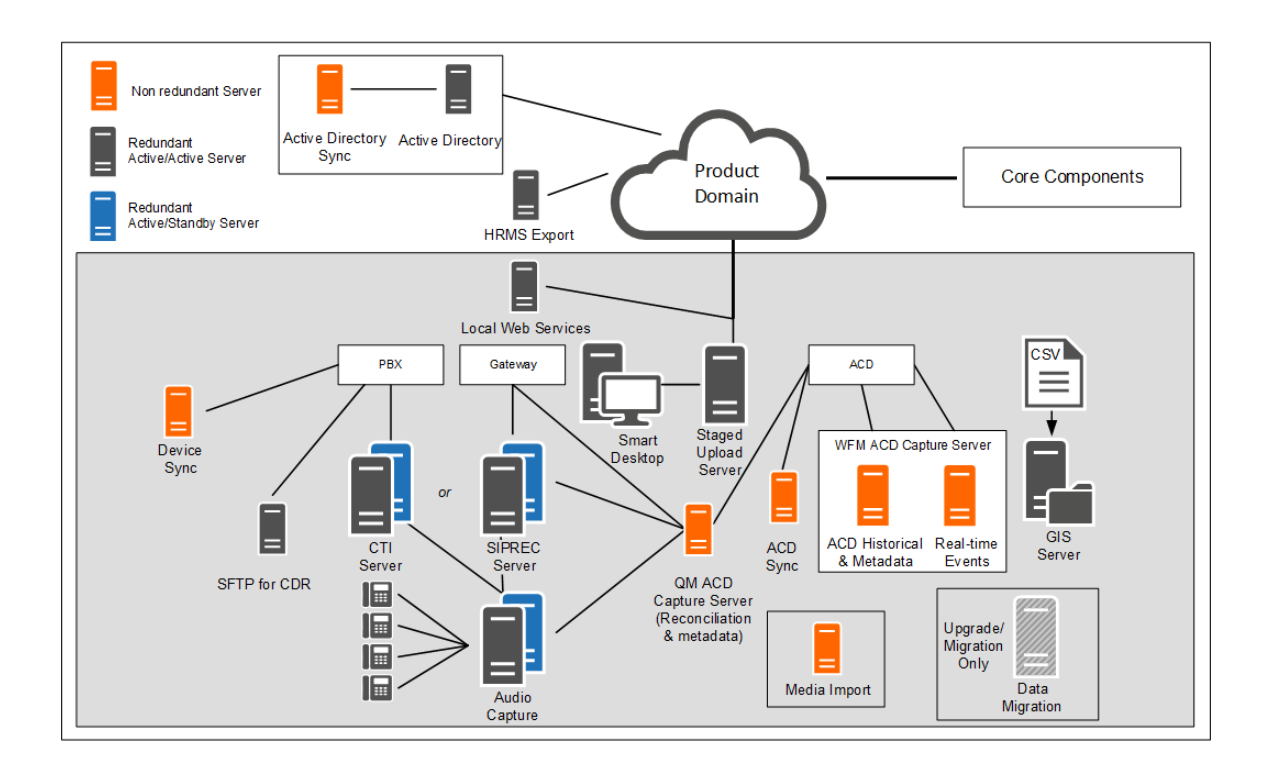

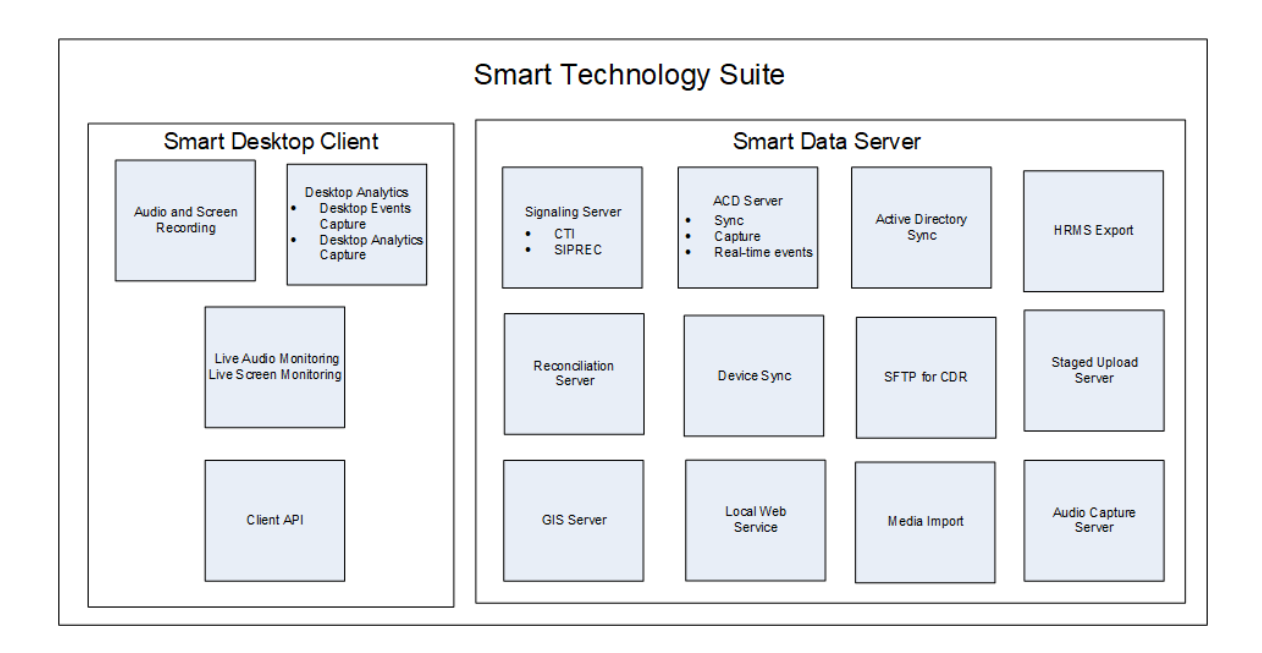

# <span id="page-19-0"></span>Webex WFO スマートデスクト ップ

スマートデスクトップは、コンタクトセンターまたはサポートされるシンクライアントをホストするサーバのエージェ ントデスクトップにインストールされます。エージェントデスクトップ上のすべてのユーザデータ( つまり、コールの 録音、画面、およびデスクトップのアクティビティ) をキャプチャします。 インストーラをダウンロード ページに追 加して、テナント管理者がアクセスできるようにする必要があります。

# <span id="page-19-1"></span>データ サーバ

Data Server は、ACD の同期と2段階のアップロードを担当します。テナント管理者が単一のテナント用 に Data Server をインストールするか、システム管理者がベース Data Server をインストールし、複数のテナ ント用の共有 Data Server として設定することができます。

### 注意

Data Server が Web プロキシを介して接続する必要がある場合は、サーバ上で実行されている すべての Webex WFO サービスが、プロキシ設定を使用して Windows ログインアカウントとして 実行される必要があります。

プロキシサーバを使用して Data Server を設定する場合は、Data Server サービスをローカル管理 者として実行するように設定する必要があります。

Data Server のインストールには、次のサーバが含まれます。

- Webex WFO ACD Sync Server: サポートされている ACD からのユーザとチームの情報を同期する ために使用されます。
- Webex WFO Audio Capture Server: Edge サーバまたはゲートウェイ( SBC) の音声録音環境で使 用されます。プライマリシグナリングサーバ( CTI または SIPREC) は、ラウンドロビンアルゴリズムでサー バをキャプチャするコールを割り当てます。
- Webex WFO GIS( 汎用インターフェイスサービス) Server: CSV ファイルの外部連絡先のメタデータを Webex WFO にインポートするために使用されます。
- Webex WFO Signaling Server: CTI シグナリングサーバまたは SIPREC シグナリングサーバのいずれ かです。開始イベントと停止イベントを追跡し、コール録音のメタデータをキャプチャするために使用 されます。
	- CTI シグナリングサーバは、Edge サーバの録音環境で使用されます。
	- SIPREC シグナリングサーバは、エッジゲートウェイ( SBC) の録音環境で使用されます。
- Webex WFO Staged Upload Server: スマートデスクトップユーザから連絡先データをローカルに収集 し、定期的にクラウドの Webex WFO コンポーネントにファイルをアップロードするために使用されま す。
- Webex WFO QM ACD Capture Server: カスタムメタデータをキャプチャし、ゲートウェイ経由で受信 したコールを調整するために使用されます。
- Webex WFO WFM ACD Capture Server: WFM の履歴およびリアルタイム ACD データと ACD メタ データをキャプチャし、カスタムメタデータとして追加して連絡先にコールするために使用されます。

<span id="page-22-0"></span>システム要件

次のセクションでは、Webex WFO の最小システム要件を示します。

サポートされる最新の互換性情報については、[www.cisco.com](http://www.cisco.com/) を参照してください。

# <span id="page-22-1"></span>デスクト ップ ハードウェア

Webex WFO デスクトップのハードウェア要件は、次のとおりです。

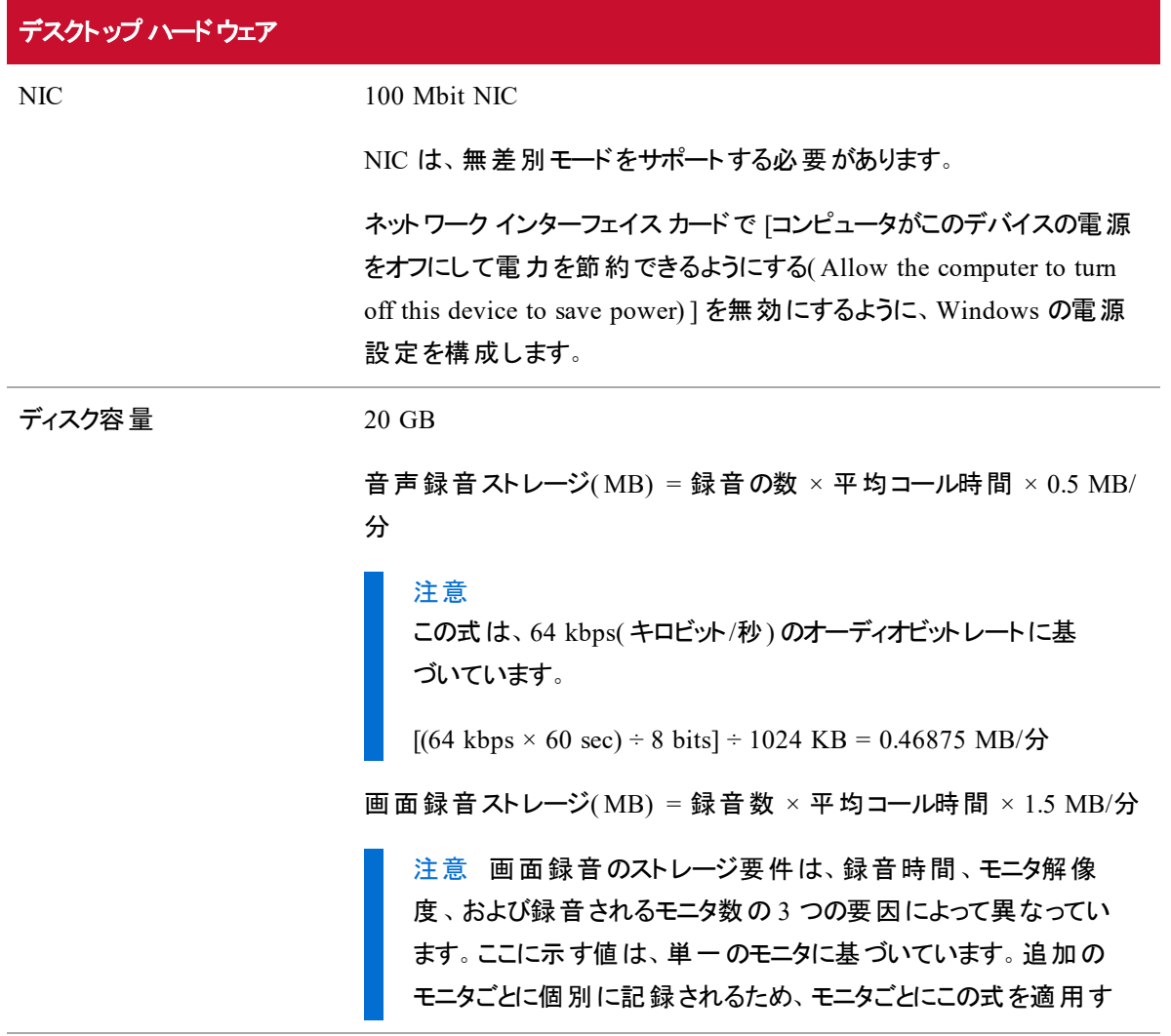

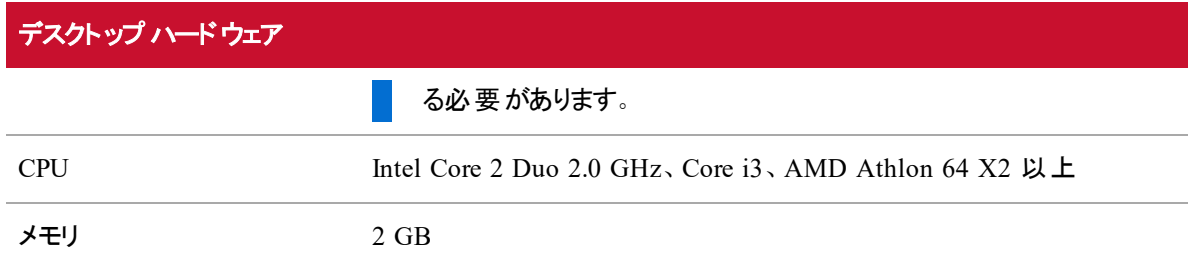

# <span id="page-23-0"></span>デスクト ップソフトウェア

### <span id="page-23-1"></span>.NET Framework

Webex WFO スマートデスクトップでは、分析機能に .NET Framework 4.5 が必要です。インストールされ ていない場合は、Webex WFO は、デスクトップ分析データの一部としてブラウザのイベントをキャプチャで きなくなります。<http://www.microsoft.com/en-us/download/details.aspx?id=30653> から .NET Framework を ダウンロードできます。

### <span id="page-23-2"></span>WebM Media Foundation のコンポーネント

Webex WFO には、 WebM Media Foundation コンポーネントがデスクトップにインストールされている必要 があります。このコーデックを使用すると、WebM 形式で音声レコーディングと画面レコーディングを再生でき ます。

<https://tools.google.com/dlpage/webmmf/> から WebM ビデオをダウンロードできます。

## <span id="page-23-3"></span>ブラウザ

使用するブラウザでは、ファイルのダウンロードを許可する必要があります。 ポップアップブロッカーは無効に する必要があります。

注意 Webex WFO で作業を行う場合は、Internet Explorer ブラウザのスムーズスクロールオプショ ンを無効にして「画面のバウンス」を防止することをお勧めします。これを行うには、[インターネット オプション] を開きます。[詳細設定] タブで、[参照] > [スムーズ スクロールを使用する] を探して チェックボックスをオフにします。

### **Internet Explorer** および **Windows 8.1**

デフォルトでは、Windows 8.1 は、Internet Explorer 11 をメトロモードで開きます。このモードは、スマートデ スクトップのキャプチャ機能ではサポートされていません。デスクトップキャプチャでは、Internet Explorer をデ スクトップモードで実行する必要があります。

デスクトップモードで Internet Explorer を実行するには、Windows タスクバーにピンで固定し、そこから起動 します。

### デスクトップ分析プラグイン**/**拡張機能

Webex WFO で [フィールド マネージャ( Field Manager) ] ページを介してデスクトップ分析のフィールドを管 理し、スマートデスクトップがインストールされたエージェントデスクトップを管理するユーザは、Cisco Analytics ブラウザの拡張機能/プラグインを有効にしている必要があります。プラグインは、ブラウザのマー キングフィールドだけでなく、ブラウザ内のエージェント Web アクティビティのモニタリングにも必要です。

### **Internet Explorer** でデスクトップ分析の拡張機能を有効にする

デスクトップ分析 プラグインは、スマートデスクトップのインストール時に自動的にインストールされ、有効に なります。それ以上の操作は不要です。

注意 エージェントが Internet Explorer を使用している場合、デスクトップ分析のプラグイン/拡張 機能は、Internet Explorer 8 以前でドキュメントモードで表示されるページでフィールドレベルのイベ ントをキャプチャしません。

### **Firefox** でデスクトップ分析の拡張機能を有効にする

Firefox を使用して初めて Webex WFO にログインする場合は、Calabrio ブラウザ拡張機能をインストー ルするように求めるダイアログボックスが表示されます。**[**このインストールを許可する**( Allow this installation) ]** を選択し、**[Continue(** 続行**) ]** をクリックします。それ以上の操作は不要です。

### **Chrome** でデスクトップ分析のプラグインを有効にする

Calabrio 分析プラグイン、バージョン 0.1.5 をダウンロードしてインストールします。プラグインは次の場所に あります。

<https://chrome.google.com/webstore/detail/calabrio-analytics-plugin/hecgknieibccghjmmhhckdfeobjoffdf>

注意 リンクをクリックしても動作しない場合は、URL をコピーしてブラウザに貼り付けます。

### <span id="page-24-0"></span>Adobe Acrobat Reader

エクスポートされた PDF ファイルおよびユーザマニュアルを開くには、Adobe Reader が必要です。無料の Acrobat Reader のダウンロードが www.adobe.com で利用できます。

IMPORTANT セキュリティ( 拡張) 機能を使用する Adobe Reader のバージョンには既知の問題が あります。デスクトップ分析機能を使用する場合は、Adobe Reader の[環境設定] の下にある [セ キュリティ( 拡張) ] に移動し、[起動時の保護モードを有効にする] および [拡張セキュリティ] チェッ クボックスをオフにし、警告メッセージが表示されたら [はい] をクリックし、[OK] をクリックして変更内

容を保存します。完了したら、変更を有効にするために、Adobe Reader を再起動します。Adobe Reader が正しく設定されていない場合、デスクトップ分析では、Adobe Reader に関連するイベント キャプチャできません。

### <span id="page-25-0"></span>デスクトップソフト ウェアと音声 キャプチャ

スマートデスクトップが適切な電話機検出と音声キャプチャを実行するためには、特定のネットワークプロト コル( SIP、SCCP、および RTP) を検出およびキャプチャする機能が必要です。ネットワークトラフィックを妨害 したり、リダイレクトしたり、隠したりするソフトウェアが PC 上で実行されていると、スマートデスクトップが正 常に機能しなくなります。

EXAMPLE Deterministic Network Enhancer( DNE) 軽量フィルタが有効化された SonicWall VPN クライアントにより、発信ネットワークトラフィックが、スマートデスクトップが使用するネットワークアダプ タからリダイレクトされます。この場合、スマートデスクトップが正常に機能するように、DNE 軽量フィ ルタを無効にする必要があります。

## <span id="page-25-1"></span>サーバ ソフトウェア

**Webex WFO** のサポートされる製品の互換性リストには、サーバ オペレーティング システム、Microsoft SQL サーバ、およびWebex WFO でサポートされている VMWare の完全なリストが含まれています。

### <span id="page-25-2"></span>Data Explorer データベース

<span id="page-25-3"></span>必要な PostgreSQL バージョンは 9.6 です。

#### Microsoft SQL Server

Microsoft SQL サーバのインストールには、最新のサービスパックを含める必要があります。

SQL Server をインストールし、照合が **SQL\_Latin1\_General\_CP1\_CI\_AS** であることを確認します。認 証は混在モードに設定する必要があります。

SQL Server 用の最新バージョンの Microsoft ODBC ドライバ 11 - Windows は、Webex WFO サーバにイ ンストールする必要があります。

ユーザは、次のように SQL Server Management で設定される必要があります。

- 認証モードとして SOL Server 認証を選択します。
- パスワードを入力する場合は、「パスワード ポリシーを適用する( Enforce Password Policy) ] チェック ボックスをオフにして、デフォルト言語として英語を選択します。

Webex WFO の接続設定を構成する責任があるユーザ(「[アプリケーションサーバの設定](#page-65-0)」を参照)は、 データベースを作成する権限を付加する dbcreator サーバの役割、および Microsoft SQL でログインおよび ユーザを作成または変更できるようにする security admin サーバの役割を持っている必要があります。

SQL は、スタンドアロンまたは既存の SQL ファームまたはクラスタ内に専用インスタンス( 復元性のための Always ON 可用性グループ) として導入できます。

注意 Webex WFO アプリケーションサーバ サービスを実行しているすべてのサーバには、実行され ている SQL Server のバージョンに対して SQL コマンドラインユーティリティと PDBC ドライバがインス トールされている必要があります。

#### <span id="page-26-0"></span>**VMware**

仮想サーバ環境には、物理サーバに必要なハードウェアリソースと同等のハードウェアリソースが必要で す。Webex WFO は、複数のホストと共有されない独自のコンピューティング環境にインストールする必要 があります。

IMPORTANT VMware スナップショットは、Webex WFO が実行中ではない( つまり、分析タスクが 実行されておらず、コールが録音されていない) 場合にのみ Webex WFO でサポートされます。ス ナップショットは重要なサーバリソースに影響します。Webex WFO の実行中にスナップショットが取 得された場合、録音とインデックス作成の障害が発生します。スナップショットを取得する前に、 Webex WFO が実行されていないことを確認し、Webex WFO サービスを停止するか、サーバを一 時停止またはシャットダウンします。スナップショットを取得した後、Webex WFO サービスを再起動 します。

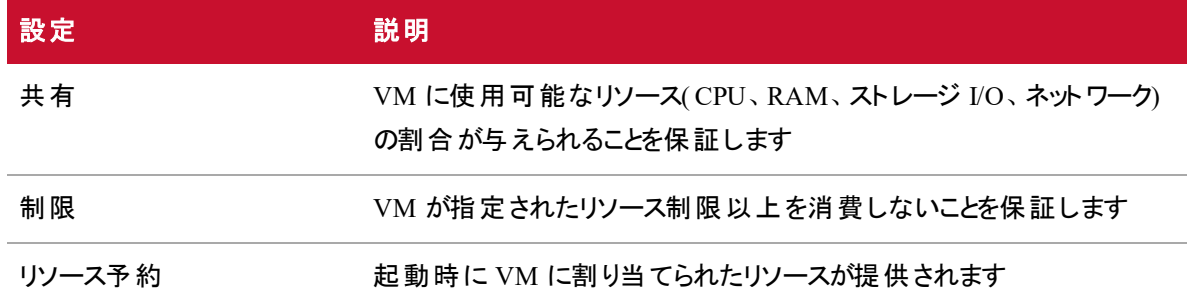

#### 推奨される **VMware** 設定

#### **VMWare** のサポートに関する情報

VMWare は、製品が VMware 環境で実行されているかどうかに関係なく、サポートされているオペレー ティングシステムで Webex WFO 製品を実行する顧客をサポートします。特定のハードウェア構成ではな く、オペレーティングシステムをサポートします。したがって、VMware はハードウェアの抽象化層として動作 します。

VMware は、一連の認定されたオペレーティングシステムとハードウェアをサポートしています。顧客と VMware は、VMware を使用した結果としてハードウェアまたはオペレーティングシステムの層で生じたやり とりや問題について責任を負います。

VMware では、クライアントが VMware 以外の環境ですべての問題を再作成してトラブルシューティングす る必要はありません。ただし、仮想環境なしで動作するネイティブの認定オペレーティングシステム環境で は、特定の問題を診断するように顧客に要求する権利を留保します。仮想環境が問題の一因になっ ていると考える理由がある場合にのみ、この要求を行います。

VMware に関連している可能性がある独自の裁量で判断される問題の調査に費やした時間は、次の 方法で処理されます。

1) すべての Webex WFO 製品に標準サポートを提供します。

2) VMware 環境での Webex WFO の実行中に問題が発生した場合は、クライアントが VMware 以外 のサーバユニットで問題を再現する必要があります。その時点で、通常のサポートが提供されます。

3) 問題の種類や発生源に関係なく、問題が VMware に関連していないと判断された場合には、調査 と解決に費やした時間が定期的なメンテナンスの一部としてカバーされ、通常どおりサポートを行います。

### <span id="page-27-0"></span>Tomcat CTI サービスのメモリ割り当て

Tomcat CTI サービスのデフォルトのメモリ設定は 768 Mb です。この割り当てはほとんどの Webex WFO 実装で十分です。

# <span id="page-27-1"></span>シンクライアントサーバ

注意 Webex WFO は、サポートされている Windows サーバにのみインストールされている Citrix XenApp をサポートします。詳細については、「サーバ [ソフトウェア](#page-25-1)」を参照してくださ い。

シンクライアントサーバを使用している場合は、次の点に注意してください。

- スマートデスクトップを使用しているシンクライアントでは、すべてのユーザデータ(音声、画面、およ びデスクトップレコーディング) をキャプチャするには、リモートデスクトップセッションが必要です。リモー トデスクトップセッションが存在しない場合は、エージェントデスクトップにスマートデスクトップをインス トールし、ユーザがログインしている間にデスクトップ上のすべてのユーザデータをキャプチャします。
- ワークフローが画面と音声の両方に即時アップロードを使用するように設定して、すべての録音に アクセス可能であることを保証します。
- 録音目的でスマートデスクトップを使用している場合、シンクライアントサーバには、画面レコーディ ング用の追加のサーバリソースが必要です。リソースの要件は実際の設計によって異なります。ま た、導入前に Cisco で確認する必要がある詳細なハードウェア設計が必要になる場合がありま す。
- 仮想イメージを使用していて、ローカル NIC にアクセスできる場合、エージェント側の録音にスマー トデスクトップを使用できます。

# <span id="page-29-0"></span>ポートの使用

Webex WFO コンポーネントのポート要件を次に示します。

コア [コンポーネント](#page-30-0):

- <sup>n</sup> アプリケーション サーバ
- ブローカー
- **NFM** Grid-Broker
- Data [Explorer](#page-33-0)
- <sup>n</sup> 予測
- **n** Applied Analytics
- スケジューラ
- Web サーバ
- その他 のポート

Edge [のコンポーネント](#page-39-0):

- Data Server ACD Sync: CCaaS Integrations
- Data Server ACD Sync: CUCM Network Recording
- <sup>n</sup> Data Server ACD Sync: Cisco Unified Contact Center Enterprise (Unified CCE)
- Data Server ACD Sync: Cisco UCCX
- Data Server GIS Data Server—Record/Capture
- n Data Server Signaling: CTI
- Data Server Signaling: CTI、Avaya Aura Communication Manager Recording
- Data Server Signaling: CTI、Cisco Unified Communications Manager Network Recording
- <sup>n</sup> Data Server Signaling: SIPREC
- スマートデスクトップ

### <span id="page-30-0"></span>コア コンポーネント

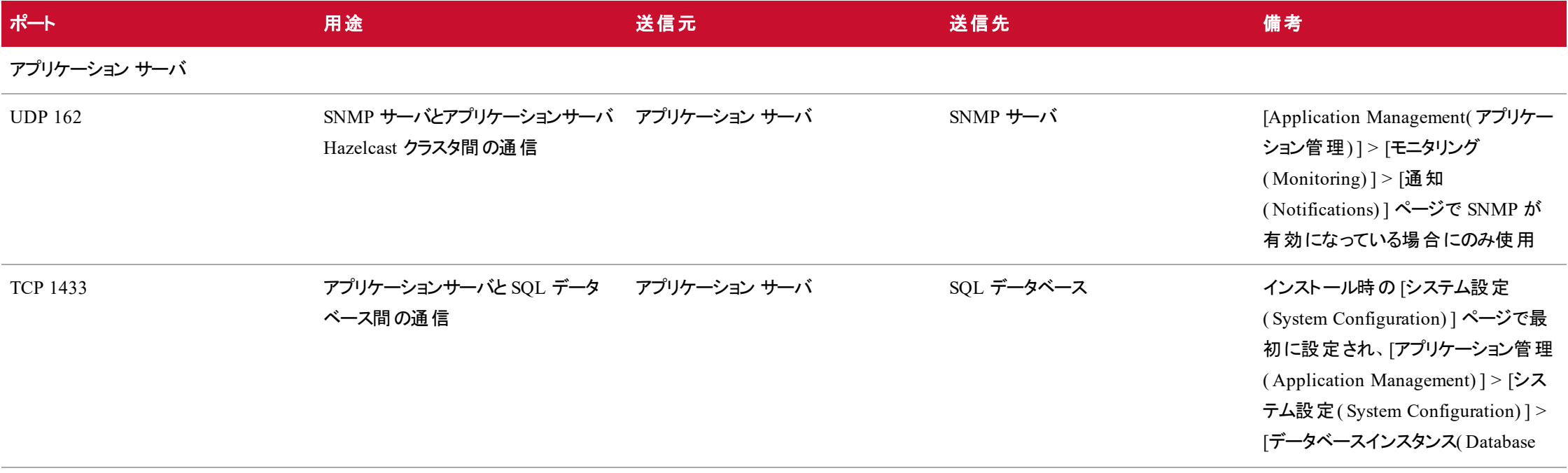

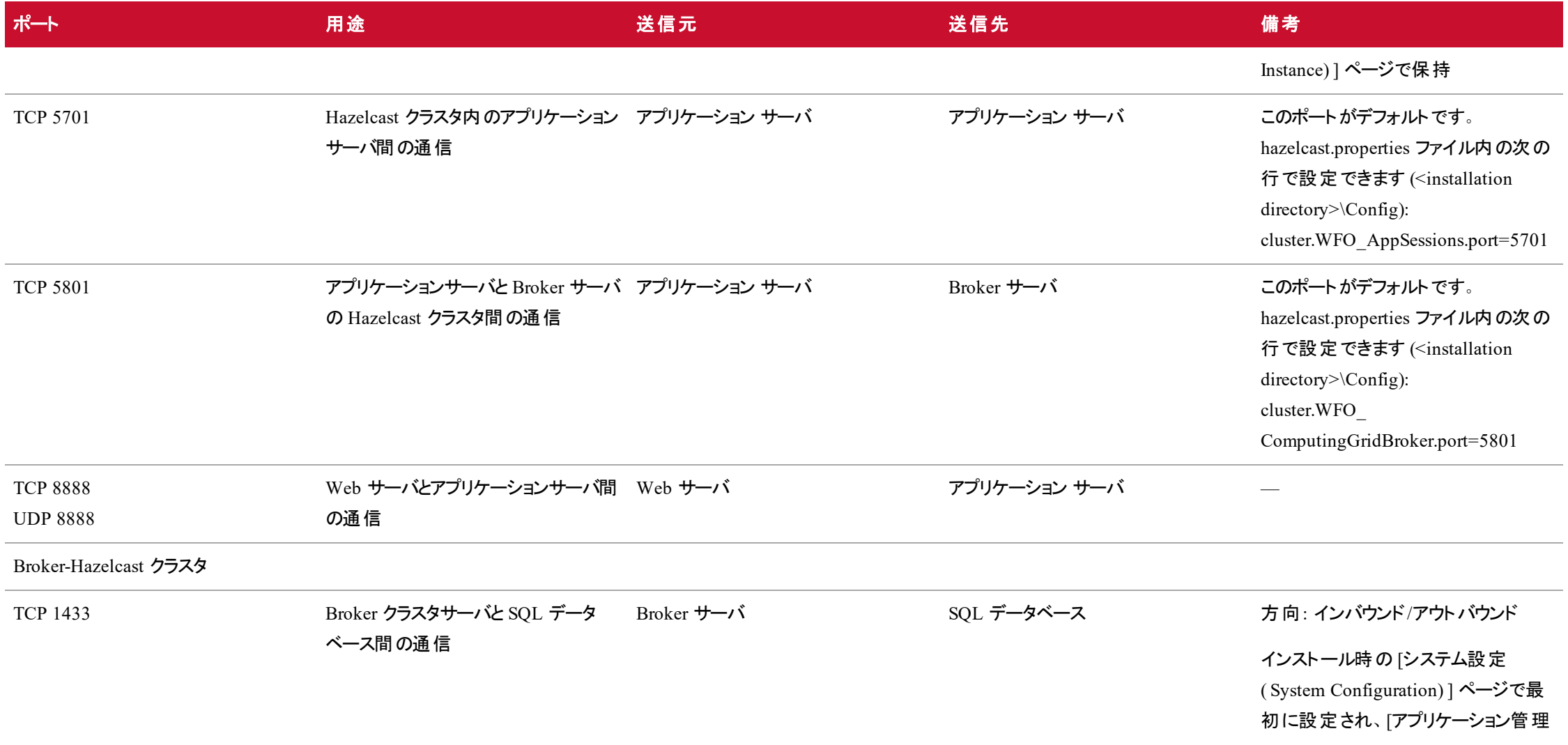

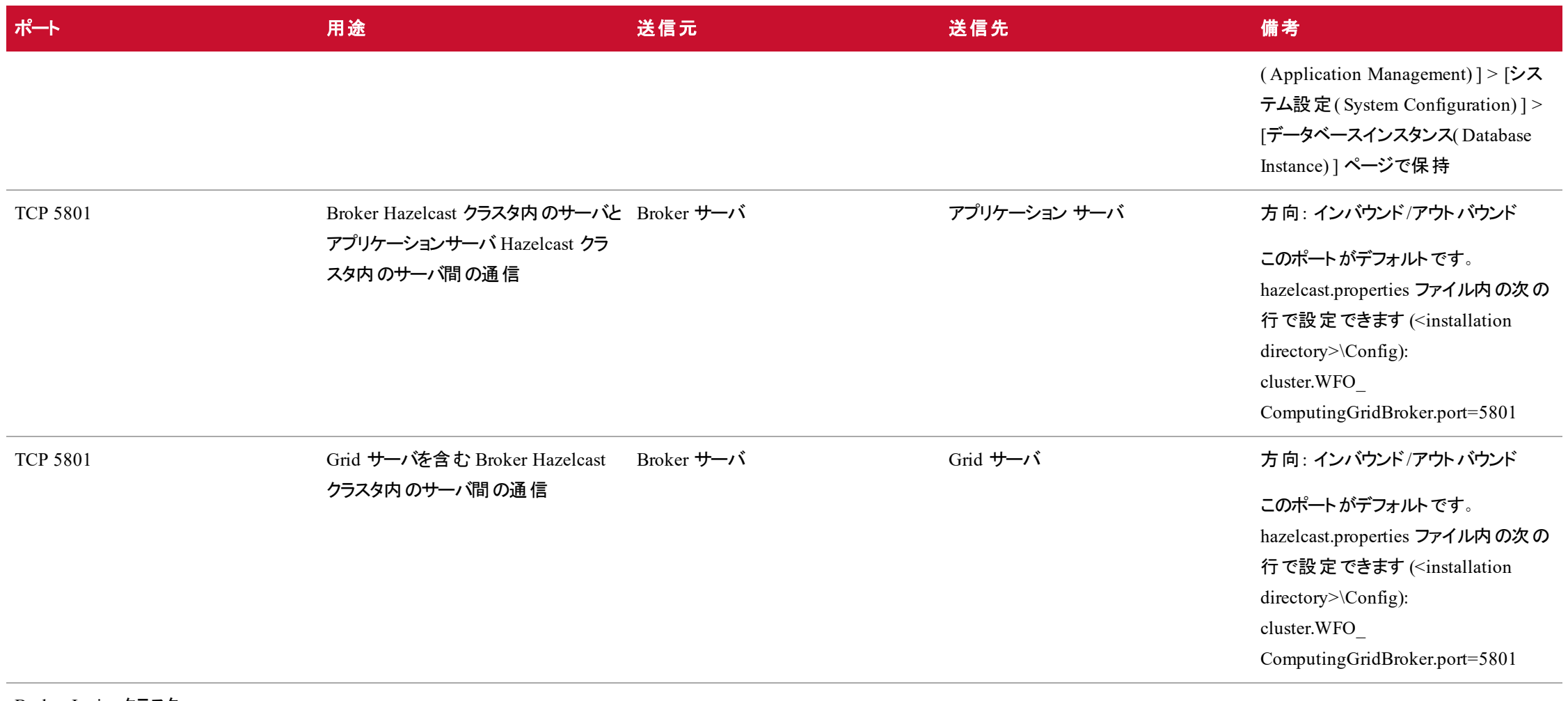

Broker-Ignite クラスタ

<span id="page-33-0"></span>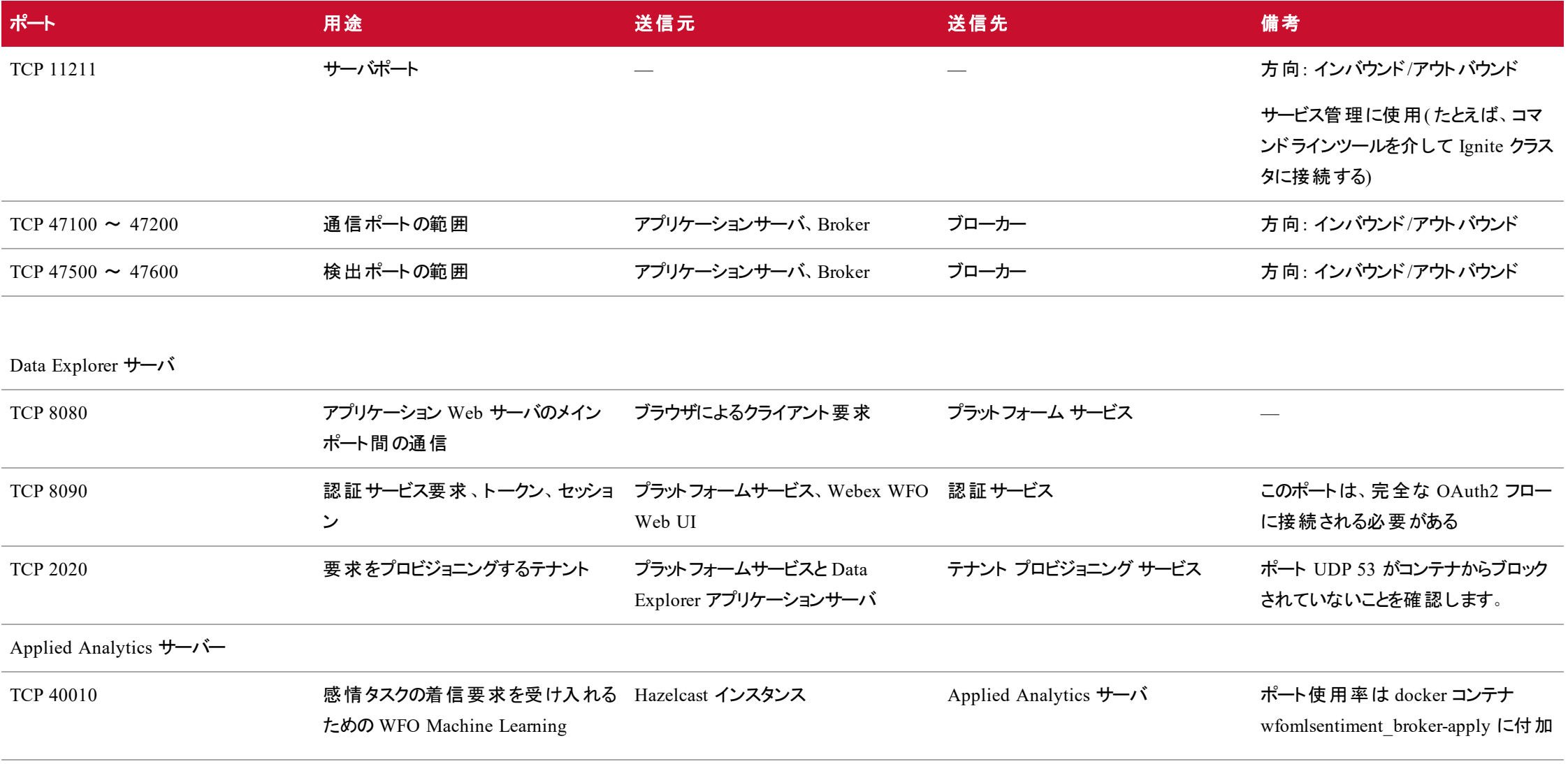

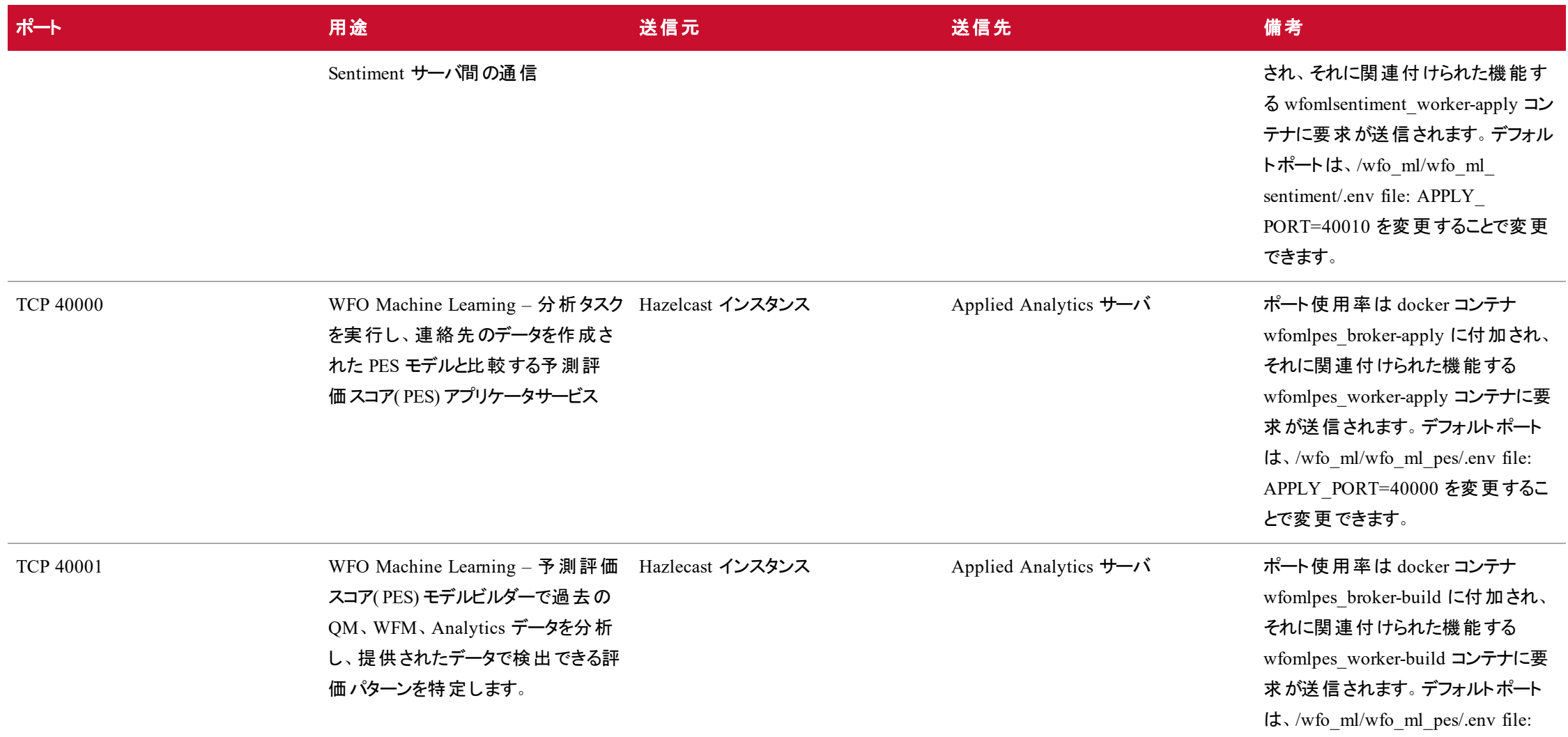

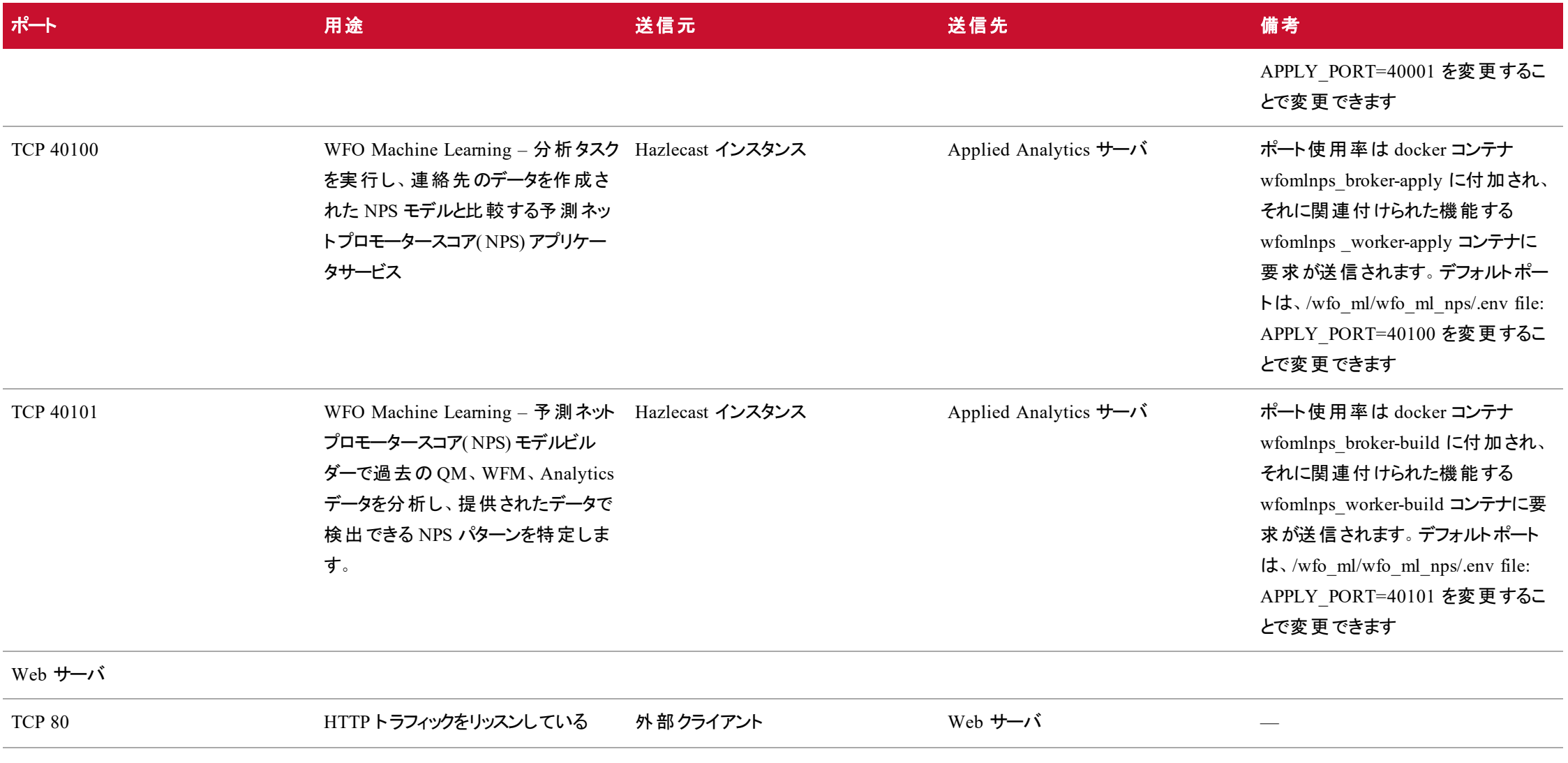
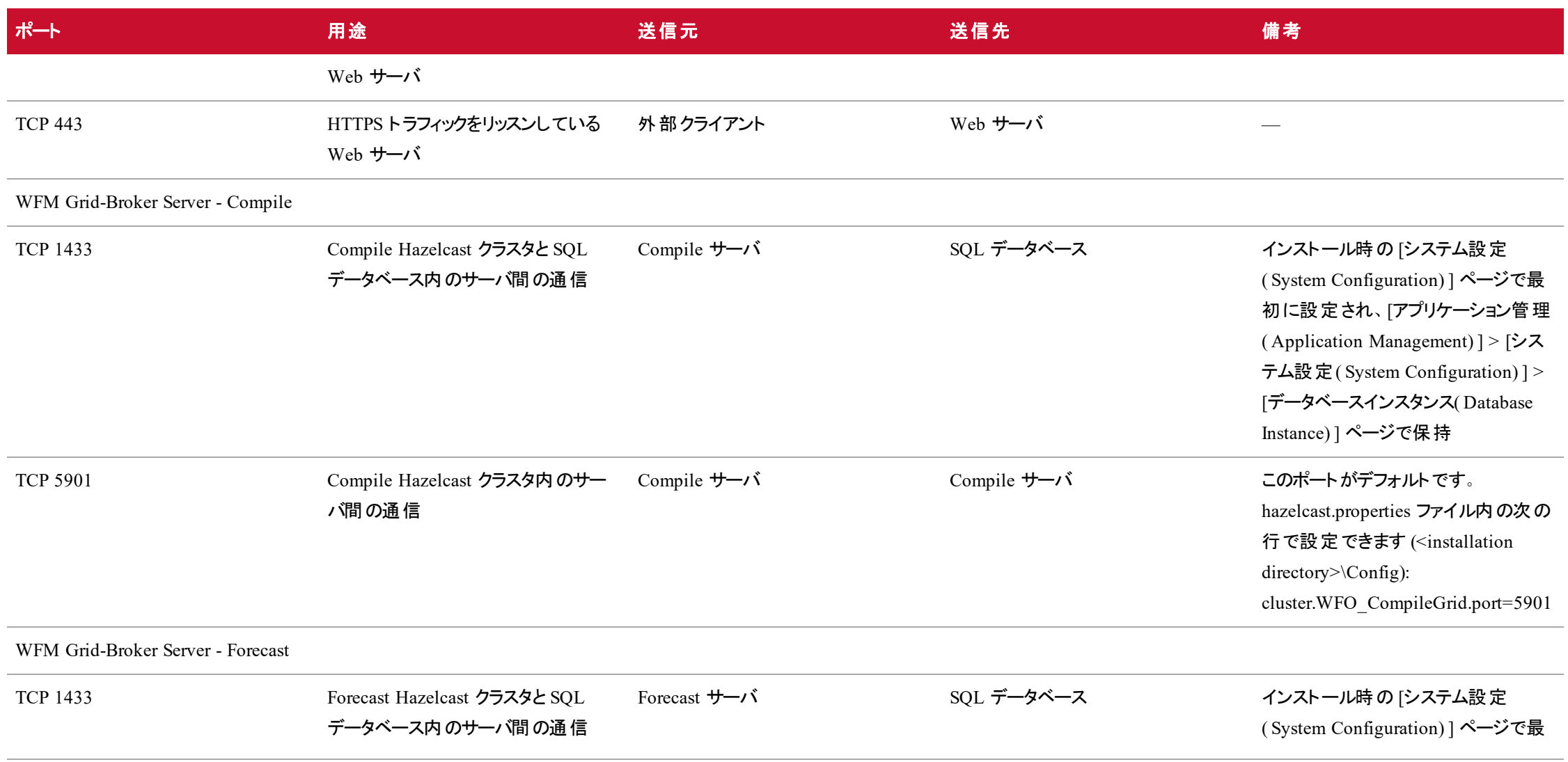

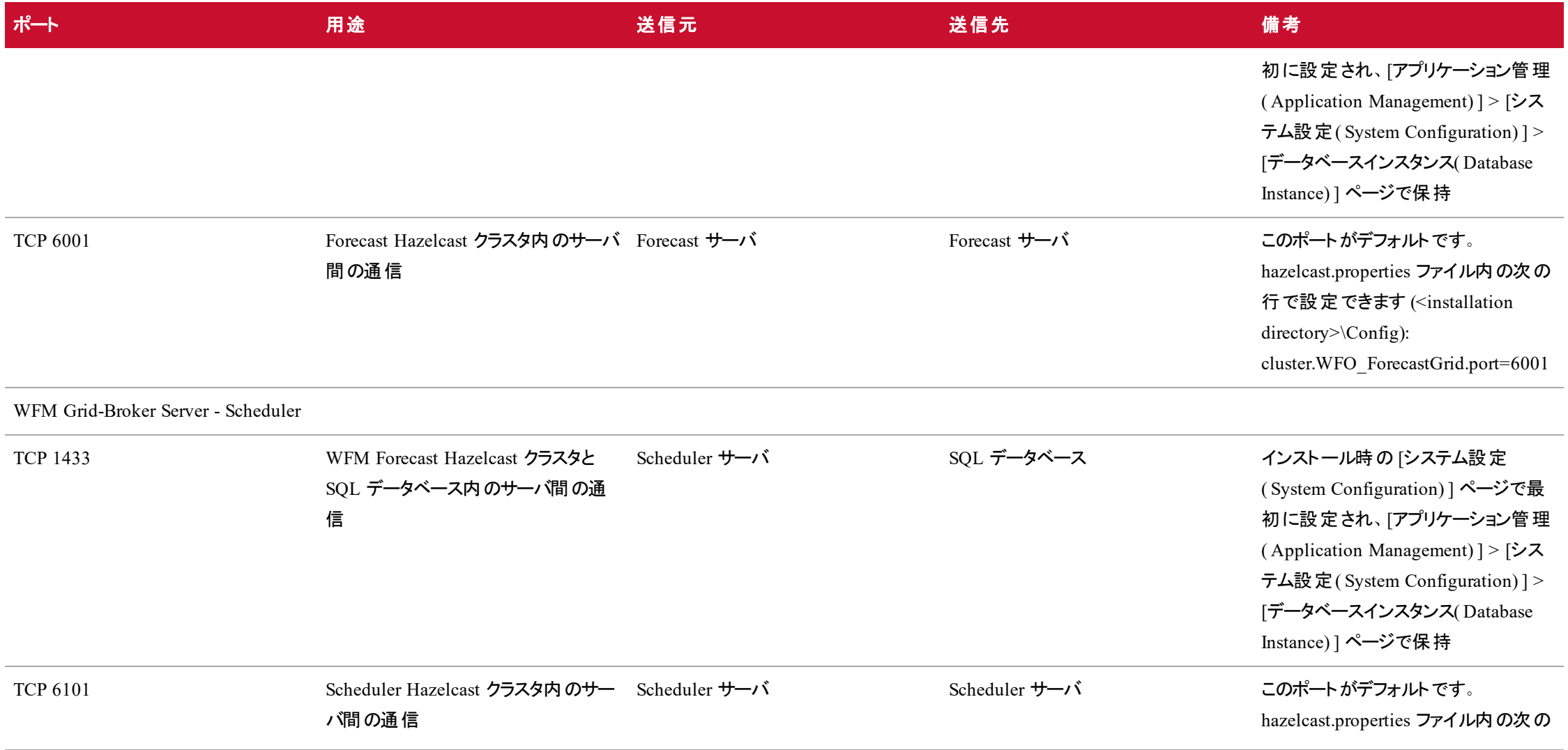

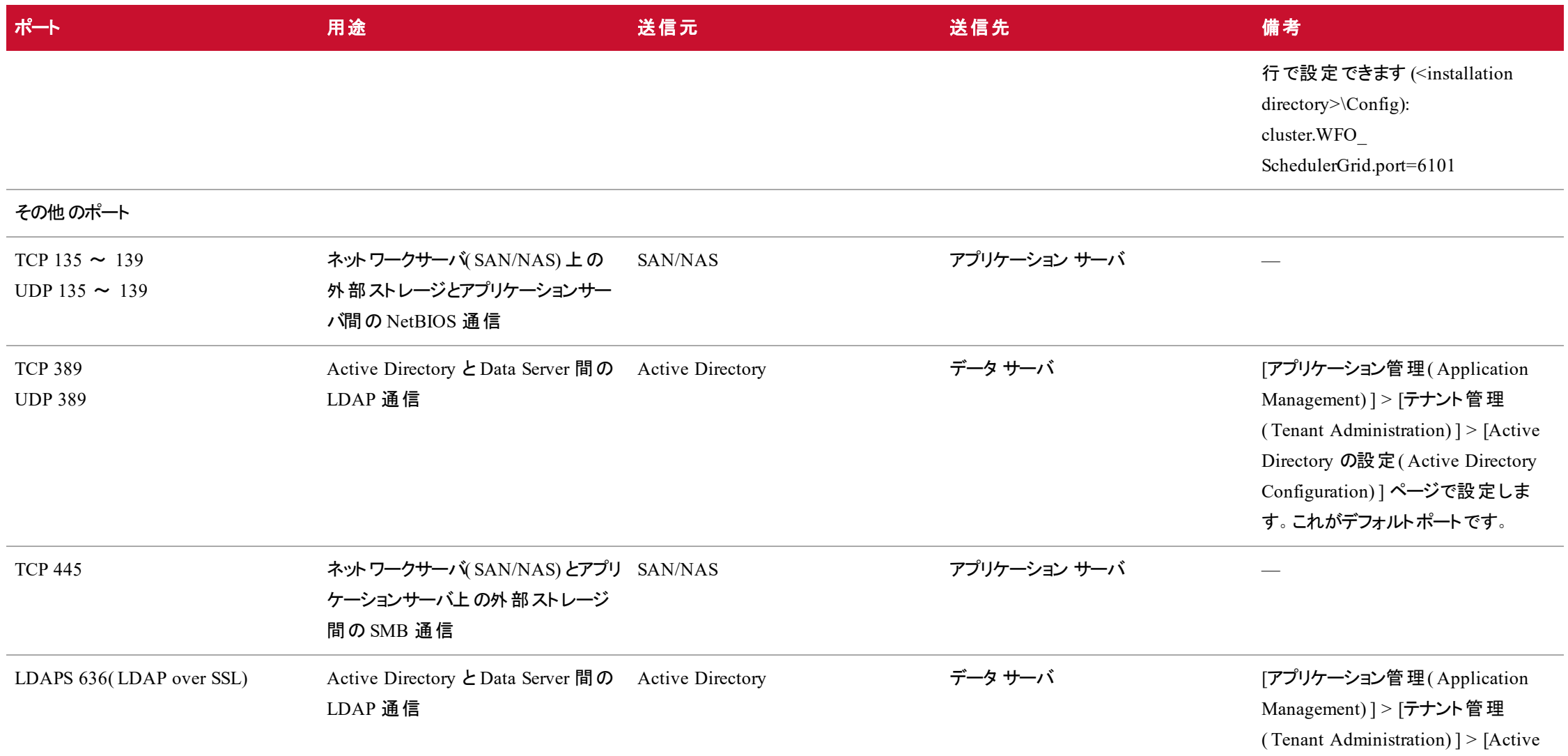

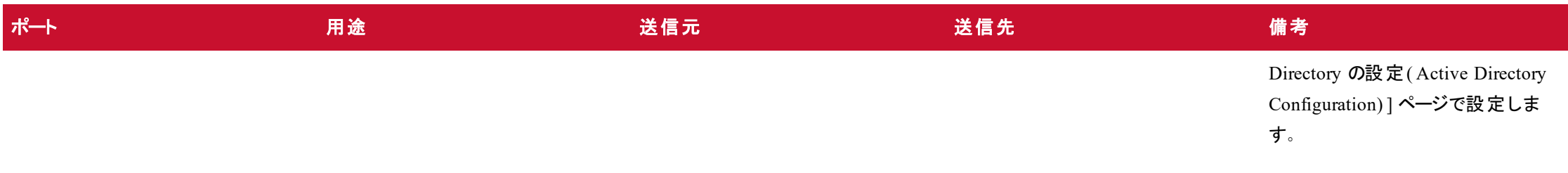

# Edge のコンポーネント

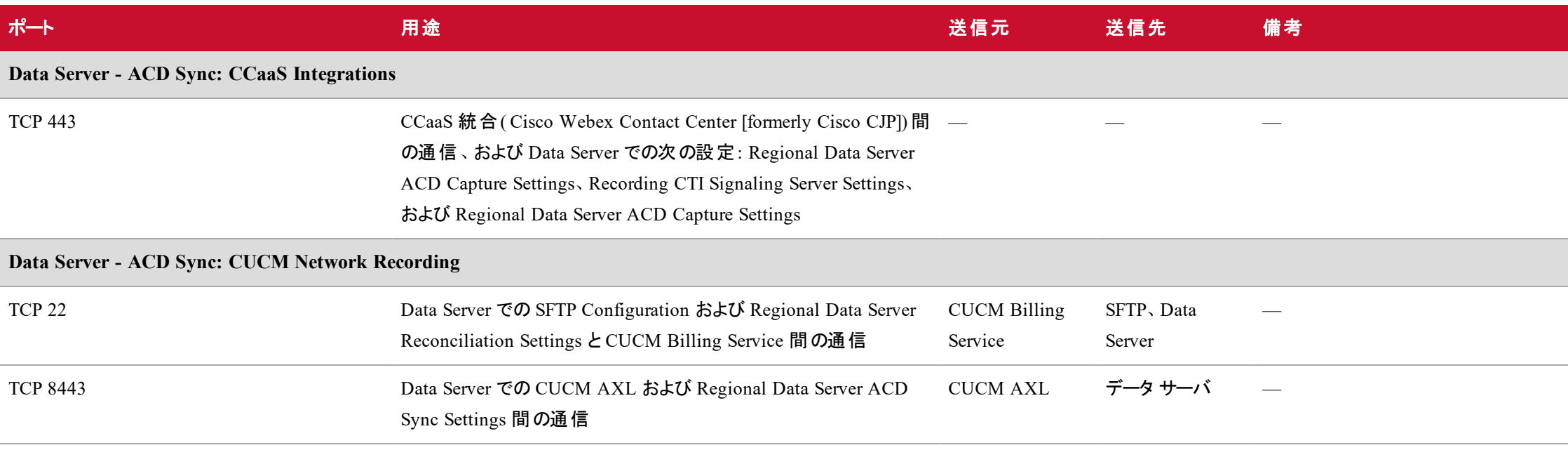

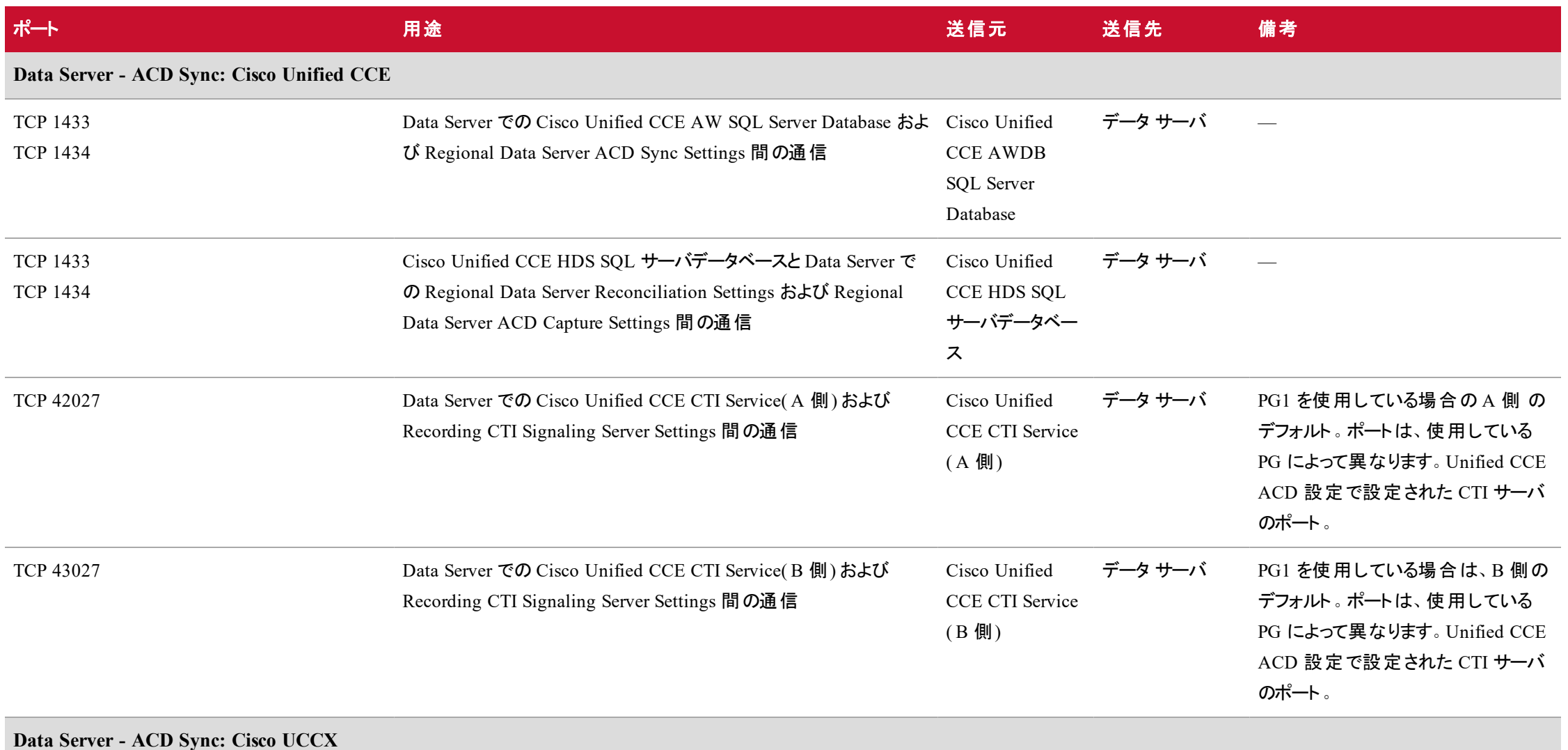

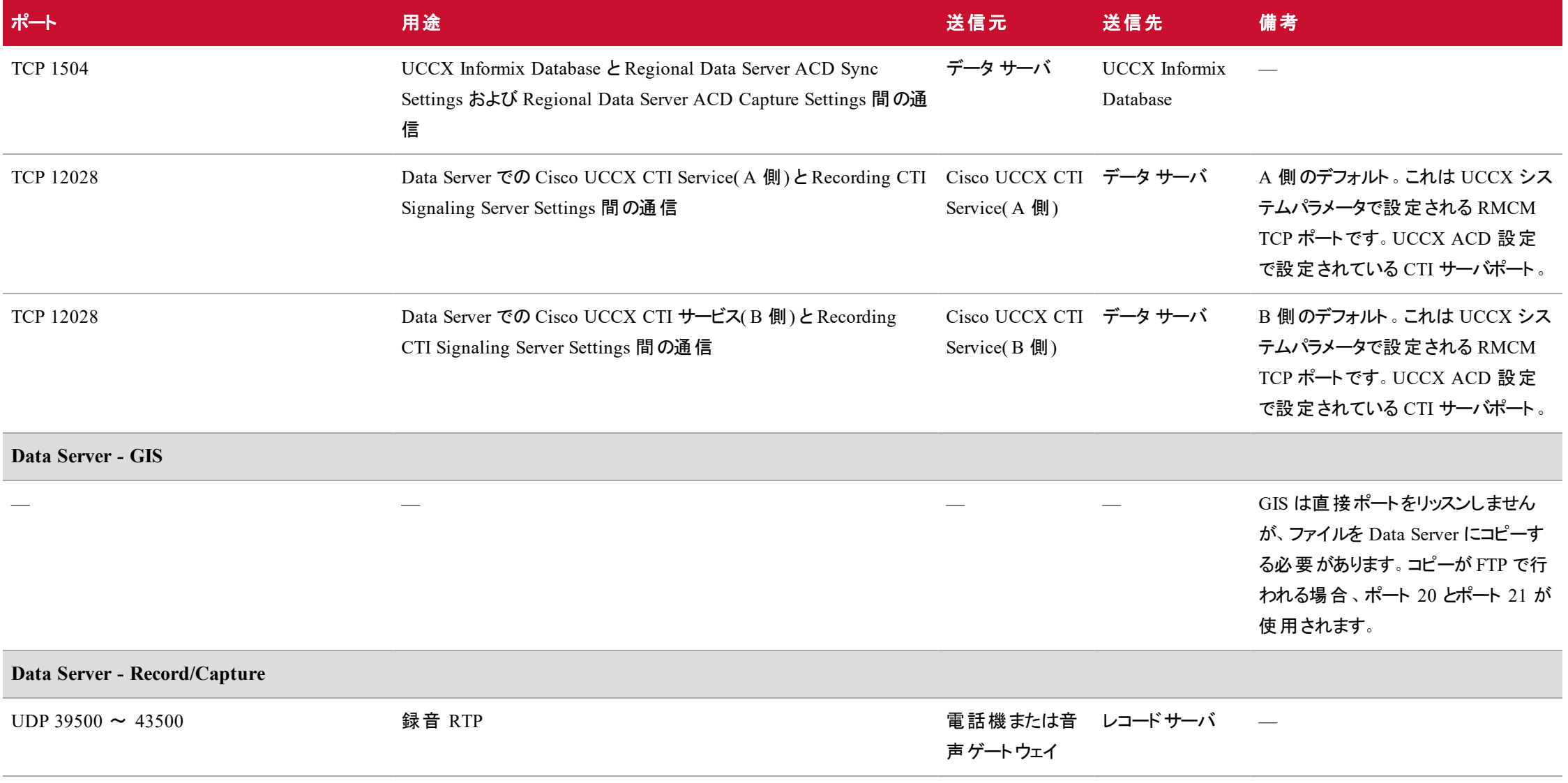

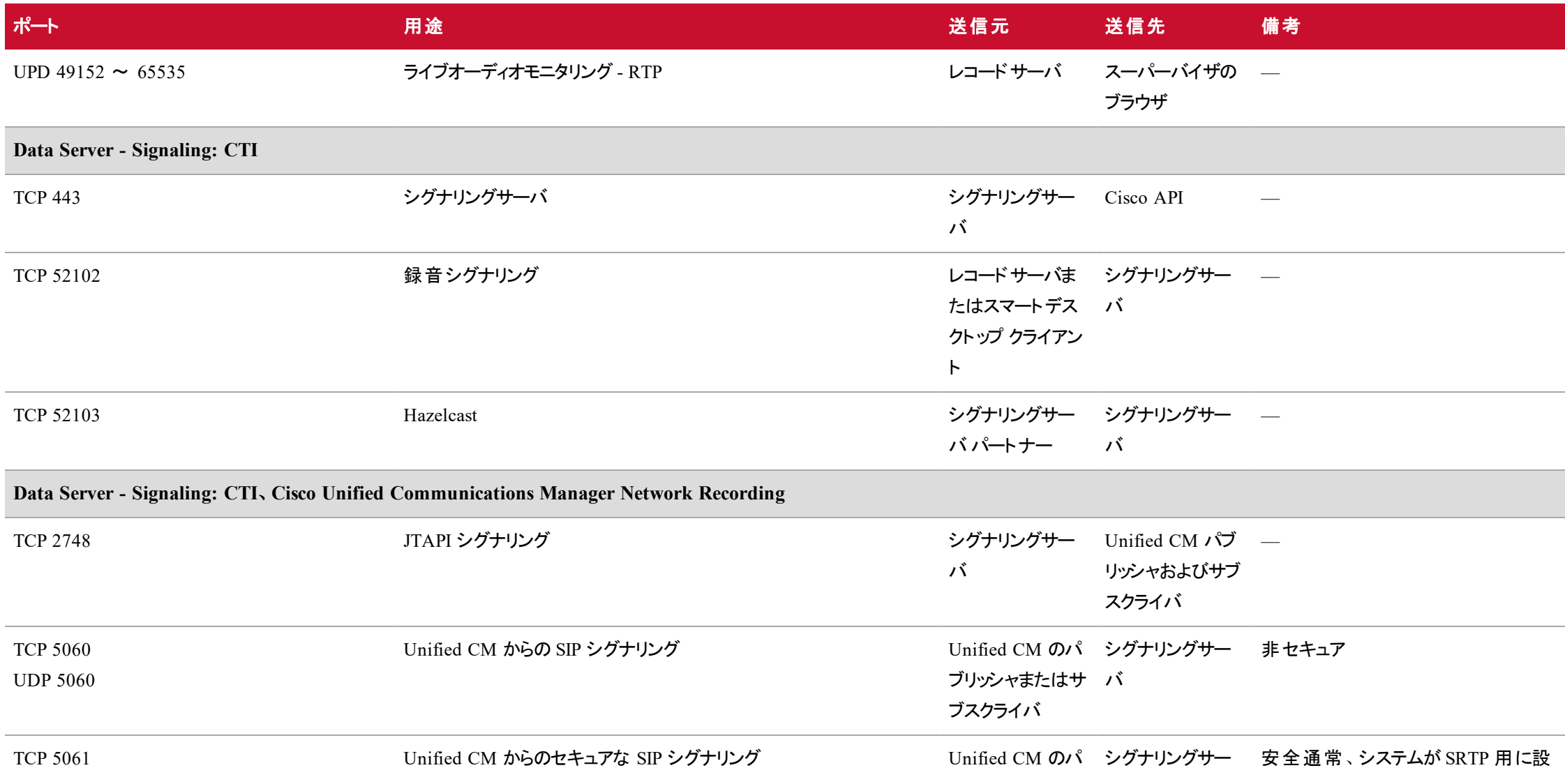

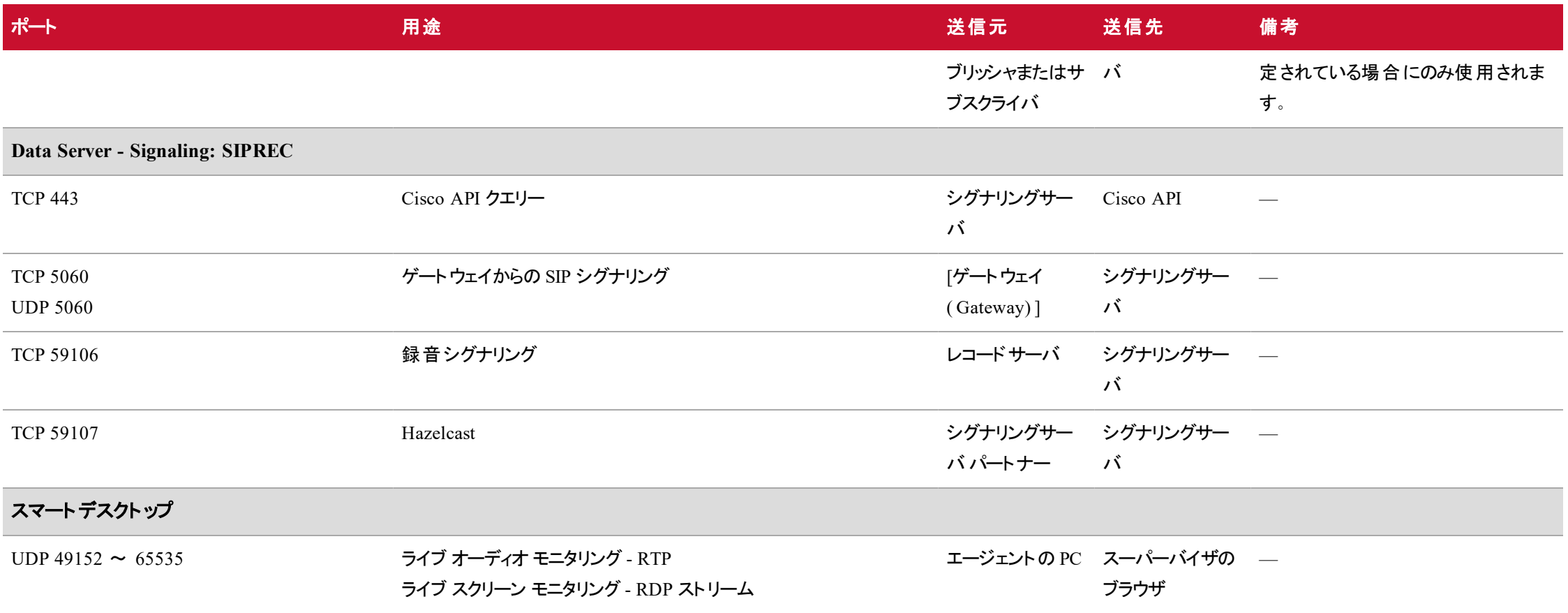

## ファイルの暗号化

メディアとデータはセキュリティ上の目的で暗号化されています。Webex WFO は、キーを使用して、録音 された顧客の会話を復号化します。暗号キーはデータベースに保存されています。各テナントには、独自 の暗号キーがあります。

録音への不正アクセスを防ぐため、すべての Webex WFO サーバを安全な場所に配置し、権限を持つ 担当者だけがキーにアクセスできる必要があります。他のユーザがオーディオファイルにアクセスできるように するには、そのファイルをエクスポートしてから、安全性の低い場所に移動します。

# <span id="page-44-0"></span>パスワード ポリシー

Webex WFO のパスワードポリシーは、Microsoft のパスワードポリシーの複雑さの要件(下記参照)に基 づいています。

<https://technet.microsoft.com/en-us/library/hh994562.aspx>

パスワードは次のルールに従う必要があります。

- 空白文字を含めることはできません
- 長さは 8 ~ 40 文字にする必要があります
- 次の4 つのクラスのうち 3 つの文字を含む必要があります
	- 大文字の英字 A ~ Z と大文字の Unicode 文字 ( [www.fileformat.info/info/unicode/category/Lu/list.htm](http://www.fileformat.info/info/unicode/category/Lu/list.htm) を参照)
	- 小文字の英字 a ~ z と小文字の Unicode 文字 ( [www.fileformat.info/info/unicode/category/Ll/list.htm](http://www.fileformat.info/info/unicode/category/Ll/list.htm) を参照)
	- 数字 0 ~ 9
	- テナントのデータベースパスワード専用の特殊文字:

 $!$  # \$ % & ( ), . / : ; = ? @ ^ ` |

■ 他のすべてのパスワードの特殊文字:

 $!$  "  $\#$  \$ % & ' ( ) \* + , - . / : ; < = > ? @ [ ] ^ \_ ` { | } ~

注意 ヌルパスワードは許可されますが、ユーザが自動作成されるシナリオでのみ使用できます。 たとえば、スマートデスクトップの連絡先 Webex WFO と新しいユーザが作成された場合、パスワー ドは null に設定されます。ヌルパスワードを持つユーザはログインできません。

このパスワードポリシーは、Webex WFO によって制御されるすべてのパスワードに適用されます。Webex WFO で制御されない外部システムのパスワードをユーザが入力した場合、Webex WFO はパスワードを 検証しません( 例、ACD 設定) 。

# [Authentication]

デフォルトでは、ユーザ認証とパスワードは Webex WFO を使用して管理されます。ACD と同期するシス テムでは、ユーザは ACD 内で作成および管理されますが、Webex WFO でもユーザを作成できます。

セキュリティ アサーション マークアップ言語( SAML) 認証を使用することを選択できます。SAML では、外 部 ID プロバイダー(IdP)を使用してユーザ名とパスワードを認証できます。 ユーザ認証とパスワード管理の この方法は、一般に「シングルサインオン」と呼ばれます。

Webex WFO 認証の設定については、『*Webex WFO User Guide*』の「Authentication」のトピックを参照し てください。

# インストールの前提条件

以下は、Webex WFO をインストールする前にセットアップおよび設定する必要があります。

## ネット ワークロード バランサの設定

Webex WFO は、Web サーバの冗長性をサポートしています。 Web サーバには Apache Web サーバが含 まれていて、ロードバランシングを行うために使用できます。

独自のネットワークロードバランサを使用する場合、ネットワークロードバランサは次の機能をサポートする 必要があります。

- Websocket: TCP 接続を通して全二 重通信チャネルを提供するプロトコル。
- スティッキセッション: 特定のセッションの要求を、そのセッションの最初の要求を処理したのと同じマ シンにルーティングする機能。これは UI 要求で使用されます。

Webex WFO デスクトップ レコーディング クライアント サーバには、クライアント通信用の WebSocket とア ラート向けのスティッキセッションが必要です。 ほとんどのロード バランサでは、これらの機能がサポートされて います。ただし、一部のロードバランサ( たとえば、AWS ELB) は、Web ソケットをネイティブにサポートしませ ん。回避策により、スティッキセッションが設定されるのを防ぐことができます。

ネットワークロードバランサは、プライマリ Web サーバおよびバックアップ Web サーバの IP アドレスまたはホス ト名( 該当する場合) をポイントする必要があります。

ネットワークロードバランサを設定する場合は、以下を実行する必要があります。

- 「/api」で始まるすべての URL をアプリケーション サーバ クラスタにルーティングします。
- デフォルトルートを UI サーバクラスタにルーティングします。

設定手順については、ネットワークロードバランサのマニュアルを参照してください。

注意 ロードバランシングを使用して設定された httpd.conf ファイルの例については、Web サーバの トピックを参照してください。

## ベストプラクティス

- 回避策なしで WebSocket をサポートするロードバランサ(IIS AAR、Apache、または Netscaler)を 使用します。
- Webex WFO ユーザインターフェイスにはー方のロード バランサを使用し、クライアント接続にはもう 一方のロードバランサを使用します。
- 最小 143 IOPS のサーバを使用します。
- 持続する WebSocket トラフィックを Web サーバの専用クラスタにリダイレクトします。

### Apache ロードバランサ

Apache ロードバランサの同時接続数は 15,000 に制限されています。同時接続数が 15,000 を超える場 合は、追加の 15,000 同時接続ごとに 1 つの Apache ロードバランサを追加する必要があります。他の ロードバランサは容量が異なるため、そのロードバランサの容量に応じてスケーリングする必要があります。

各クライアントデスクトップは、ユーザがログインしている場合に 2 つの接続を使用します( 1 つはサービス 用、もう 1 つはログインエージェント用です) 。エージェントがシンクライアントを使用して Webex WFO に接 続する場合、使用される接続数は、サービス用の同時エージェントの数+1です。

注意 Apache ロードバランサは、同じ環境を使用しているユーザが多すぎる場合に過負荷にな り、パフォーマンスの問題を引き起こす可能性があります。この問題を回避するため、Apache ロー ドバランサで TCP ポート接続をさらに開きます。詳細については、[https://technet.microsoft.com/en](https://technet.microsoft.com/en-us/library/cc938196.aspx)[us/library/cc938196.aspx](https://technet.microsoft.com/en-us/library/cc938196.aspx) にある Microsoft TechNet の記事を参照してください。

#### ポートをさらに開くには**:**

- 1. Apache ロードバランサで、C:\Program Files\Common Files\Webex WFO\Server\config に移動し、 テキストエディタで httpd.conf ファイルを開きます。
- 2. 次のステートメントを #Include conf/extra/httpd-mpm.conf の下に追加します。

<IfModule mpm\_winnt\_module> ThreadLimit 15000 ThreadsPerChild 15000 MaxConnectionsPerChild 0 </IfModule>

3. ファイルを保存します。

## 完全修飾ドメイン名の使用

Webex WFO は、システムの設定時に完全修飾ドメイン名(FODN)またはホスト名とIP アドレスをサポー トします。FQDN を使用する場合は、次のガイドラインに従ってください。

■ Webex WFO に指定されるホスト名は、接続する必要があるクライアントで解決可能である必要 があります。

■ 注意 クライアントがドメインの一部である必要はありません。

- クライアントデスクトップは、ホスト名を使用してサーバに接続できる必要があります。
- クライアントがデスクトップ録音を使用している場合、クライアントが Web サーバに接続できる必要 があります。

## アジア言語または Unicode フォントのサポート

ユーザが入力したデータ( エージェントやチーム名など) がアジアの文字または Unicode フォントである場合 は、東アジア言語または Unicode フォントの補足言語サポートをインストールする必要があります。これら がインストールされていないと、PDF の生成時にレポートに文字が表示されません。

次の言語では、補足的な言語サポートが必要です。

- 中国語(中国と台湾)
- 日本語
- <sup>n</sup> 韓国語
- ロシア語

#### 補助言語またはUnicode サポートのインストール

- 1. Web ベースサーバで、コントロールパネルを起動します。
- 2. [時計、言語、および地域( Clock, Language, and Regions) ] ユーティリティを開いて、[言語 ( Language) ] を選択します。
- 3. [言語( Language) ] ウィンドウで、[言語の追加( Add a Language) ] をクリックし、目的の言語を選 択して [追加( Add) ] をクリックします。
- 4. Web ベースサーバを再起動します。
- 5. サーバが再起動したら、Windows Explorer を開き、C:\Windows\Fonts に移動します。
- 6. 追加したフォントをコピーします。

Batang( ロシア語と韓国語)

MingLiU( 中国語と日本語)

Calibri などの、Unicode に対応するフォント

- 7. C:\Program Files\Calabrio\WFO\_QM\Java\lib\fonts に移動して、フォントを fonts フォルダに貼り付 けます。
- 8. Jetty サービスを再起動します。

## PDF レポートでのアジア言語またはUnicode のサポート

アジア以外のロケールまたは Unicode フォントを使用しているが、PDF レポートにアジア地域の文字また は Unicode フォントを含める場合は、次の手順を実行します。HTML 形式および CVS 形式のレポート には、アジア地域の文字と Unicode フォントが自動的に表示されることに注意してください。

1. Web ベースサーバ上で、次に移動します。.\Program Files\Cisco\WFO\_QM\Jetty\calabriosolutions\reports。その後、ロケールに関連付けられているプロパティファイルを開きます。

EXAMPLE ロケールが中国語の場合は、**QMReport\_zh\_CN.properties** を開きます。

- 2. "encoding=" を見つけて、"encoding=UTF-8" に変更します。
- 3. "font=Arial" を見つけて、Arial を次のいずれかのフォント名に変更します。
	- Batang(ロシア語と韓国語)
	- MingLiU(中国語と日本語)
	- Calibri などの、Unicode に対応するフォント

注意 フォント名は、C:\Windows\Fonts フォルダでフォントをダブルクリックしたときに [フォント名( Font name) ] フィールドに表示されるフォント名と一致する必要がありま す。

- 4. Windows Explorer を開き、C:\Windows\Fonts に移動します。
- 5. プロパティファイルに追加したフォントを選択してコピーし、次の場所に貼り付けます。

C:\Program Files\Calabrio\WFO\_QM\Java\lib\fonts

- 6. プロパティファイルを保存して閉じます。
- 7. Jetty サービスを再起動します。

# Cisco Unified Communications Manager の設定

Webex WFO をインストールする前に、Cisco Unified Communications Manager( Unified CM) を次のよう に設定します。

- 1. 電話機を JTAPI ユーザに関連付けます( 「 JTAPI [ユーザの設定](#page-52-0)」を参照してください) 。
- 2. シスコのマニュアルを使用して、ネットワーク録音またはネットワークベースの録音(オプション)を設定 します。
	- 録音プロファイルを作成します。
	- SIP トランクを作成します。
	- ルートパターンを作成します。
	- 録音する DN に録音プロファイルを割り当てます。
	- モニタリング用コーリングサーチスペースの DN を設定します。
	- DN のモニタリング用コーリングサーチスペースにルートパターンが含まれていることを確認しま す。

詳細については、「 Cisco Unified CM [の管理の設定](#page-53-0)」を参照してください。

- 3. 次の電話機の設定パラメータが有効であることを確認します(デスクトップレコーディングのみ)。
	- $PC$  Port
	- [PC の音声 VLAN へのアクセス( PC Voice VLAN Access)]
	- Span to PC Port

### <span id="page-52-0"></span>JTAPI ユーザの設定

録音および品質管理では、Unified CM 用に JTAPI ユーザを設定する必要があります。この JTAPI ユー ザは、Unified CM にログインするために、Recording CTI サービスと CUBE SIP CTI サービスで使用されま す。Unified CM の録音管理および品質管理を設定する場合は、JTAPI のユーザ名とパスワードが必要 です。

注意 ゲートウェイ録音用の録音管理および品質管理を設定する場合、画面を録音する場合 にのみ JTAPI ユーザが必要です。

Unified CM の JTAPI ユーザを追加するには、『*Cisco Unified JTAPI Developers Guide for Cisco Unified Communications Manager*』の「Adding a New User」のセクションを参照してください 。このドキュメントは、 シスコの Web サイト( [www.cisco.com](http://www.cisco.com/)) から入手できます。

JTAPI ユーザを設定する場合は、次のガイドラインを検討してください。

- 録音管理および品質管理では、同じ JTAPI ユーザを他のアプリケーションと共有できます。
- 録音するすべてのデバイスを JTAPI ユーザに割り当てます。
- Standard CTI Enabled グループを JTAPI ユーザに割り当てます。また、Standard CTI Allow Call Monitoring グループを JTAPI ユーザに割り当てる必要があります。ライブモニタリングでは、このグ ループによって提供される権限が必要です。

### <span id="page-53-0"></span>Cisco Unified CM の管理の設定

次の手順では、ネットワーク録画およびネットワークベースの録画用に Cisco Unified CM の管理者を設 定する方法について説明します。

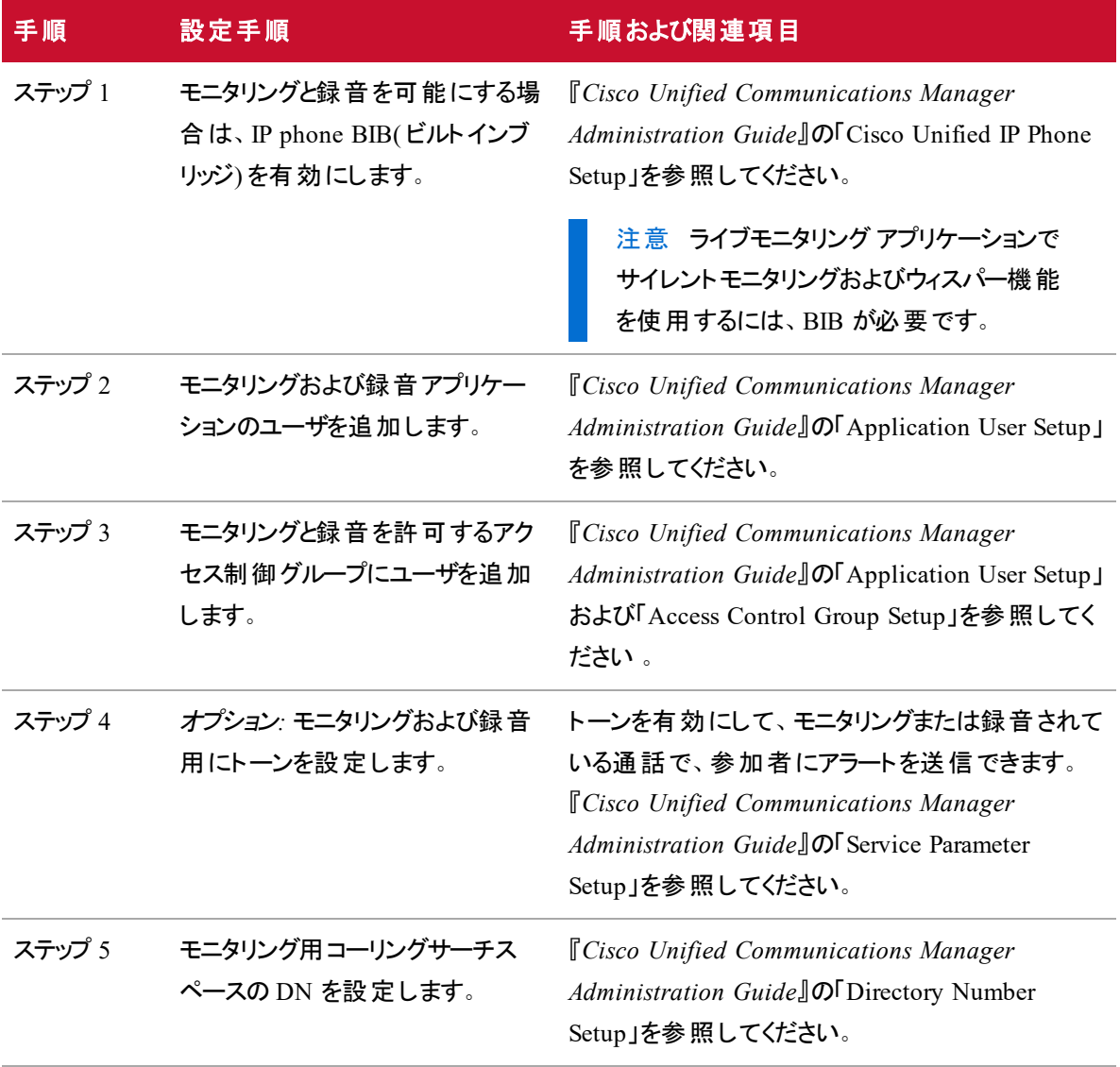

#### インストールの前提条件 **| Cisco Unified Communications Manager** の設定

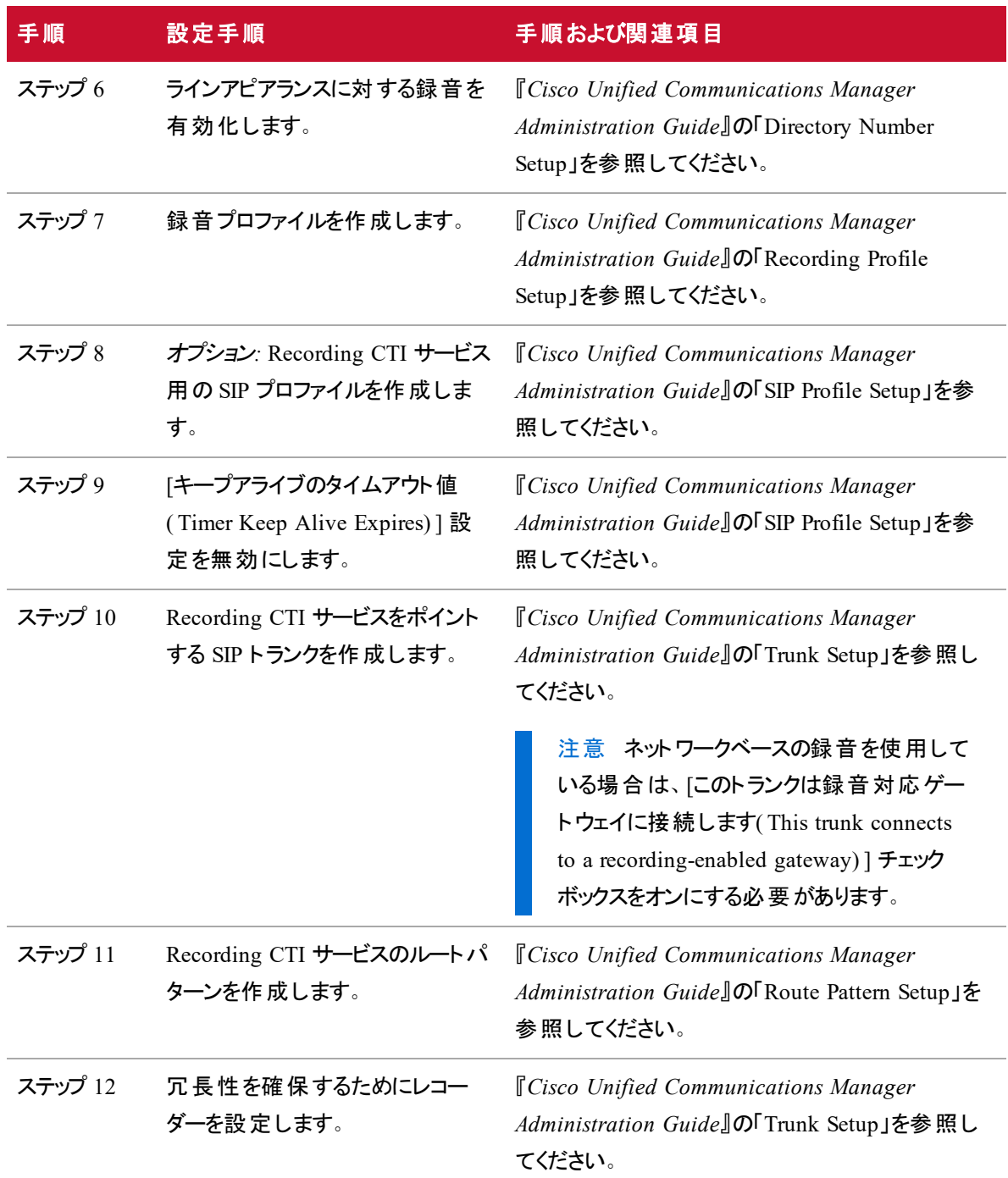

# Webex WFO プラット フォームのインストール

#### **Webex WFO** をインストールするには、次の手順に従います。

- 1. CalabrioONEServerSetup.exe をサーバにコピーします。
- 2. CalabrioONEServerSetup.exe をダブルクリックしてインストールウィザードを開始し、**[**次へ**( Next) ]** を クリックします。[インストール先の選択( Select Destination Location) ] ダイアログボックスが表示され ます。
- 3. Webex WFO をインストールするパスを入力するか、またはデフォルトパスを使用し、[次へ( Next) ] をクリックします。

注意 デフォルトパスは C:\Program Files\Webex WFO です。パスを変更する必要がある場 合は、ルートディレクトリのみを指定しないでください( D:\ または E:\ など) 。常に 1 つ以上 のフォルダをパスに含めてください( 例、D:\Cisco) 。

- 4. 次のいずれかのオプションを選択します。
	- a. Webex WFO を単一のサーバにインストールするには、ドロップダウンリストから **[**完全インス トール**( Full installation) ]** を選択し、**[**次へ**( Next) ]** をクリックします。
	- b. Webex WFO を複数のサーバにインストールするには、ドロップダウンリストから **[**カスタムイン ストール**( Custom installation) ]** を選択し、このサーバにインストールしないサーバのチェッ クボックスをオフにし、**[**次へ**( Next) ]** をクリックします。

[設定ファイル( Configuration Files) ] ダイアログボックスが表示されます。

5. 共有設定パスを UNC 形式で入力し、**[**次へ**( Next) ]** をクリックします。

BEST PRACTICE Webex WFO は複数のサーバ環境をサポートしています。サーバコン ポーネントで設定情報を共有して、インストールをシンプルにし、システムエラーを減らす ことをお勧めします。共有設定ファイルを含むネットワークの場所( UNC を使用) を指定 します。この場所は、ソフトウェアがインストールされているサーバ上にすることができます。 また、他のすべての Webex WFO サーバからアクセス可能である必要があります。

IMPORTANT この共有 パスを使用するには、サーバ上のサービスを、この UNC パスにアク セスできるユーザとして実行する必要があります。

- 6. [Install] をクリックします。
- 7. [Finish] をクリックして、インストールを完了します。
- 8. プロンプトが表示されたら、コンピュータを再起動します。
- 9. (複数のサーバのインストールのみ)追加のサーバごとにこの手順を繰り返します。

注意 テナントのシステムにインストールしたサーバの設定については、『*Webex WFO System Administrator User Guide*』および『*Webex WFO User Guide*』の「System Configuration」のセクションを参照してください 。

# 設定

ここでは、Webex WFO コンポーネントの設定方法について説明します。

注意 ここで示す例では、ロードバランシングのために Apache サーバを使用していることを前提とし ています。ロードバランシングに Apache サーバを使用していない場合は、そのサーバの要件に従っ てロードバランシングサーバを設定する必要があります。

## 設定とインストール順序

Webex WFO プラットフォームをインストールし、セットアップウィザードを実行したら、次のコンポーネントがイ ンストールされます。

- $\blacksquare$  Webex WFO Web  $+ -i$
- Webex WFO アプリケーション サーバ
- Webex WFO Grid サーバ
- Webex WFO メール サーバ

コンポーネントをインストールしたら、Webex WFO プラットフォームのセットアップウィザードに含まれるのと同 じ Webex WFO コンポーネントを以下で説明する順序で設定する必要があります。

- Webex WFO Web サーバ
- Webex WFO アプリケーション サーバ
- $\blacksquare$  Webex WFO Grid  $\mathcal{H}$   $\rightarrow$   $\mathcal{N}$
- Webex WFO メール サーバ

これらのコンポーネントがインストールされ、設定されたら、必要なライセンスがある場合は、以下に示すオ プションの Analytics コンポーネントをインストールして設定できます。

- Webex WFO Applied Analytics サーバ
- Webex WFO Transcription サーバ

## Web サーバの設定

TCP ポート 80 および 443 を開いて Web サーバサービスをインストールしたら、複数のアプリケーションサー バがある場合、または Data Explorer をインストールする場合は、Web サーバ上で httpd.conf ファイルを設 定する必要があります。これは、ロードバランシングの有無にかかわらず実行できます。

- アプリケーションサーバが 1 つあり、Data Explorer もインストールする場合は、「ロード [バランシン](#page-59-0) [グを行わずに](#page-59-0) httpd.conf を設定する」および「 のWeb [サーバの設定データエクスプローラ](#page-63-0)」の セクションで説明されている httpd.conf ファイルを設定します。
- アプリケーションサーバが複数ある場合は、「 ロード [バランシングを行って](#page-60-0) httpd.conf を設定す [る](#page-60-0)」のセクションで説明されている httpd.conf ファイルを設定します。
- 複数のアプリケーションサーバがあり、 Data Explorer もインストールしている場合は、「 [ロード](#page-60-0) バラ [ンシングを行って](#page-60-0) httpd.conf を設定する」および「 のWeb [サーバの設定データエクスプロー](#page-63-0) [ラ](#page-63-0)」のセクションで説明されている httpd.conf ファイルを設定します。

アプリケーションサーバが 1 つのみあり、Data Explorer もインストールしていない場合は、httpd.conf ファイル を設定する必要はありません。

## <span id="page-59-0"></span>ロード バランシングを行わずに httpd.conf を設定する

#### <span id="page-59-1"></span>ロード バランシングを行わずに **httpd.conf** を設定するには**:**

1. Web サーバ上で、テキストエディタで httpd.conf を開きます。ファイルは次の場所にあります。

C:\Program Files\Common Files\ Webex WFO\Server\config

2. 次のセクションを探し、変数 <application server IP> で表される IP アドレスを、アプリケーションサー バのホスト名または IP アドレスで置き換えます。

注意 必ず変数全体( 山カッコを含む) を IP アドレスに置き換えてください。

# Web ソケットに使用されるアプリケーションサーバ - 次の Web ソケットに対して disablereuse を on にする必要がある:

https://issues.apache.org/bugzilla/show\_bug.cgi?id=55890

<Proxy balancer://wscluster>

BalancerMember ws://<application server IP>:8888 disablereuse=on </Proxy>

# バックグラウンド クラスタ

```
<Proxy balancer://bgcluster>
```

```
BalancerMember http://<application server IP>:8888
</Proxy>
```
ProxyHCExpr hce200 {%{REQUEST\_STATUS} =~ /^[2]/}

# Foreground cluster - needs same sticky session as logi

<Proxy balancer://fgcluster>

BalancerMember http://<application server IP>:8888 route=fg1

hcmethod=GET hcexpr=hce200

hcuri=/api/rest/system/healthcheck/lite

</Proxy>

- 3. 変更を保存します。
- 4. Webex WFO Web サーバサービスを再起動します。

#### **Apache** にヘルスチェックを追加するには**:**

1. Web サーバ上で、テキストエディタで httpd.conf を開きます。ファイルは次の場所にあります。

C:\Program Files\Common Files\ Webex WFO\Server\config

- 2. ヘルスチェックモジュールを有効にします。
	- 1. 次の式の追加:

LoadModule proxy\_hcheck\_module modules/mod\_proxy\_hcheck.so

- 2. LoadModule directive for watchdog\_module をコメント解除します。
- 3. ヘルスチェック式 ( ProxyHCExpr") を追加し、以下で始まるブロック内のすべてのサーバに対して使 用します。

<Proxy balancer://fgcluster>

注意 「 ロード [バランシングを行わずに](#page-59-1) httpd.conf を設定するには:」のステップ 2 で、 ProxyHCExpr の宣言と BalancerMember での使用に関する例を参照してください。

4. Apache を再起動します。

#### <span id="page-60-0"></span>ロード バランシングを行って httpd.conf を設定する

主意 このセクションの設定例をコピーして直接設定ファイルに貼り付けないでください。

#### ロード バランシングを行って **httpd.conf** ファイルを設定するには**:**

1. Web サーバ上で、テキストエディタで httpd.conf を開きます。ファイルは次の場所にあります。

C:\Program Files\Common Files\ Webex WFO\Server\config

2. 次の 3 行の先頭から「#」記号を削除して、ファイルからコメントアウトされた Apache モジュールを 有効にします。

#LoadModule proxy\_balancer\_module modules/mod\_proxy\_balancer.so #LoadModule lbmethod\_byrequests\_module modules/mod\_lbmethod\_byrequests.so #LoadModule slotmem\_shm\_module modules/mod\_slotmem\_shm.so

- 3. ファイルの下までスクロールし、次の変更を適用します。
	- a. クラスタ内の各 バランスメンバーの IP アドレスを追加します。
	- b. ProxyPass パスおよび ProxyPassReverse パスは、ステップ a で定義されている適切なクラスタ を指す必要があります。サンプルの IP アドレスを使用した例を次に示します。

注意 これらの例に示す一部の行には改行が追加されています( 例、ProxyPass /api/cometd... で開始する行)。) 。実際のファイルにこれらの改行を追加しない でください。

```
#SetEnv force-proxy-request-1.0 1
SetEnv proxy-nokeepalive 1
SetEnv proxy-initial-not-pooled 1
RequestHeader unset Expect early
ErrorLog "|bin/rotatelogs.exe -l logs/error.%Y-%m-%d.log 86400"
CustomLog "|bin/rotatelogs.exe -l logs/access.%Y-%m-%d.log 86400"
   common
```

```
# Disablereuse needs to be on for websockets:
   https://issues.apache.org/bugzilla/show_bug.cgi?id=55890
# APP Servers used for web sockets
<Proxy balancer://wscluster>
BalancerMember ws://172.30.0.43:8888 disablereuse=on
BalancerMember ws://172.30.0.44:8888 disablereuse=on
```
</Proxy>

Header add Set-Cookie "ROUTEID=.%{BALANCER WORKER ROUTE}e; path=/" env=BALANCER\_ROUTE\_CHANGED # Comet. Setup for sticky sessions <Proxy balancer://cometdcluster> BalancerMember http://172.30.0.43:8888 route=cometd1 BalancerMember http://172.30.0.44:8888 route=cometd2 </Proxy>

#### # アプリクラスタ

<Proxy balancer://appcluster> BalancerMember http://10.32.3.22:8888 route=cometd1 BalancerMember http://10.32.3.122:8888 route=cometd2 </Proxy>

ProxyPass /api/websocket balancer://wscluster/api/websocket ProxyPassReverse /api/websocket balancer://wscluster/api/websocket ProxyPass /api/cometd balancer://cometdcluster/api/cometd stickysession=ROUTEID ProxyPassReverse /api/cometd balancer://cometdcluster/api/cometd stickysession=ROUTEID ProxyPass /api balancer://appcluster/api ProxyPassReverse /api balancer://appcluster/api ProxyPass /highcharts balancer://appcluster/highcharts ProxyPassReverse /highcharts balancer://appcluster/highcharts ProxyPass /calendar balancer://appcluster/api/calendar ProxyPassReverse /calendar balancer://appcluster/api/calendar ProxyPass /help balancer://appcluster/help ProxyPassReverse /help balancer://appcluster/help ProxyPass /server-status ! ProxyPassReverse /server-status ! ProxyPass /advancedreporting balancer://advancedreportingcluster/advanced reporting stickysession=ROUTEID

ProxyPassReverse /advancedreporting balancer://advancedreportingcluster/advanced reporting stickysession=ROUTEID # Add the following to enable load balancer management. You can now access it via http://your.server.name/balancer-manager <Location /balancer-manager> SetHandler balancer-manager Order Deny,Allow すべてから拒否 .example.com から許可 </Location> # 以下を追加してサーバステータスページを有効にします。 http://your.server.name/server-status 経由でアクセスできるようになりまし た <Location /server-status> SetHandler server-status

Order Deny,Allow

すべてから拒否

.example.com から許可

- </Location>
- 4. 変更を保存します。
- 5. Webex WFO Web サーバサービスを再起動します。

## <span id="page-63-0"></span>のWeb サーバの設定データエクスプローラ

#### 既存のシステムに データエクスプローラ の**httpd.conf** ファイルを設定するには**:**

1. Web サーバ上で、テキストエディタで httpd.conf を開きます。ファイルは次の場所にあります。

C:\Program Files\Common Files\ Webex WFO\config\httpd.conf

#### ファイルの下までスクロールし、次の変更を適用します。

# アドバンスレポート用の転送リバースプロキシルール ProxyPreserveHost On RequestHeader set X-Forded-Proto "https"

```
# アドバンスレポートクラスタ
<Proxy balancer://advancedreporting>
BalancerMember http://<IP Address for the データエクスプローラ Application
   server>:8080
</Proxy>
```

```
# アドバンスレポート(Keycloak)クラスタ
```
<Proxy balancer://keycloak>

BalancerMember http://<IP Address for the データエクスプローラ Application server>:8090

</Proxy>

# アドバンスレポート(テナントプロビジョニング)クラスタ

<Proxy balancer://tpscluster>

BalancerMember http://<IP address for the データエクスプローラ Application server>:2020

# アドバンスレポートクラスタ

```
ProxyPass /advancedreporting
   balancer://advancedreportingcluster/advancedreporting
ProxyPass /advancedreporting keepalive=On
   balancer://advancedreportingcluster/advancedreporting
```

```
# アドバンスレポート(テナントプロビジョニング)クラスタ
ProxyPass /provisioning balancer://tpscluster/provisioning
ProxyPassReverse /provisioning keepalive=On
   balancer://tpscluster/provisioning
```
#### 新しいシステムで データエクスプローラ の**httpd.conf** ファイルを設定するには**:**

1. Web サーバ上で、テキストエディタで httpd.conf を開きます。ファイルは次の場所にあります。

C:\Program Files\Common Files\ Webex WFO\Server\config\httpd.conf

- 2. ファイルの下までスクロールし、次の変更を適用します。
	- # アドバンスレポートクラスタ

```
<Proxy balancer://advancedreportingcluster>
BalancerMember http://<IP Address for the データエクスプローラ
   Application server>:8080
</Proxy>
# アドバンスレポート(Keycloak)クラスタ
<Proxy balancer://keycloakcluster>
BalancerMember http://<IP Address for the データエクスプローラ
  Application server>:8090
</Proxy>
# アドバンスレポート(テナントプロビジョニング)クラスタ
<Proxy balancer://tpscluster>
BalancerMember http://<IP Address for the データエクスプローラ
   Application server>:2020
</Proxy>
```
3. Web サーバ サービスを再起動します。

# <span id="page-65-0"></span>アプリケーションサーバの設定

Webex WFO アプリケーションサーバをインストールしたら、次の設定タスクを実行する必要があります。

- アプリケーションサーバと Grid サーバの両方 からアクセスできるメディアファイルが保存される共有フォ ルダを作成します。
- FFmpeg をダウンロードしてインストールします
- システムを設定します

#### フォルダの共有

#### フォルダを共有するには**:**

- 1. サーバ上のフォルダを探します。
- 2. フォルダを右クリックして、**[**プロパティ**( Properties) ]** を選択します。[Properties] ダイアログボックスが 表示されます。
- 3. **[**共有**( Sharing) ]** タブをクリックし、**[**共有**( Sharing) ]** をクリックします。
- 4. ドロップダウンリストから **[**全員**( Everyone) ]** を選択し、**[**追加**( Add) ]** をクリックします。
- 5. [全員( Everyone) ] に関連付けられている [権限レベル( Permission Level) ] フィールドをクリックし、 **[**読み取り**/**書き込み**( Read/Write) ]** を選択します。
- 6. **[**共有**( Share) ]** をクリックし、**[**完了**( Done) ]** をクリックします。

#### FFmpeg のインストール

アプリケーションサーバと Grid サーバの両方に FFmpeg をインストールする必要があります。Webex WFO がサーバから削除されると、すべての FFmpeg ファイルもサーバから削除されます。Webex WFO を再インス トールする場合は、FFmpeg を再インストールする必要があります。

注意 FFmpeg によって生成される変換ファイルの最大サイズは 5 GB です。このサイズより大きい ファイルは切り捨てられます。

Webex WFO は、次のバージョンの FFmpeg をサポートしています。最新の利用可能なビルドをインストー ルすることをお勧めします。

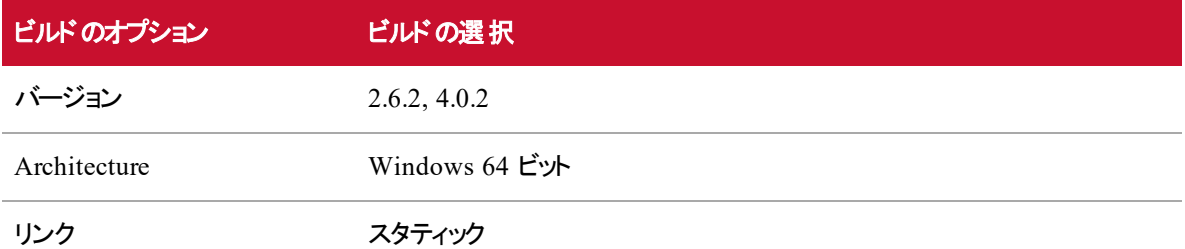

#### **FFmpeg** バージョン **4.0.2** をダウンロードしてインストールするには**:**

1. ブラウザで、次の Web サイトに移動します。

https://ffmpeg.zeranoe.com/builds/win64/static/

2. 次のビルドをダウンロードして解凍します。

ffmpeg-4.0.2-win64-static.zip

3. 解凍されたフォルダ内で、次の場所に移動します。

..\ffmpeg-4.0.2-win64-static\bin

- 4. **ffmpeg.exe** および **ffprobe.exe** ファイルをコピーします。
- 5. アプリケーションサーバ上で、次のフォルダに移動します。

C:\Program Files\Webex WFO\Server\AppServer\bin

- 6. **ffmpeg.exe** ファイルと **ffprobe.exe** ファイルをこのフォルダに貼り付けます。
- 7. Grid サーバ上で、次のフォルダに移動します。

Program Files\Webex WFO\Server\Grid\bin

8. **ffmpeg.exe** ファイルと **ffprobe.exe** ファイルをこのフォルダに貼り付けます。

#### **FFmpeg** が正しくインストールされていることを確認するには**:**

- 1. システム管理者として Webex WFO にログインします。
- 2. [アプリケーション管理(Application Management) ] > [モニタリング(Monitoring) ] > [サーバのステー タス( Server Status) ] に移動します。
- 3. **[**メディア変換サービスのステータスを確認**( Check Media Conversion Service Status) ]** をクリッ クします。

FFmpeg が正しく設定されている場合は、成功メッセージが表示されます。

### Webex WFO 接続の設定

#### **Webex WFO** 接続を設定するには**:**

1. ブラウザを開いて、Web サーバのホスト名または IP アドレスを入力します。次の場所にある [システ ム設定( System Configuration) ] ページに自動的にリダイレクトされます。

https://<web server IP address>/index.html#/sysConfig

2. 次のフィールドに入力します。

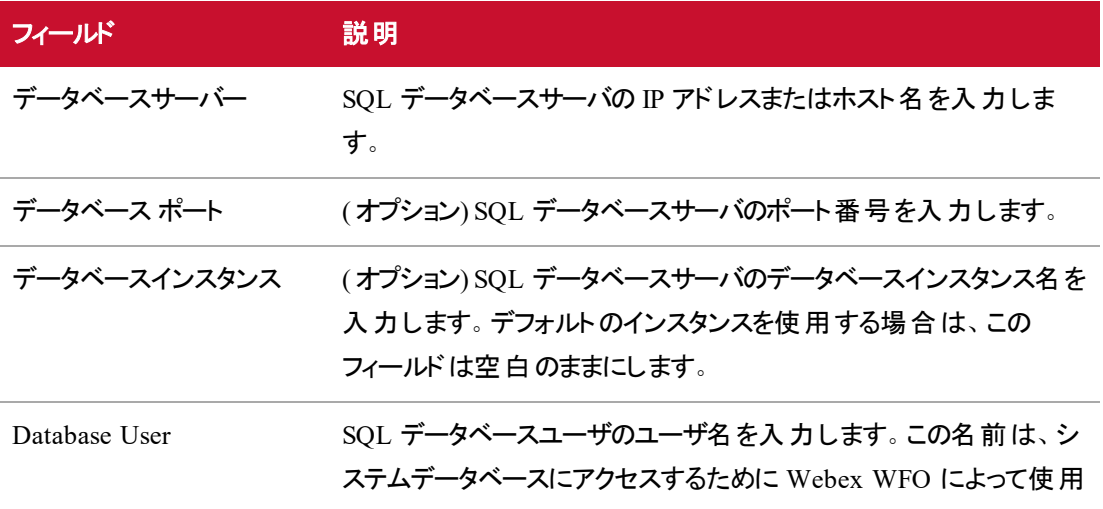

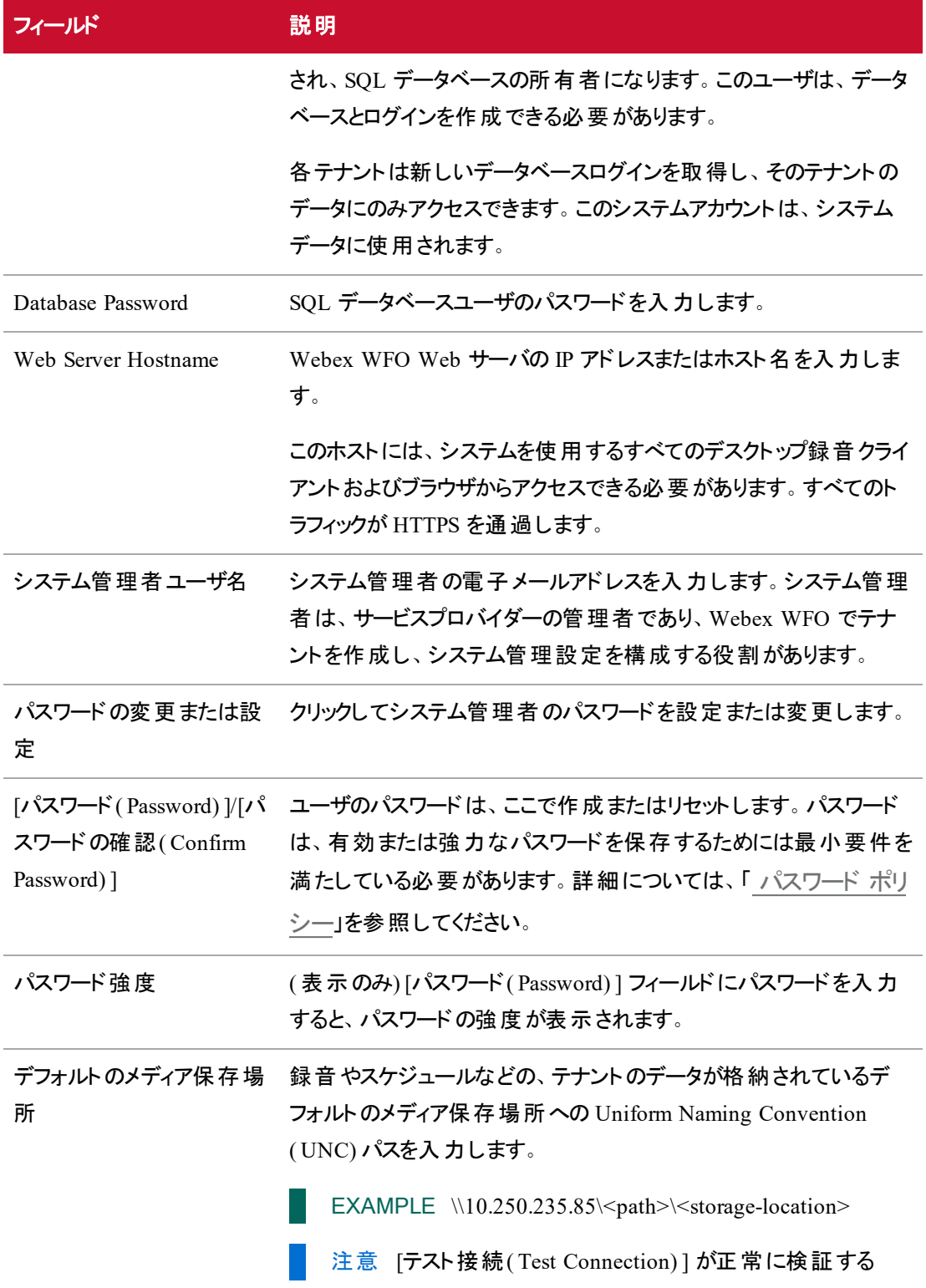

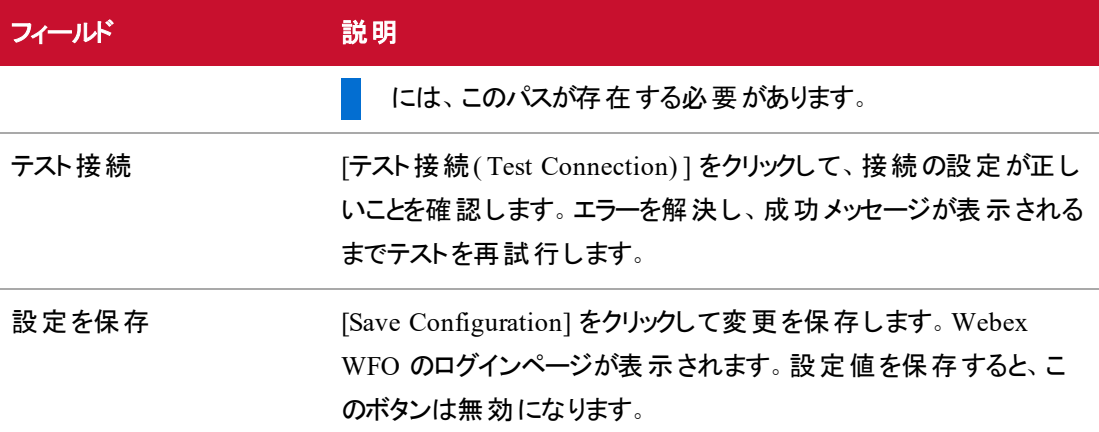

注意 アプリケーションサーバが実行されているサービスアカウントは、Web サーバ上の Common Files\Webex WFO フォルダにアクセスできる必要があります。

## Grid サーバの設定

Webex WFO Grid サーバをインストールしたら、次のタスクを実行してサーバを設定する必要があります。

- FFmpeg をダウンロードしてインストールします
- Grid サーバのプロパティの設定

#### FFmpeg のインストール

アプリケーションサーバにインストールしたのと同時に FFmpeg を Grid サーバにインストールしなかった場合 は、ここで FFmpeg を Grid サーバにインストールする必要があります。「[アプリケーションサーバの設定](#page-65-0)」の 「FFmpeg のインストール」を参照してください。

## Grid サーバのプロパティの設定

#### **Grid** サーバのプロパティファイルを設定するには**:**

1. 次の場所に移動し、テキストエディタで **grid.properties** を開きます。

C:\Program Files\Common Files\Webex WFO\Server\config\

2. **grid.executor.thread.count** を探し、行の先頭からシャープ記号( #) を削除し、等号の後の値 を、Grid Server の CPU 数よりも 1 つ小さい値に設定します。たとえば、Grid サーバの CPU が 5 つある場合、行は次のようになります。

grid.executor.thread.count=4

グリッドは、コア数より 1 つ小さい値を使用します。この設定は、他のサーバタイプが同じマシン上 にあるなど、デフォルト以外の設定が必要なまれな場合にのみ必要になります。

## メールサーバの設定

メールサーバをインストールしたら、システム管理者としてログインして、Webex WFO でメールサーバを設 定します。[送信メール サーバ( Outgoing Mail Server) ] ページ( [アプリケーション管理( Application Management) ] > [システム設定 ( System Configuration ) ] > [メール サーバ - 送信 ( Mail Server -Outgoing) ] を使用して、システム通知とパスワードのリセットを電子メールで送信するように送信メール サーバを設定します。

#### 送信メールサーバを設定するには**:**

1. [メールサーバ - 送信( Mail Server - Outgoing) ] ページのフィールドに入力します。

## **[**送信メールサーバ**( Outgoing Mail Server) ]** ページのフィールドについて は、以下に説明します。

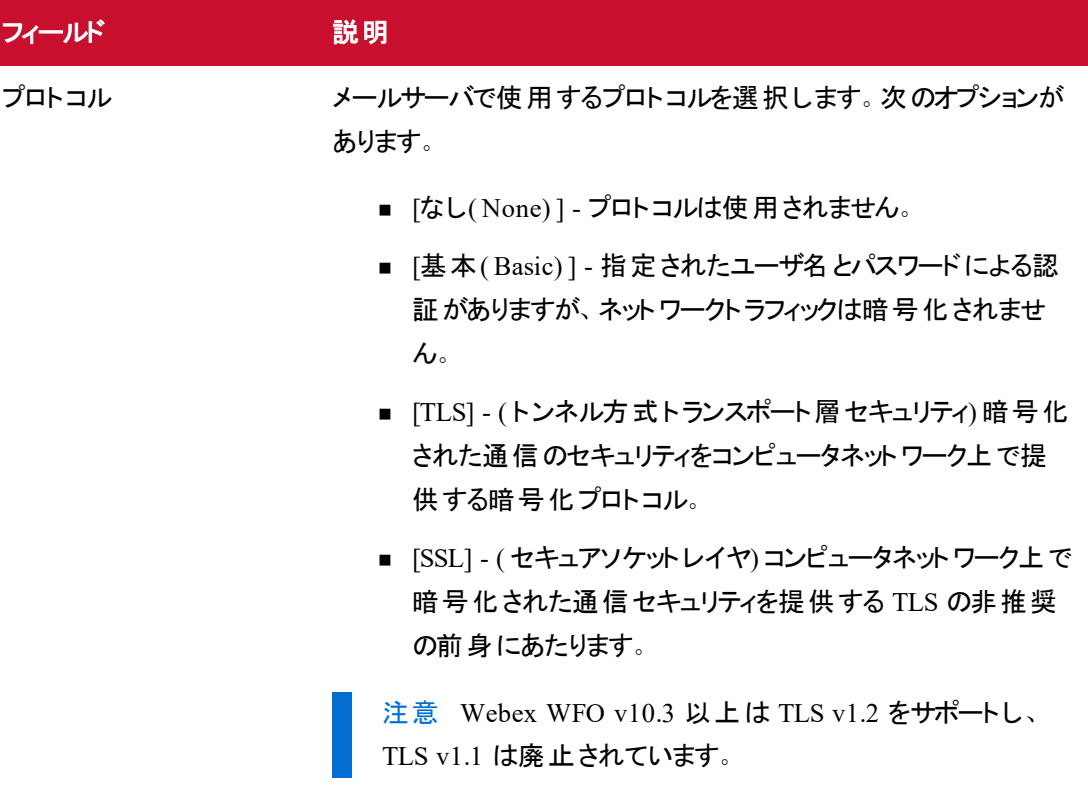

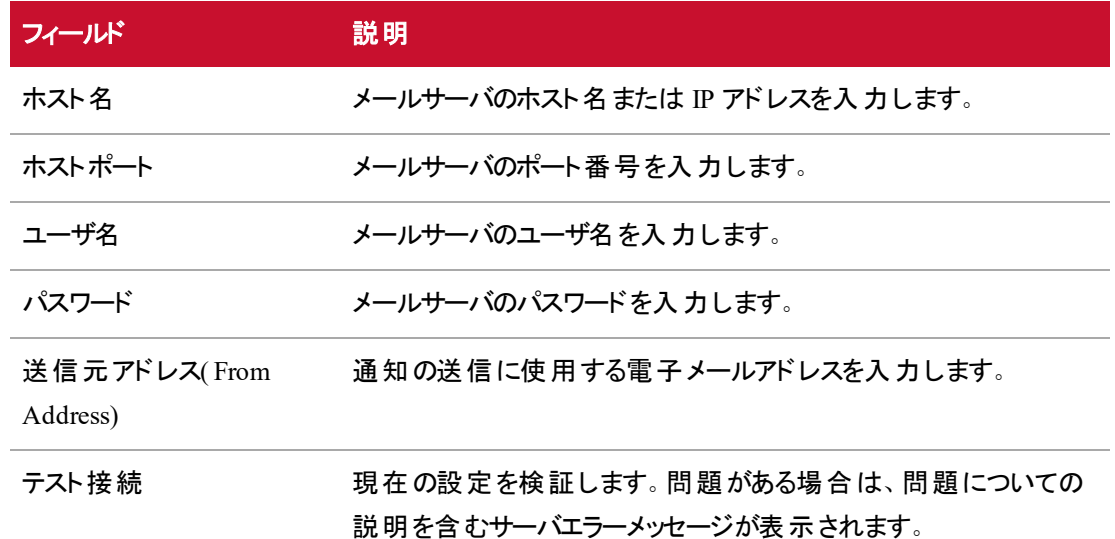

- 2. **[**テスト接続**( Test Connection) ]** をクリックして、フィールドが正しく入力されたことを確認します。
- 3. **[**保存**( Save) ]**をクリックします。

## Applied Analytics 機能のインストール

Analytics のライセンスを取得している場合は、Webex WFO のインストール後に、スピーチ分析、テキスト 分析、デスクトップ分析の機能が利用可能です。これらの機能に加え、Analytics には、今後のスコアリン グを学習および予測したり、音声テキスト変換を解析したりして、感情を特定する次の追加機能が含ま れています。

- 予測ネットプロモータースコア
- 予測評価スコア
- 感情分析(通話用にスピーチ分析、電子メールやテキスト連絡用にテキスト分析が必要)

Webex WFO のこれらの追加機能は 、Linux 環境でセットアップする必要があります。Linux サーバを設 定するには、Ubuntu をインストールします。最新のサポートバージョンの詳細については、『*Webex WFO Product Compatibility Matrix*』を参照してください。

次の手順を使用して、これらの機能をインストールして有効にすることができます。インストールする前に wfo\_ml-<version>.tar をダウンロードし、Linux を実行しているマシン( できれば /opt ディレクトリ) にコピーし ます。以下で説明する各手順の後に、その手順を実行するためのコマンドまたは一連のコマンドがありま す。
#### **Applied Analytics** 機能のいずれかをインストールするには**:**

- 1. SSH を使用してサーバに接続します。
- 2. Linux サーバ上のルート権限を取得します。

sudo -Es

注意 -E フラグは、ローカル管理者の環境変数をルートユーザと共有するために重要で す。

3. UNC パスを hazelcast.properties ファイルにマウントします。

```
apt-get update && apt-get install cifs-utils
```
mkdir /mnt/config

nano /etc/fstab

Add an entry with the following at the end of the file:

//<Shared Config Storage Server>/<config share name> /mnt/config cifs\_ netdev, username=<username>,password=<password>,domain=<domain>

- ここで、次の変数が使用されます。
	- <Shared Config Storage Server>/<config share name> 共有フォルダがあるサーバの解決 可能な名前。その後に、hazelcast.properties ファイルを含む共有フォルダへのパスが続きま す。
	- <username> ー 共 有 ディレクト リに対 する読 み取 りおよび書き込 み権 限 を持 つユーザの名 前。
	- <password> ー 共 有 ディレクトリに対 する読 み取 りおよび書き込 み権 限 を持 つユーザのパス ワード。
	- <domain> ー ユーザのドメイン。

ファイルを保存して閉じます。

4. .tar パッケージが配置された場所( できれば /opt) に移動して、パッケージを展開します。

tar xvf wfo\_ml-<version>.tar

5. パッケージが展開されたディレクトリを変更し、Docker イメージをインストールします。

cd wfo\_ml-<version>/wfo\_ml

source wfo-ml-install.sh

注意 このコマンドにより、Docker と Docker Compose バイナリが解凍され、/usr/bin フォルダ にコピーされます。アップグレードの場合、このコマンドは無視されます。

6. 有効にする追加機能のディレクトリにディレクトリを変更します。

cd <version>/wfo\_ml\_install/<feature directory> 追加の機能と名前を次に示します。

- 予測ネットプロモータースコア wfo\_ml\_nps/
- 予測評価 ー wfo\_ml\_pes/
- 感情分析 ー wfo\_ml\_sentiment/
- 7. オプション: ENV ファイルを更新します。ENV ファイルは wfo\_ml-<version>/wfo\_ml/<feature\_ name> にあります。 予測 ネットプロモータースコア( NPS) と予測評価 スコア( PES) 機能には、 build.yml および apply.yml ファイルの両方が含まれます。一方、感情分析には apply.yml ファイ ルのみが含まれます。両方のファイルを含む機能については、build.yml ファイルの docker-compose コマンドを最初に実行します。次に、apply.yml ファイルを実行します。

次のプロパティを ENV ファイルで設定する必要がある場合があります。

- $\blacksquare$  ポート( Ports)
- 各機能とタスクのプロセス数
- 設定ファイルへのパス(例、hazelcast.properties)
- 8. Docker-compose ファイルを使用してブローカとワーカーのペアを有効にします。

docker-compose --f <Docker Compose YML file> up -d

EXAMPLE 予想評価スコアモデルを作成するブローカとワーカーのペアを有効にするには、 次のコマンドを実行します。

docker-compose --f docker-compose-pes-build.yml up -d

Applied Analytics 機能の設定を行う準備が整いました。

# 音声テキスト変換サーバのインストール

音声テキスト変換サーバをインストールするには、次の項目が必要です。

■ Cisco Professional Services によって提供されるインストールスクリプトとライセンススクリプト。

- CentOS または Red Hat Enterprise Linux 6.10 または 7.x ~ 7.8 のいずれかを備えた Linux を実 行しているサーバ。ハードウェアの要件とサイジングについては、『*Webex WFO Design Guide for On-Premises Deployments*』を参照してください。
- ライブインターネット接続: 音声テキスト変換サーバは、ダイナミックライセンスを使用します。このラ イセンスでは、動作中にサーバがサイトと通信を行う必要があります。Web プロキシにより、標準の インターネット接続が阻止される場合は、Cisco サポートに連絡し、CentOS のパブリックリポジトリミ ラーのリストを取得して、接続を開く必要があります。
- ユーザ名とパスワード( Webex WFO サポートによって提供)。ルートユーザまたは sudoer としてログ インしている必要があります。
- 音声テキスト変換サーバ上のオープンポート 17171。

音声テキスト変換サーバをインストールするには、次の手順に従います。各ステップの後に、そのステップを 実行するためのコマンドまたは一連のコマンドが続きます。

IMPORTANT Red Hat を使用している場合は、まず can /etc/os-release プロンプトを実行 し、バージョン ID 行を変更してマイナーリリースを削除する必要があります。たとえば、バージョン ID 行を「7.8」から「7」に変更します。

## ステップ 1: インストールスクリプトのダウンロードと取得

- 1. リモートホストに install.bash ファイルを配置します。
- 2. Linux サーバで、root アカウントでログインします。

sudo -s

3. ネットワーク障害が発生した場合は、画面ユーティリティをインストールして作業を保存します。

yum -y install screen

4. インストールディレクトリを作成します。

mkdir install

5. ディレクトリにアクセスします。

cd install

6. 親フォルダからインストールファイルを移動します。

```
mv ../install.bash ./
```
7. 「install」という名前のスクリーンセッションを開始します。

screen -S install

8. Cisco サポートから提供されるユーザ名、パスワード、および認証トークンを変数として設定します。

export username=<username>

export password=<password>

export AUTH\_TOKEN=<authentication token>

EXAMPLE Webex WFO サポートが提供するユーザー名は **tenant.admin** で、パスワードは **Tenant1!** です。認証トークンは **1234-abdc-5678-efgh** です。次のコマンドを入力しま す。 username=tenant.admin password=Tenant1!

AUTH\_TOKEN=1234-abcd-5678-efgh

9. ユーザ名とパスワードを認証文字列の一部として保存します。

export VOCI\_REPO\_AUTH="\$username:\$password"

10. ライセンスファイルを作成します。Cisco サポートは、ライセンス文字列を提供します。

```
echo [requester] > worker.cfg
```
echo auth\_token = \${AUTH\_TOKEN} >> worker.cfg

echo "# ASRWorker=ASRWkr-calabrio-28-<license string>" >> worker.cfg

- 注意 3 行すべてが正しく入力されていることを確認するには、次のコマンドを実行します。
- cat worker.cfg
- 11. インストールファイルの機能を取得します。
	- . install.bash

# ステップ 2: リポジトリとオペレーティングシステムを更新する

1. 音声テキスト変換サーバのリポジトリを更新します。

voci\_install\_repo | tee -a voci\_install.log | grep VOCI\_

2. 音声テキスト変換サーバのオペレーティングシステムを更新します。このプロセスの完了には数分か かる場合があります。

voci\_install\_osupdate | tee -a voci\_install.log | grep VOCI\_

3. リブートする。

# ステップ 3: 音声テキスト変換サーバをインストールする

1. root アカウントでログインします。

sudo -s

2. スクリーンセッションに戻ります。

screen -S install

3. インストールフォルダにアクセスします。

cd install/

4. インストールファイルを取得します。

. install.bash

5. 次世代のリポジトリを使用します。

export VOCI\_YUM\_OPTS="=y --enablerepo voci-asr"

6. 音声テキスト変換サーバ、言語モデル、コールセンターモデルをインストールします。このプロセスの 完了には数分かかる場合があります。

voci\_install voci-std-gpu9 voci-langpack-<language pack>\_callcenter-sw.x86\_64 | tee -a voci\_install.log

#### EXAMPLE

北米英語の言語モデルをインストールするとします。次のコマンドを実行します。

voci\_install voci-std-gpu9 voci-langpack-eng1\_callcenter-sw.86\_64 | tee -a voci\_install.log

次の表に、使用可能な言語モデルのコードを示します。

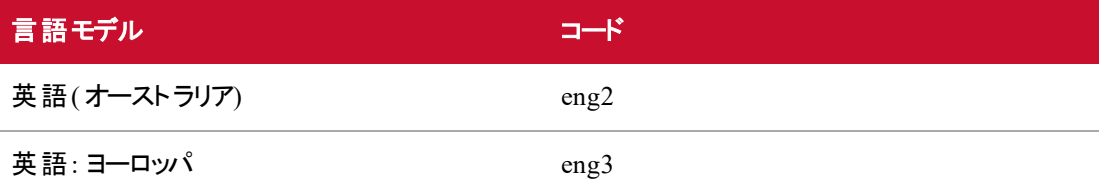

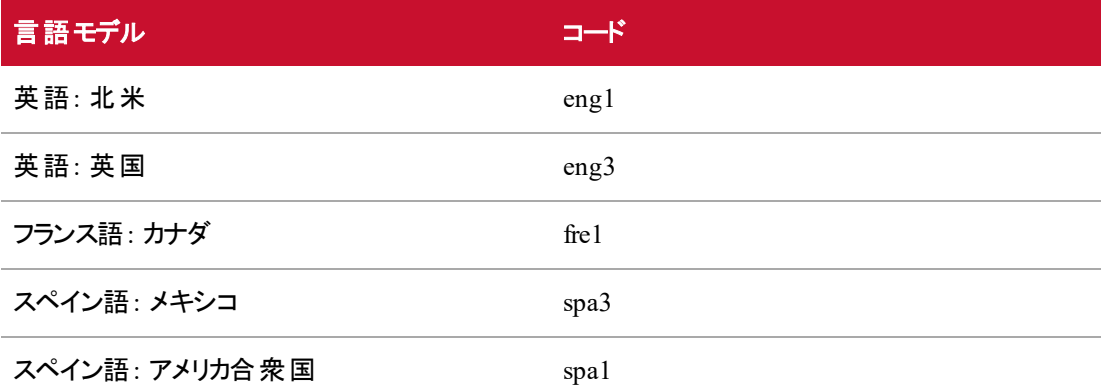

7. システムを設定します。

voci\_install\_config| tee -a voci\_install.log | grep VOCI\_

8. 音声テキスト変換サービスを開始します。

systemctl restart vociserver systemctl restart vociwebapi

9. サービスがアクティブで実行されていることを確認します。

systemctl status vociserver

10. ファイアウォールにルールを追加して、ポート 17171 を永続的に開いておきます。

firewall-cmd --permanent --add-port=17171/tcp

11. ファイアウォールを再ロードします。

firewall-cmd --reload

- 12. 音声テキスト変換が実行されているかテストします。いつでもこのコマンドを実行してシステムをテス トできます。
	- curl -F file=@/opt/voci/server/examples/sample1.wav -X POST localhost:17171/transcribe

注意

音声テキスト変換サーバを再起動しても、vociserver サービスと vociwebapi サービスが自動的 に開始されない場合は、次のコマンドを実行して、デフォルトでこれらのサービスを開始します。

chkconfig vociserver on

chkconfig vociwebapi on

# 音声テキスト変換用のWebex WFO プラット フォームの設定

音声テキスト変換サーバをインストールしたら、音声テキスト変換サーバが Webex WFO プラットフォームに 正しく接続されるように、transcription.json ファイルを変更する必要があります。

### Transcription.json ファイルの設定

Webex WFO 音声テキスト変換サーバをインストールしたら、音声テキスト変換に使用するサーバおよび 除外するサーバの IP アドレスとポートで、transcription.json ファイルを設定する必要があります。IP アドレス は、個別に、または CIDR 表記の範囲としてリストできます。

#### **transcription.json** ファイルを設定するには**:**

- 1. Webex WFO のインストール中に設定された共有設定の場所に移動します。「 [Webex](#page-56-0) WFO プ [ラットフォームのインストール](#page-56-0)」を参照してください。
- 2. テキストエディタで **transcription.json** を開きます。
- 3. 次の例に示すように、"servers" および "exclude" 行を編集します。
- 4. ファイルを保存してテキストエディタを終了します。

注意 音声テキスト変換サーバは、Analytics が使用される場合にのみ必要です。Analytics が使 用されない場合、これらの行はコメントアウトできます。

次に、JSON ファイルの 2 行の例を示します。

"voci":[{"ip" : "10.192.0.40", "port":17171},{"ip" : "10.192.0.42/60", "port":17171}], "exclude":[{"ip" : "10.192.0.43", "port":17171},{"ip" : "10.192.0.52/54",

"port":17171}]

この例では、含めるサーバは次のとおりです。

- $10.192.0.40$
- 10.192.0.42 ~ 10.192.0.60("10.192.0.42/60" により CIDR 表記で示す)

除外するサーバは次のとおりです。

- $10.192.0.43$
- 10.192.0.52 ~ 54( "10.192.0.52/54" により CIDR 表記で示す)

含めるサーバを少なくとも 1 つ設定する必要があります。除外するサーバの設定は、オプションであり、包 含リストで範囲を使用する場合に行われます。

インストール

ここでは、Webex WFO のさまざまなコンポーネントのインストール方法について説明します。

# Java メモリ使用率

Webex WFO のインストールでメモリ消費が多すぎてパフォーマンスの問題が発生した場合(たとえば、アプ リケーションで OutOfMemoryError メッセージが表示され続ける) 、Webex WFO および Webex WFO サー ビスに割り当てられた最大ヒープメモリサイズを減らすことができます。

デフォルトの JvmMx は 4096 MB です。Webex WFO には、次のサービス用の -Xmx デフォルト値がありま す。

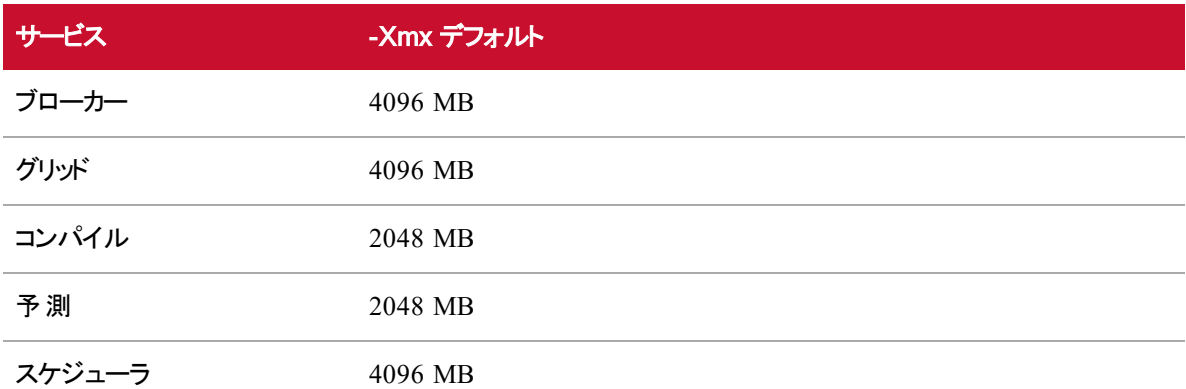

レジストリエディタでデフォルトの JvmMx を変更できます。プロパティファイルを使用して、サービスのデフォル トの -Xmx を変更できます。

### デフォルトの**JvmMx** を変更するには**:**

- 1. レジストリ エディタを開きます。
- 2. レジストリエディタで、次の場所に移動します。

HKEY\_LOCAL\_MACHINE > SOFTWARE > WOW6432NODE > Apache Software Foundation > Procrun 2.0 > ciWFOTomcat > Parameters > Java

- 3. **[JvmMx]** を右クリックし、**[**変更**( Modify) ]** をクリックします。
- 4. **[**ベース**( Base) ]** セクションで、使用するベースを選択します。

5. **[**値のデータ**( Value data) ]** フィールドに、選択したベースに書き込まれた最大ヒープメモリサイズ の新しい値を入力します。この値の単位はメガバイトです。

#### EXAMPLE

次のイメージでは、ベースとして [10 進( Decimal) ] が選択され、[値のデータ( Value data) ] フィールドに 1024 が入力されています。つまり、新しい最大ヒープメモリサイズは 1024 MB です。

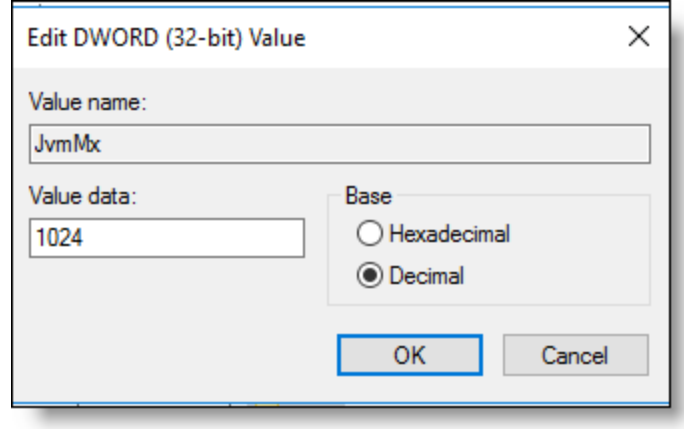

6. [OK] をクリックします。

### **Broker**、**Grid**、**Compile**、**Forecast**、または **Scheduler** サービスのデフォルトの**-Xmx** を変 更するには**:**

1. サービスが実行されているサーバ上で、サービスのプロパティファイルの場所に移動します。

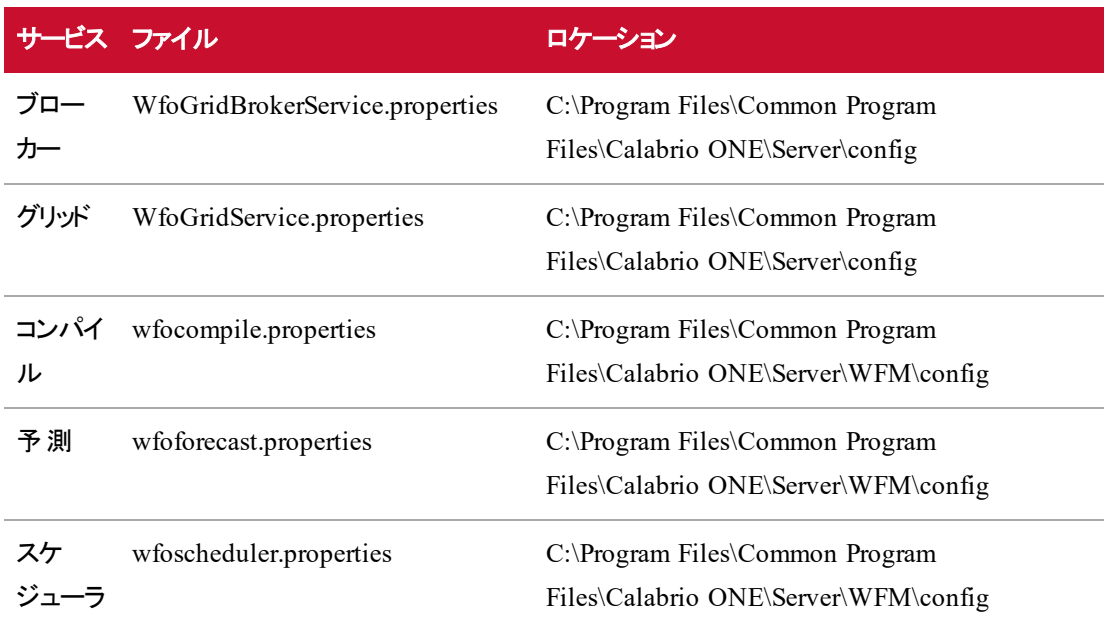

- 2. テキストエディタ( 例、メモ帳) を使用してプロパティファイルを開きます。
- 3. 次の行を探します。

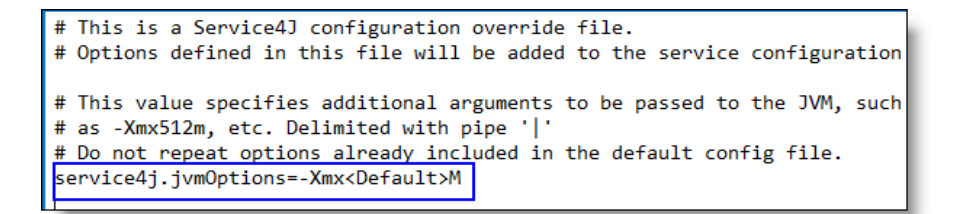

4. 最大ヒープメモリサイズのデフォルト値を削除します。

EXAMPLE 次のイメージでは、最大ヒープメモリサイズのデフォルト値は強調表示され た <Default> 変数で表されています。

```
EXAMPLE
# This is a Service4J configuration override file.
# Options defined in this file will be added to the service configuration
# This value specifies additional arguments to be passed to the JVM, such
# as -Xmx512m, etc. Delimited with pipe '|'
# Do not repeat options already included in the default config file.
service4j.jvmOptions=-Xmx<Default>M
```
5. 最大ヒープメモリサイズの新しい値を数値として入力します。ユニットを変更したり、スペースを追 加したり、手動による改行を入力したりしないでください。

EXAMPLE 次のイメージでは、最大ヒープメモリサイズのデフォルト値が、新しい最大メモリプールサイ ズ 1024 MB に置き換えられています。

# This is a Service4J configuration override file. # Options defined in this file will be added to the service configuration # This value specifies additional arguments to be passed to the JVM, such # as -Xmx512m, etc. Delimited with pipe '|' # Do not repeat options already included in the default config file. service4j.jvmOptions=-Xmx1024M

6. 変更を保存します。

注意 変更を保存しようとするときに「アクセスが拒否されました( Access is denied) 」というエ ラーメッセージが表示された場合は、管理者としてテキストエディタを実行してから、テキスト エディタでプロパティファイルを開きます。

変更内容を保存したら、サービスを再起動します。

# Webex WFO スマートデスクト ップのインストール

Webex WFO スマートデスクトップは、次の 3 つの方法のいずれかでエージェントのコンピュータにインストー ルできます。

- 各エージェントのコンピュータでの手動でのインストール
- グループポリシーオブジェクト(GPO) スクリプトの使用
- Microsoft System Center Configuration Manager( SCCM) の使用

注意 スマートデスクトップでデスクトップ分析をキャプチャする場合、スマートデスクトップをインストー ルする前に、エージェントの役割で「デスクトップ分析のキャプチャ( Capture Desktop Analytics) 」の 権限が有効になっている必要があります。権限が有効になっていない場合、キャプチャプラグイン はクライアントデスクトップにインストールされません。

### 手動インストール

エージェントのコンピュータまたはシンクライアントサーバにスマートデスクトップを手動でインストールするに は、この手順を使用します。

### スマートデスクトップを手動でインストールするには**:**

- 1. エージェントのコンピュータまたはシンクライアントサーバから、管理者のログイン情報を使用して Webex WFO にログインします。
- 2. [ダウンロード( Downloads) ] ページ( [アプリケーション管理 ( Application Management) ] > [グローバ ル( Global) ] > [管理( Administration) ] > [ダウンロード( Downloads) ]) で、[**Webex WFO** スマー トデスクト ップ**( Webex WFO Smart Desktop)** ] インストーラリンクをクリックします。Webex WFO では、手動インストール用に .exe ファイルが提供されます。使用可能な .msi ファイルは、SCCM プッシュ専用です。
- 3. プロンプトが表示されたら、エンドユーザライセンス契約( EULA) に同意します。
- 4. インストーラを実行し、インストールウィザードのプロンプトに従います。
- 5. プロンプトが表示されたら、**[**アクティブ化**( Activate) ]** チェックボックスを選択し、**[**完了**( Finish) ]** をクリックします。
- 6. スマートデスクトップのインストーラを実行したら、システムを再起動します。
- 7. [クライアント検証ツール](#page-87-0)を実行します。詳細については、「クライアント検証ツール」を参照してく ださい。
- 8. スマートデスクトップをテストします。詳細については、「 [スマートデスクトップのテスト](#page-92-0)」を参照してく ださい。

### <span id="page-84-0"></span>GPO を使用したインストール

グループポリシーオブジェクト( GPO) は、システムの外観と、定義されたユーザグループに対するシステムの 動作を定義する設定をまとめたものです。Microsoft では、グループポリシーの Microsoft 管理コンソールを 使用して、スクリプトのオプションを含むさまざまなオプションを定義できるプログラムのスナップインを提供し ています。クライアントをプッシュした後、必要に応じて「[プッシュインストールの戻りコード」](#page-88-0)を参照してくださ い。

### **GPO** を使用してスマートデスクトップを展開するには**:**

- 1. 管理者のログイン情報を使用して Webex WFO にログインします。
- 2. [ダウンロード( Downloads) ] ページ( [アプリケーション管理( Application Management) ] > [グローバ ル( Global) ] > [管理( Administration) ] > [ダウンロード( Downloads) ]) で、[**Webex WFO** スマー トデスクト ップ**( Webex WFO Smart Desktop)** ] インストーラリンクをクリックします。Webex WFO では、手動インストール用に .exe ファイルが提供されます。
- 3. プロンプトが表示されたら、エンドユーザライセンス契約( EULA) に同意します。
- 4. Downloads フォルダから **CalabrioONEDesktopSetup\_<TenantName>.exe** をコピーし、サーバ 共有の場所に貼り付けます。
- 5. 次のスクリプトを含むインストーラを実行するバッチスクリプトを作成します。

<host name or IP address of server share location>\CalabrioONEDesktopSetup\_ <TenantName>.exe /LOG /VERYSILENT /ACTIVATE /NORESTART

6. グループポリシー管理エディタを起動し、[Computer Configuration] > [Policies] > [Windows Settings] > [Scripts] (Startup/Shutdown) に移動し、バッチスクリプトを追加します。

# SCCM を使用したインストール

Microsoft System Center Configuration Manager( SCCM) を使用して、スマートデスクトップを複数のエー ジェントコンピュータにプッシュできます。クライアントをプッシュした後、必要に応じて「[プッシュインストールの](#page-88-0) [戻りコード」](#page-88-0)を参照してください。

## **SCCM** を使用してスマートデスクトップをインストールするには**:**

- 1. 次のファイルをサーバ共有の場所にコピーします。
	- **n** SCCM Support.msi
	- CalabrioONEDesktopSetup <TenantName>.exe
- 2. SCCM を開始し、アプリケーションを作成します。
- 3. [インストールファイルからこのアプリケーションに関する情報を自動的に検出する( Automatically detect information about this application from installation files) | オプションを選択します。
- 4. **[**タイプ**( Type) ]** フィールドで、Windows インストーラ( \*.msi ファイル) を選択します。
- 5. **[**場所**( Location) ]** フィールドで、SCCM\_Support.msi ファイルの場所を参照します。
- 6. パブリッシャが特定できないという警告が表示された場合は、**[**はい**( Yes) ]** をクリックします。
- 7. アプリケーションが正常にインポートされたら、**[**次へ**( Next) ]** をクリックします。
- 8. 次のいずれかのオプションを選択します。
	- MSI ベースのインストール: [次へ( Next) ] をクリックします。
	- EXE ベースのインストール: [インストール プログラム( Installation Program) ] フィールドを以下 に変更します。

CalabrioONEDesktopSetup\_<TenantName>.exe/LOG /VERYSILENT /ACTIVATE /NORESTART

次に、**[**次へ**( Next) ]** をクリックします。

注意 「GPO [を使用したインストール](#page-84-0)」を参照して、これらの引数を使用すること による影響について理解してください。

9. **[**次へ**( Next) ]** をクリックし、**[**閉じる**( Close) ]** をクリックします。

#### **/ACTIVATE** および **/NORESTART** 引数

バッチスクリプト内で /ACTIVATE および /NORESTART 引数を使用することによる影響を理解することが 重要です。

- /ACTIVATE 引数は、スマートデスクトップがインストールされるとすぐにスマートデスクトップをアクティ ブ化します。コール録音は、インストールとアクティベーションプロセスが完了するまで停止されます。 仕事中に新しいバージョンのスマートデスクトップをプッシュする場合は、/ACTIVATE 引数を含め ないことをお勧めします。その場合、エージェントが次にログインしたときに新しいバージョンが自動 的にアクティブ化されます。
- /NORESTART 引数を使用すると、コールの録音を中断および失わせる可能性のある突然の再 起動が回避されます。
- /FORCENPCAP 引数を追加すると、スマートデスクトップクライアントのインストールを実行するとき に NPCAP のインストーラが強 制的に実行されます。 NPCAP のインストーラは、スマートデスクトップ クライアントに含まれています。
- /NONPCAP 引数を追加すると、スマートデスクトップクライアントのインストールを実行するときに、 NPCAP のインストーラがターゲットマシンにインストールされるのを防止します。
- 注意 /FORCENPCAP および /NONPCAP 引数は、互いに独立して使用します。それらの 引数を同じコマンド内で使用しないでください。

### **NPCAP** 引数

NPACP 引数はオプションであり、クライアントデバイスへの NPCAP のインストールを制御するために使用で きます。引数は互いに独立しているため、インストール時にいずれか 1 つの引数のみ使用する必要があ る点に留意してください。

- /FORCENPCAP 引数を使用すると、スマートデスクトップクライアントのインストールを実行するとき に NPCAP のインストーラが強制的に実行されます。
- /NONPCAP 引数を使用すると、スマートデスクトップクライアントのインストールを実行するときに NPCAP インストーラが実行されるのを防止します。

# <span id="page-87-0"></span>クライアント検証ツール

クライアント検証ツールは、クライアント PC をテストして、サーバとの接続および電話がスマートデスクトップ の実行に適していることを確認します。スマートデスクトップのインストール時にインストールされます。ツール はさまざまなテストを実行し、結果を pass または fail のいずれかとしてレポートします。

### クライアント検証ツールを実行するには**:**

1. スマートデスクトップをインストールした後、クライアント PC 上の次のフォルダに移動します。

C:\Program Files (x86)\Webex WFO\Desktop\Active\bin\

2. ClientDiag.exe をダブルクリックします。クライアント検証ツールが起動します。

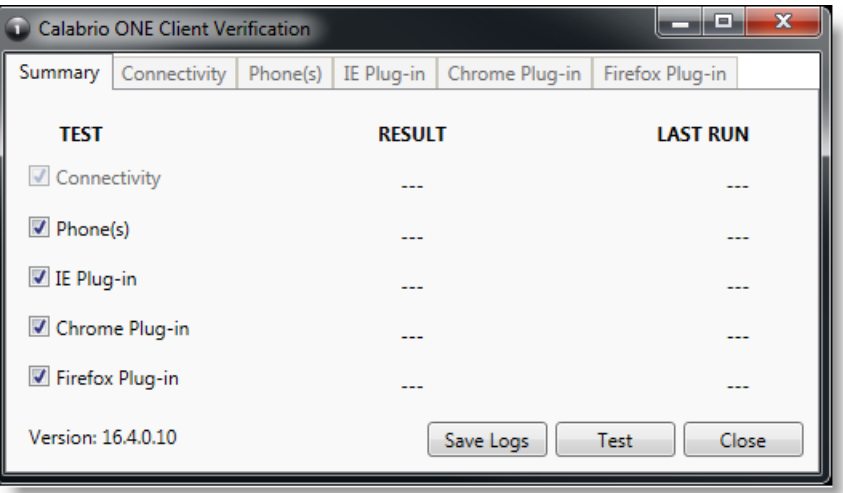

- 3. デフォルトでは、すべてのテストが選択されています。[Test] をクリックします。
- 4. ツールは、テストの結果を pass または fail のいずれかとしてレポートします。

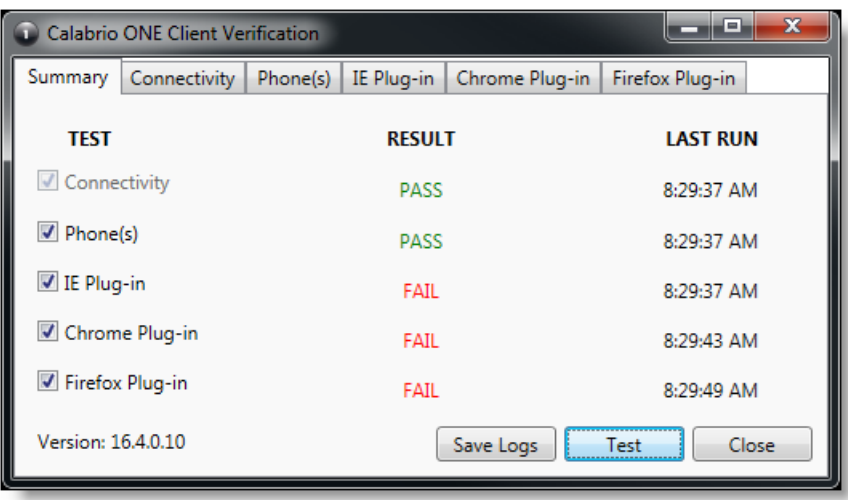

5. 各テストには、テストの詳細が表示されるタブがあります。テストが失敗した場合は、タブの詳細 で、間違っている内容についてのガイダンスが表示されます。

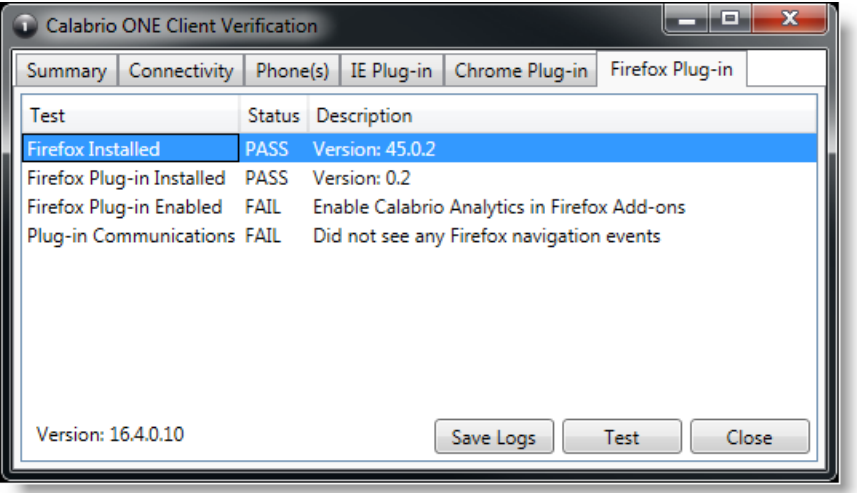

6. 必要に応じて、[ログの保存( Save Logs) ] をクリックして、ポストインストールとスマートデスクトップの ログを圧縮して問題を特定できます。ログは Clientlogs.zip という名前のファイルに自動的に圧縮 されます。

# <span id="page-88-0"></span>プッシュインストールの戻りコード

プッシュインストール方法( GPO や SCCM など) を使用すると、インストールの成功または失敗を示す戻り コードを受け取ります。可能な戻りコードについて以下で説明します。

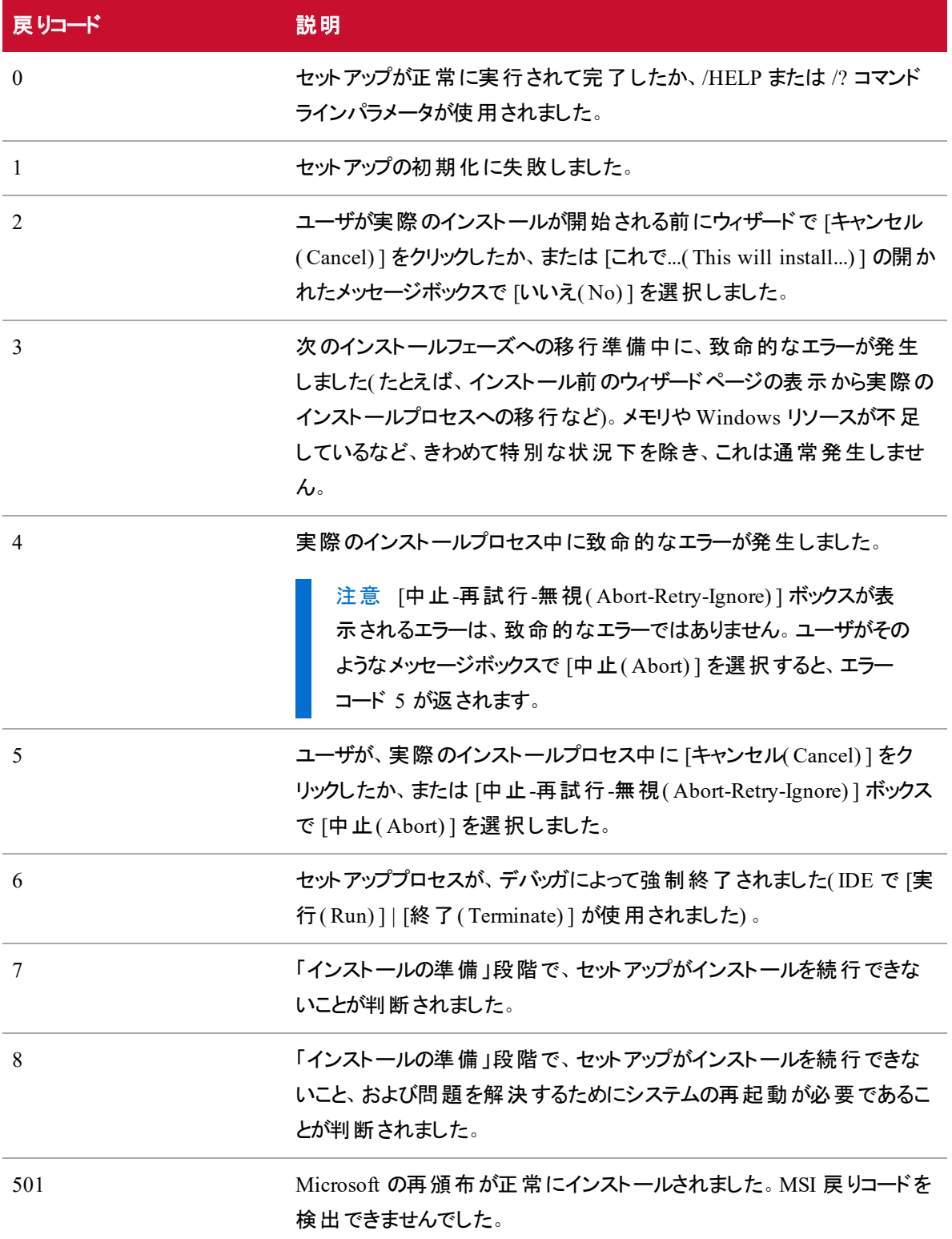

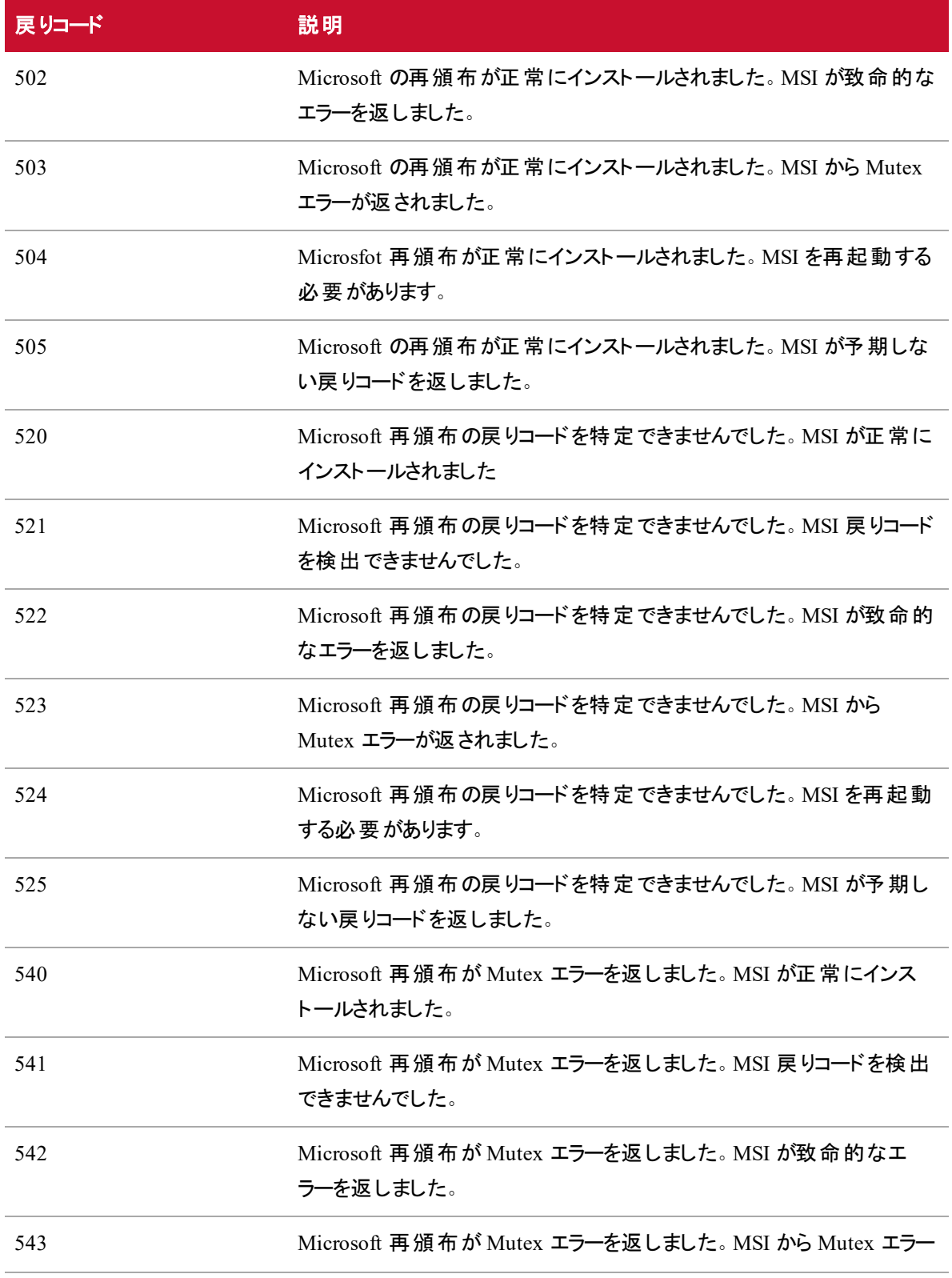

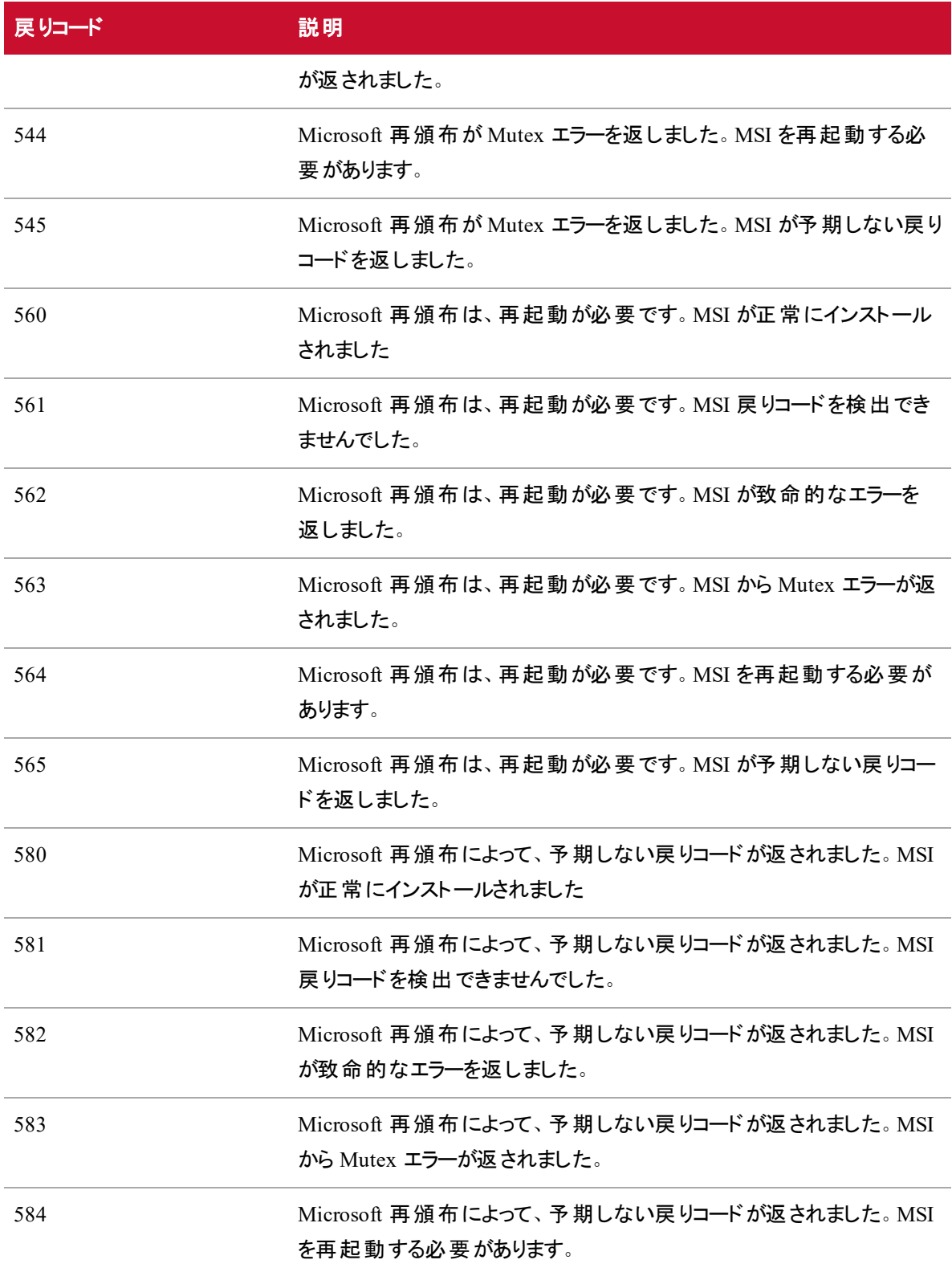

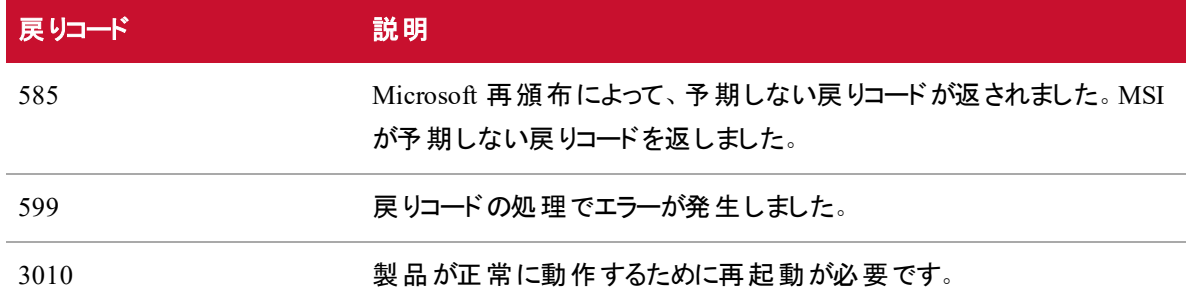

### <span id="page-92-0"></span>スマートデスクト ップのテスト

スマートデスクトップをインストールして、ブラウザを適切に設定したら、次の手順に従って、すべてが正常 に動作するようにしてください。

### スマートデスクトップをテストするには**:**

- 1. エージェントのデスクトップから発信します。
- 2. Webex WFO で、[録音( Recording) ] をクリックします。
- 3. コールの録音が見つかることを確認します。
- 4. 該当する場合は、録音をダブルクリックして通話と画面レコーディングを再生します。

画面ウィンドウが表示されるはずなのに表示されない場合は、ブラウザのポップアップブロッカーが無 効になっていることを確認してください。

再生エラーメッセージが表示された場合は、WebM が Internet Explorer ブラウザにインストールされ ていません。<http://tools.google.com/dlpage/webmmf/> から WebM をダウンロードします。

### レコーディング制御

録音制御スタンドアロンアプリケーションは、スマートデスクトップに自動的にインストールされます。 録音制 御を使用すると、エージェントがアクティブコールのオーディオ、画面、およびキーストロークの録音を開始、 一時停止、再開、停止できるだけでなく、コールにタグ付けして、そのコールに対してメタデータを追加で きます。

録音制御の使用はオプションです。

録音制御の実行ファイルは、次の場所にインストールされます。

C:\Program Files (x86)\Webex WFO\Desktop\Active\bin\DCC.exe

[スタート( Start) ] メニューで、アプリケーションは [Webex WFO 録音制御( Webex WFO Recording Controls) ] という名前で、デフォルトで Webex WFO の下に表示されます。

# Data Server のインストール

テナント管理者が単一のテナント用に Data Server をインストールするか、またはシステム管理者がベース Data Server をインストールし、複数のテナント用に共有 Data Server として設定できます。

# 前提条件

Data Server をインストールするには、サーバに Microsoft Windows Update KB2999226 がインストールされ ている必要があります。Data Server が Webex WFO プラットフォームと同じサーバにインストールされている 場合は、Webex WFO プラットフォームのインストールディレクトリにインストールする必要があります。

注意 「 Webex WFO [プラットフォームのインストール](#page-56-0)」のステップ 3 で、デフォルトのインストール ディレクトリ C:\Program Files\Webex WFO を使用することにします。 Webex WFO と同じサーバに Data Server をインストールする場合は、Data Server を C:\Program Files\Webex WFO にもインス トールする必要があります。別のディレクトリ( 例、E:\Webex WFO) を使用すると、インストールは失 敗します。

Data Server を Web プロキシ経由で接続する必要がある場合は、各 Data Server サービスがサービスアカ ウントを使用するように設定されている必要があります。これは、次の Windows サービスに影響します。

- Calabrio ONE CTI シグナリングサービス
- Calabrio ONE Data Server
- Calabrio ONE ネットワーク録音 サービス
- Calabrio ONE SIPREC サービス

ポートの使用要件については、「[ポートの使用](#page-29-0)」を参照してください。

# 単一テナント用のData Server のインストール

テナント管理者は、単一テナント用に Data Server をインストールできます。

### 単一テナント用に **Data Server** をインストールするには**:**

- 1. Data Server をインストールするサーバから、ブラウザを開き、テナント管理者のログイン情報を使用 して Webex WFO にログインします。
- 2. [ダウンロード( Downloads) ] ページ( [アプリケーション管理 ( Application Managemen) ] > [管理 ( Administration) ] > [ダウンロード( Downloads) ]) で、適切なリンクをクリックして Data Server のイン ストーラをダウンロードします。
- 3. プロンプトに従います。

### **Data Server** をテストするには**:**

- 1. テナント管理者として Webex WFO にログインします。
- 2. [エージェントモニタリング( Agent Monitoring) ] ページ ([アプリケーション管理( Application Management) > [モニタリング( Monitoring) ] > [エージェントモニタリング( Agent Monitoring) ]) で、 [Data Server のログ( Data Server Logs) ] セクションから [Data Server] を選択し、**[**ログの取得 **( Retrieve Logs) ]** をクリックします。ログ要求が正常に実行されると、Data Server が接続されま す。
	- 注意 このタスクが完了するまで数分かかる場合があります。

# 複数のテナント用のData Server のインストール

システム管理者は、Data Server を複数のテナントが共有するように構成できます。共有 Data Server が 更新された場合は常に( たとえば、新しいテナントがサーバに追加された場合など) 、その設定を更新す る必要があります。これは、変更を保存し、設定のダウンロードを選択するときに生成される Data Server アップデータファイルで行われます。

複数のテナント用に Data Server を設定するには、システム管理者がベース Data Server をインストールし てから、ベース Data Server を共有 Data Server として設定する必要があります。システム管理者は、[アプ リケーション管理( Application Management) ] > [ダウンロード( Downloads) ] ページまたは [アプリケーション 管理( Application Management) ] > [共有 Data Server( Shared Data Server) ] ページでベース Data Server をダウンロードできます。

### ベース **Data Server** をインストールする

最初に行う必要があるのは、ベース Data Server をダウンロードしてインストールすることです。このベース Data Server は、設定されている場合に共有 Data Server になります。複数のベース Data Server をインス トールできます。

### ベース **Data Server** をインストールするには**:**

- 1. [ベース Data Server のダウンロード( Download Base Data Server) ] セクションで、[**Webex WFO Data Server]** リンクをクリックします。これにより、CalabrioONEDataServerSetup.exe ファイルがコン ピュータにダウンロードされます。
- 2. 実行ファイルをダブルクリックして、Data Server のセットアップウィザードを開始します。
- 3. ウィザードの指示に従って、インストールを完了します。

### ベース **Data Server** を構成する

次に、ベース Data Server を共有 Data Server になるように設定します。

### ベース **Data Server** を設定するには**:**

1. **[**新しい設定を **Data Server** に追加**( Add a new configuration to the data server) ]** オプション を選択します。

注意 既存の設定を編集するには、**[**既存の **Data Server** 設定を編集する**( Edit an existing data server configuration) ]** オプションを選択し、編集する Data Server を選択 します。

2. 次の表で定義されているフィールドに入力します。

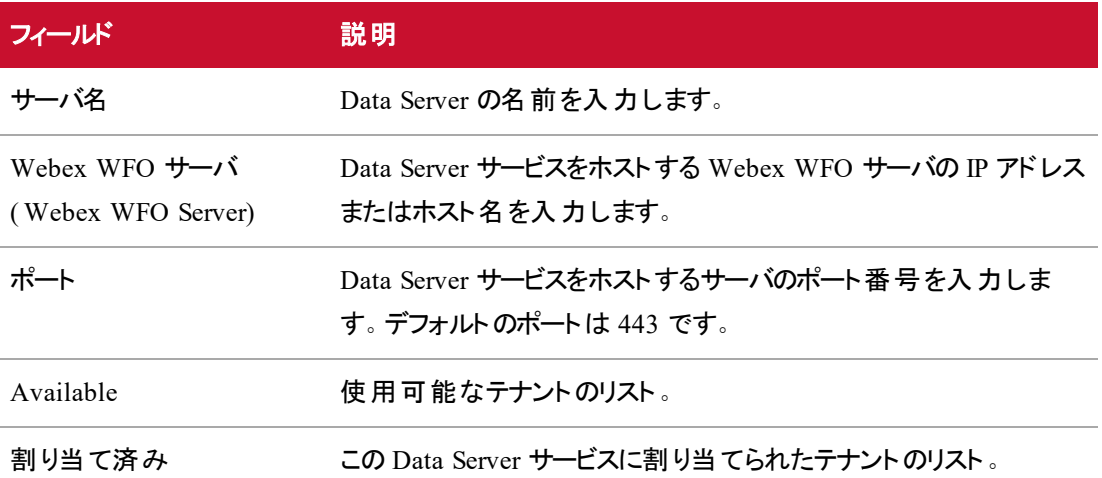

3. **[**設定の保存**/**ダウンロード**( Save/Download Configuration) ]** をクリックして設定を保存し、 Configuration ユーティリティ( CalabrioONEDataServerUpdaterSetup.exe) をコンピュータにダウンロー ドします。

注意 **[**保存**( Save) ]** をクリックして、Configuration ユーティリティをダウンロードしないで設 定を保存することもできます。これは、Data Server の設定が完了していないが、不完全な 設定を保存したい場合に行うことができます。

- 4. Configuration ユーティリティの実行可能ファイルをダブルクリックして、Data Server アップデータのセッ トアップウィザードを開始します。
- 5. ウィザードの指示に従って、共有 Data Serverの設定を完了します。

# シンクライアントサーバのインストール

製品マニュアルに従って、Citrix XenApp または Windows Terminal Services をインストールします。

Webex WFO で音声レコーディングと画面レコーディングおよび録音再生機能をサポートするために必要 な次の設定を使用します。

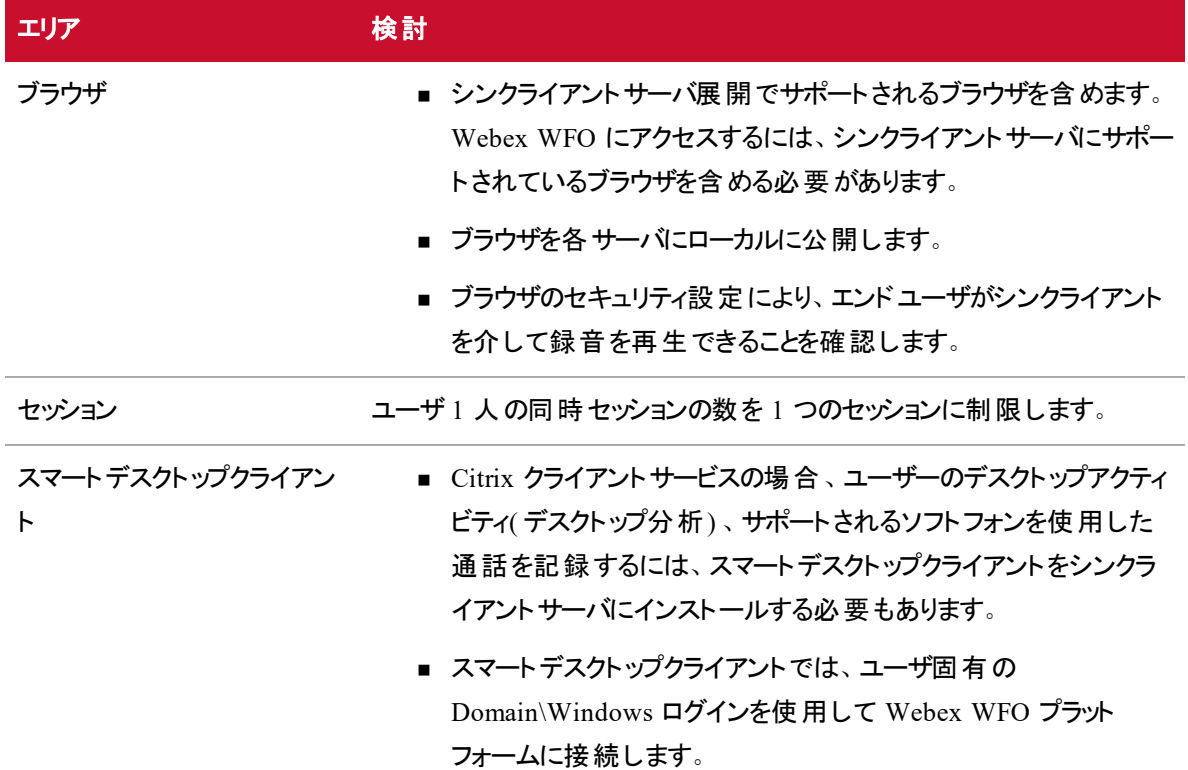

# Data Explorer のインストール

Webex WFO では、データエクスプローラ を追加するインストーラを提供しています。

## 1. 前提条件

データエクスプローラ をインストールするには、アプリケーションサーバ、データベースサーバ、 および特 定の他 の項目へのアクセスが必要です。次のセクションでは、これらの要件について説明します。

# **1a.** アプリケーションサーバおよびデータベースサーバのハードウェア要件

データベースサーバとアプリケーションサーバを同じマシンに常駐させることができますが、パフォーマンスや拡 張性の理由で推奨されません。これらのサーバは、適切な接続ルールを持つ異なるサーバ上に配置する 必要があります。データエクスプローラ のハードウェア要件を判断するには、「Data Explorer の実装のサ イジング」を参照してください。

# **1b.** アプリケーションサーバおよびデータベースサーバの **OS** 要件

アプリケーションサーバとデータベースサーバは、CentOS 7 を実行している必要があります。このインストーラ は、CentOS 7 のカーネルバージョン 3.10.0-693.21.1.el7.x86\_64 で開発されました。CentOS の Web サイト <https://www.centos.org/download/> で、仮想化ソフトウェアの最小限の CentOS 7 ISO イメージを入手でき ます。

次のイメージは データエクスプローラ でテストされています。

- CentOS-7-x86\_64-Minimal-1708.iso
- $\blacksquare$  CentOS-7-x86\_64-Minimal-1804.iso
- $\blacksquare$  CentOS-7-x86\_64-Minimal-1810.iso

IMPORTANT インストール前に、CentOS 7 をアップグレードしないでください。

# **1c.** データベースサーバのソフトウェア要件

必要な PostgreSQL バージョンは 9.6 です。データベースとユーザの作成を許可するには、データベースのロ グイン情報が必要です。

# **1d.** アプリケーションサーバのソフトウェア要件

インストール前の手順の一部を実行するには、アプリケーションサーバに次の CentOS パッケージがインス トールされている必要があります。

- cifs-utils: 外部 マウント用の CIFS ファイルシステムをサポートするため
- java: Java 信頼ストアを使用するため

また、Vim または Nano などのテキストエディタもインストールする必要があります。

## パッケージをインストールするには**:**

- 1. SSH 経由で、CentOS を実行しているサーバに接続します。
- 2. 次のコマンドを実行して、パッケージをインストールします。

yum install cifs-utils

yum install java

# **1e.**データエクスプローラ のソフトウェアファイル

次の表に記載されているソフトウェアファイルにアクセスする必要があります。

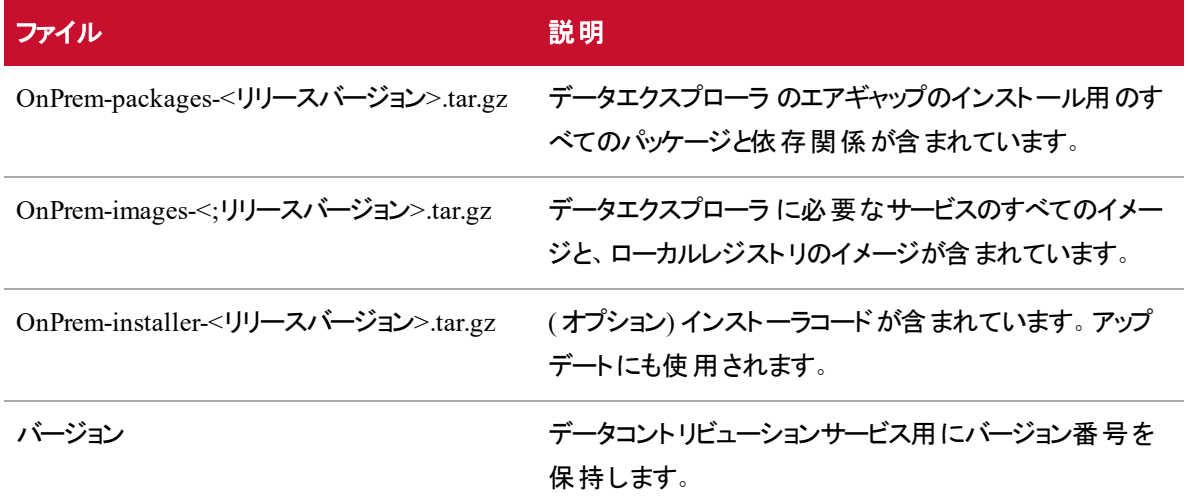

# **1f. (** オプション**)** 追加ホスト

余分なノードの追加をサポートする、同じサブネット内の追加のホストとログイン情報。

BEST PRACTICE 仮想化ソフトウェアを使用している場合は、データエクスプローラ のインストー ルを試行する前にシステムのスナップショットを取得することをお勧めします。

# 2. PostgreSQL のインストールと設定

## **2a. PostgreSQL 9.6** のインストール

続行する前に、データベースサーバに PostgreSQL 9.6 をインストールする必要があります。このバージョンの PostgreSQL は、[https://postgresql.org](https://postgresql.org/) からダウンロードできます。

## **2b. PostgreSQL** ホストの設定

データベースサーバ上で、次のコマンドを実行して データエクスプローラ からの接続を許可します。

echo kernel.shmmax=17179869184 >> /etc/sysctl.conf echo kernel.shmall=4194304 >> /etc/sysctl.conf sysctl -p

export PG\_DATA=/var/lib/pgsql/<PostgreSQL version>/data echo "host all all 0.0.0.0/0 md5" >> \${PG\_DATA}/pg\_hba.conf sed -i 's/^\(local.\*peer\)\$/\1 map=indicee/' \${PG\_DATA}/pg\_hba.conf echo "listen\_addresses = '\*'" >> \${PG\_DATA}/postgresql.conf

echo "indicee postgres indicee" >> \${PG\_DATA}/pg\_ident.conf echo "indicee postgres postgres" >> \${PG\_DATA}/pg\_ident.conf

systemctl enable postgresql-<PostgreSQL version>.service systemctl start postgresql-<PostgreSQL version>.service systemctl status postgresql-<PostgreSQL version>.service

<span id="page-99-0"></span>firewall-cmd --zone=public --add-port=<PostgreSQL port number>/tcp --permanent firewall-cmd --reload

# **2c. PostgreSQL** データベースのログイン情報の設定

# データベースのログイン情報を設定するには**:**

- 1. まだデータベース OVA を使用しているデータベースでアップグレードを実行する場合は、SSH 経由 でデータベース VM に接続します。
- 2. ログインセッションの所有者を postgres ユーザに変更します( このユーザのユーザ名は「postgres」で す) 。プロンプトが **bash** に変更されることを確認します。

su - postgres

3. PostgreSQL ユーザとしてデータベースエンジンに接続します。

psql

4. パスワードを変更します。

\password

postgres ユーザの新しいパスワードを設定します。

IMPORTANT このパスワードを書き留めておきます。これは、インストール中に使用する必 要があります。

5. データベースを終了するには、次のコマンドを入力します。

 $\qquad q$ exit

### 3.Webex WFO Windows サーバの設定

Data Explorer プラットフォームサーバに Data Explorer サービスをインストールする前に、インストールプロセ ス中にData Explorer がサービスに接続できるよう Webex WFO Windows サービスを準備する必要があり ます。

# <span id="page-100-0"></span>**3a.** 共有データのコント リビューションフォルダの作成

すべての データエクスプローラ および Webex WFO サービスがアクセスできる共有フォルダを作成する必要 があります。このフォルダは、Webex WFO が使用する共有メディアフォルダと同じ場所に配置することをお 勧めします。

この共有に対する読み取りおよび書き込み権限を持つアカウントのユーザ名、パスワード、およびドメイン を知っている必要があります。システムにロードされたすべてのデータはこの共有にコピーされるため、共有 に数ギガバイトの空き領域があると最適です。 顧客データの量に応じて、より多くの空き領域が必要な 場合があります。

### **3b. Web** サーバへの自己署名証明書の追加

自己署名証明書をまだ追加していない場合は、自己署名証明書を作成して Webex WFO Web サー バに追加します。「証明書の管理」を参照してください。

注意 データエクスプローラ は導入オプションとして localhost をサポートしていません。

# **3c.**データエクスプローラ アプリケーションサーバへの **Webex WFO Web** サー

### バの接続

データエクスプローラ アプリケーションサーバに接続するように Webex WFO Web サーバを設定する必要が あります。これを行うには、Web サーバ上の HTTPD 設定ファイル( httpd.conf) を編集します。

Web サーバ上で、テキストエディタで httpd.conf を開きます。ファイルは次の場所にあります。

C:\Program Files\Common Files\Webex WFO\server\config\

ファイルに次のセクションが存在することを確認します。存在しない場合は、「#Foreground cluster」という単 語を含むコメントを見つけ、そのセクションの後に次のテキストを追加します。「[Application Server IP address]」をデータエクスプローラ アプリケーションサーバの IP アドレスに置き換えます。

注意 Logi を使用している Webex WFO の古いバージョンからアップグレードする場合は、Logi を 参照するセクションを削除し、次のセクションをファイルの最後に追加します。

IMPORTANT このドキュメントの PDF バージョンからテキストをコピーする場合は、インデントした 行が前の行の継続である点に注意してください。インデントしたテキストが前の行に追加され、そ の前にスペースが追加されていることを確認します。この問題を回避するには、折り返されない行 について HTML ヘルプとしてこのマニュアルにアクセスしてください。

```
# Forwarding reverse proxy rules for Advanced Reporting
ProxyPreserveHost On
RequestHeader set X-Forwarded-Proto "https"
```

```
# Advanced Reporting cluster
<Proxy balancer://advancedreportingcluster>
BalancerMember http://[Application server IP address]:8080
</Proxy>
```
# Advanced Reporting (Keycloak) cluster <Proxy balancer://keycloakcluster> BalancerMember http://[Application server IP address]:8090 </Proxy>

```
# Advanced Reporting (Tenant Provisioning) cluster
<Proxy balancer://tpscluster>
BalancerMember http://[Application server IP address]:2020
</Proxy>
```
「ProxyPas」という単語を含む設定ファイルのセクションを見つけます。そのセクションの最後に次のテキスト を追加します。

# Advanced Reporting cluster

ProxyPass /advancedreporting

balancer://advancedreportingcluster/advancedreporting

ProxyPassReverse /advancedreporting keepalive=On balancer://advancedreportingcluster/advancedreporting

# Advanced Reporting (Keycloak) cluster

ProxyPass /auth balancer://keycloakcluster/auth

ProxyPassReverse /auth keepalive=On balancer://keycloakcluster/auth

# Advanced Reporting (Tenant Provisioning) cluster ProxyPass /provisioning balancer://tpscluster/provisioning ProxyPassReverse /provisioning keepalive=On balancer://tpscluster/provisioning

これらの変更を行った後、ファイルを保存し、Webex WFO Web サーバ上の Apache サービスを再起動し ます。

注意 複数の Webex WFO Web サーバサービスを使用している場合は、各 Apache サービスを再 起動する必要があります。

## 4. Data Explorer のインストール

# **4a.** アプリケーションサーバへのインストーラファイルの転送

お使いの データエクスプローラ 環境を標準 化するには、opt ディレクトリ内に dx というディレクトリを作成 し、その場所にファイルを転送することをお勧めします。

これらのファイルの場所( このドキュメントの残りの部分で「データエクスプローラ のインストールディレクトリ」と 呼びます) は次のようになります。

/opt/dx

# **4b.** ファイル構造の設定

インストーラ **TAR** ファイルを開梱し、ファイルを整理します。

### **TAR** ファイルを開梱してファイルを整理するには**:**

- 1. データエクスプローラ のインストールディレクトリ(ソフトウェアファイルを配置した場所)に移動しま す。
- 2. 次のコマンドを実行します。

tar xfz OnPrem-installer-<リリースバージョン>.tar.gz --no-same-owner これにより、データエクスプローラ のインストールディレクトリ内に onprem-installer ディレクトリが 作成されます。

- 3. 次のファイルをインストールディレクトリから onprem-installer ディレクトリに移動します。OnPrempackages-<リリースバージョン>.tar.gz、OnPrem-images-<リリースバージョン>.tar.gz、version。
	- mv OnPrem-images-<release version>.tar.gz OnPrem-packages-<release version>.tar.gz version ./onprem-installer/

# **4c.** データコント リビューションサービスの保存場所の設定

データエクスプローラ のデータコントリビューションサービスでは、システムにアップロードされたすべてのデータ のコピーを保存します。データを再ロードする必要がある場合は、後でこのコピーが必要になる場合があり ます。 アップグレード パスでは データエクスプローラ アプリケーションサーバの置き換え が必要な場合 がある ため、これらのデータ処理ファイルが別の場所に保存されていることが重要です。これを行うには、共通イ ンターネット ファイル システム( CIFS) を使用して、コントリビューションデータのディレクトリを外部ストアにマウ ントします。

この外部ソースは、3a. [共有データのコントリビューションフォルダの作成](#page-100-0)を作成します。

### データコントリビューション サービスの保存場所を設定するには**:**

- 1. データエクスプローラ アプリケーションサーバに接続し、サーバのパスワードを入力します。
- 2. FSTAB ファイルを編集します。

nano /etc/fstab

3. Linux ディレクトリ上の共有 Windows フォルダへのシンボリックリンクを設定します。ファイルの末尾 に次の行を追加します( cifs の前後と、<server>/<shared directory> および <installation directory for データエクスプローラ 変数の間にはスペースがあります) 。 //<server>/<shared directory> <installation directory for データエクスプローラ >/onprem-installer/config/contribution-data cifs \_netdev,username=<username>,password=<password>,domain=<domain> この例では、次の変数が使用されています。

- <server>/<shared data contribution directory>: 共有が存在するサーバの解決 可能な名前と共有ディレクトリの名前。他のアプリケーションが共有ディレクトリに書き込み を行わないことを確認してください。
- <installation directory for データエクスプローラ> アプリケーションサーバ上のイン ストールファイルがあるディレクトリ。
- <username 共有ディレクトリに対する読み取りおよび書き込み権限を持つユーザの名 前。
- <password> 共有ディレクトリに対する読み取りおよび書き込み権限を持つユーザのパ スワード。
- <domain> ユーザのドメイン。
- 4. ファイルを保存して、終了します。
- 5. ボリュームをマウントします。

mount -a

注意 mount と入力してボリュームがリストされているのを確認することで、ボリュームがマウ ントされているのを確認できます。「ホストがダウンしている( Host is down) 」というマウントエ ラーが表示される場合は、Samba のバージョンが誤っています。この問題を解決するには、 次のテキストに示すように、ステップ 3 のコマンドの末尾に ", vers=2.0" を追加します。

//<server>/<share> <path>/onprem-installer/config/contribution-data cifs \_netdev,username=<username>,password=<password>,domain=<domain>, vers=2.0

### データコントリビューション サービスの保存場所をテストするには**:**

1. 次のコマンドを使用して、ディレクトリを Contribution Data ディレクトリに変更します。

cd ../onprem-installer/config/contribution-data

2. 次のテキストを入力してファイルを作成します。

touch hello

3. ネットワーク上の別のマシンから共有ディレクトリを見て、共有ドライブにファイルが表示されることを 確認します。

# **4d. (** データエクスプローラ バージョン **10.3.9** 以前**)** 信頼スト アへの自己署 名証明書の追加

データエクスプローラ バージョン 10.3.9 以前をインストールする場合は、自己署名 SSL 証明書を データエ クスプローラ アプリケーションサーバの信頼ストアに追加する必要があります。証明書の共通名( CN) が、 ドメイン、Webex WFO Web サーバの HTTPD 設定ファイル内のサーバ名、初期インストール時に設定さ れたパブリックホストと一致することを確認します。この CN は大文字と小文字が区別されます。

**│ 注意 データエクスプローラ は導入オプションとして localhost をサポートしていません。** 

### 信頼ストアに **SSL** 証明書を追加するには**:**

- 1. データエクスプローラ アプリケーションサーバに接続し、サーバのパスワードを入力します。
- 2. Webex WFO 証明書を データエクスプローラ アプリケーションサーバにセキュアコピー( SCP) します。
- 3. ディレクトリを /onprem-installer/config/certs/ ディレクトリに変更します。

cd ../onprem-installer/config/certs/

4. 証明書を配置します。

keytool -import -alias C1cert -file <cert\_file> -keystore truststore\_cacerts

5. 次のパスワードを入力します。

changeit

# 5.データエクスプローラ設置

インストーラ TAR ファイルを開梱したら、アプリケーションサーバ上でインストールプロセスを開始できます。

## データエクスプローラ をインストールするには、次の手順に従います。

1. データエクスプローラ のインストールディレクトリで、次のコマンドを実行します。

chmod  $+x$   $*$ .sh

./menu.sh

インストーラにより、イメージファイルのリリースバージョンとバージョンファイルの Data Contribution が 選択され、データエクスプローラ のインストーラによりメニューが開きます。

2. 「1」と入力して [プラットフォームの設定とインストール( Configure and Install Platform) ] オプションを 選択し、プロンプトを完了します。

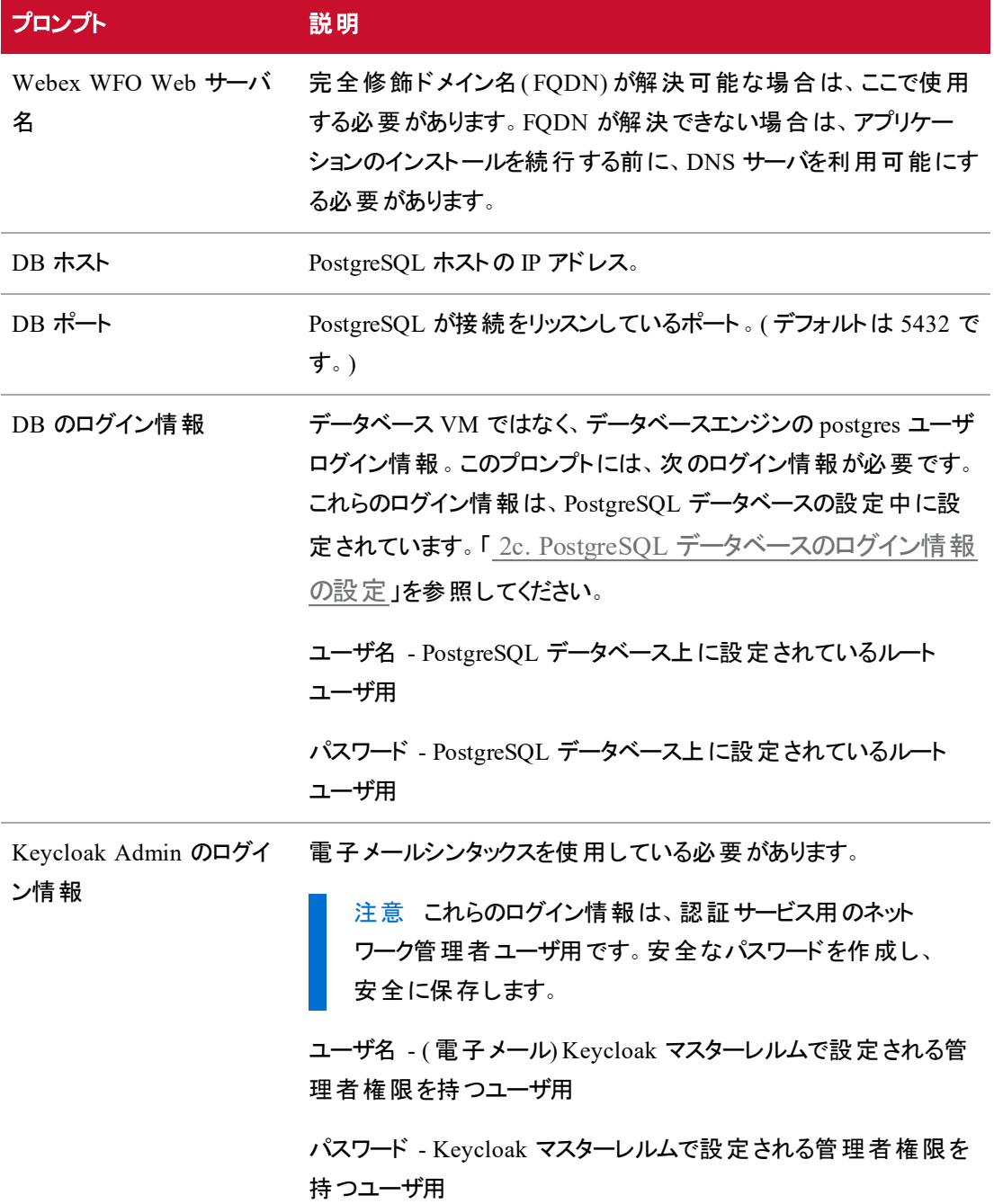

初期設定後、すべてがチェックアウトされた場合は、インストーラにより接続が確認され、インストールが続 行します。エラーが発生した場合は、設定が保持されず、インストーラはメインメニューに戻ります。

インストールプロセスには、次の手順が含まれます。

- 1. パッケージのインストール
- 2. Docker イメージのロード
- 3. Docker レジストリの設定
- 4. レジストリへのイメージのプッシュ
- 5. サービスの起動

インストールが完了するには数分かかる場合があります。インストールがエラーなしで完了した場合は、ブ ラウザで次のアドレスを入力して、データエクスプローラ が実行されていることを確認できます。

https://<Calabrio ONE Web server>/advancedreporting

# 6. でのデータエクスプローラ の設定Webex WFO

# **6a.** 認証のためのログイン情報の取得

データエクスプローラ の認証は Keycloak で処理されます。インストールプロセスにより、Keycakak クライア ントが作成および設定されます。クライアントが作成および設定されると、[Data Explorer のログイン情報 ( Data Explorer Credentials) ] ページに入力する必要があるクライアントのシークレットを識別できます。 ( 『*System Administrator User Guide*』の「Data Explorer Credentials」を参照してください) 。

注意 インストールプロセスを通じて Keycloak クライアントが作成および設定されると、クライアント ID は **advanced\_reporting\_apis** になります。

Keycloak コンソールにアクセスするには、ブラウザのアドレスバーに次の URL を入力します。

http://<IP of データエクスプローラ Application Server>:8090/auth/admin Keycloak のログイン情報でログインします。

### **Keycloak** コンソールでクライアントシークレットを特定するには**:**

- 1. Keycloak ページの左側にあるナビゲーションウィンドウからクライアントを選択します。[クライアント ( Clients) ] ページが開きます。
- 2. **advanced\_reporting\_apis** の横にある **[**編集**( Edit) ]** をクリックします。そのクライアントの設定 ページが開きます。
- 3. **[**インストール**( Installation) ]** を選択して [インストール( Installation) ] タブを開きます。
- 4. **[**フォーマットオプション**( Format Option) ]** ドロップダウンリストから、いずれかのフォーマットを選択 します。リストの下にコードサンプルが表示されます。クライアントシークレットは、コードに表示される 文字列です。
- **[Keycloak OIDC JSON] オプションを選択した場合、シークレットが "secret" キーに続く値** として JSON ファイルに表示されます。
- <sup>n</sup> **[Keycloak OIDC JBoss** サブシステム **XML( Keycloak OIDC JBoss Subsystem XML) ]** オプションを選択した場合、シークレットが **credential name="secret"** タグ内のテ キストとして XML ファイルに表示されます。

## **6b.Webex WFO** へのログイン情報の追加

インストールが完了したら、Webex WFO が データエクスプローラ を呼び出すことができるように、Webex WFO に API ログイン情報を入力する必要があります。このためには、Keycloak からクライアント ID とシー クレットを取得して、Webex WFO に追加する必要があります。「認証のためのログイン情報の取得」を 参照して、クライアント ID とシークレットを取得します。

### **Webex WFO** にログイン情報を追加するには**:**

- 1. システム管理者として Webex WFO にログインします。
- 2. [アプリケーション管理( Application Management) ] の [システム管理( System Administration) ] セク ションから [Data Explorer のログイン情報( データエクスプローラ Credentials) ] ページを開きます。
- 3. [クライアントID( Client ID) ] を入力します
- 4. [クライアントシークレット( Client Secret) ] を入力します。
- 5. [保存( Save) ] をクリックします。

BEST PRACTICE ログイン情報を追加したら、Keycloak 統合が動作していることを確認しま す。システム管理者アカウントを使用して、[テナント( Tenants) ] ページ( [アプリケーション管理 ( Application Management) ] > [テナント( Tenants) ]) に移動し、[Data Explorer のジョブステータス ( データエクスプローラ Job Statuses) ] セクションに、統合が動作していることが示されていて、[テナン トの更新を強制( Force Tenant Update) ] チェックボックスが表示されていることを確認します。

## **6c.** テナントのプロビジョニング

## テナントをプロビジョニングするには**:**

- 1. システム管理者として Webex WFO にログインします。
- 2. [アプリケーション管理( Application Management) ] > [テナント( Tenants) ] に移動します。
- 3. **[**既存のテナントを編集**( Edit an existing tenant) ]** を選択して、テナントを選択します。
- 4. [Data Explorer] >[レポーティング パスワード ( Reporting Password) ] セクションで、パスワードを入力 して確認します。
- 5. **[**更新を強制**( Force update) ]** を選択します。
- 6. **[**保存**( Save) ]**をクリックします。

## ログファイルを書き込むためのCitrix マシンの設定

Internet Explorer を実行している Citrix 環境では、IEplugin ログの設定を調整する必要があります。以 下の手順を使用して、ログファイルを書き込む Citrix 環境を設定します。

### ログファイルを書き込むための**Citrix** マシンを設定するには**:**

1. IE ログを保存するディレクトリを作成します。

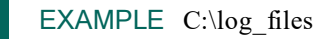

- 
- 2. 作成したディレクトリに低い整合性のアクセス権を付与します。
	- a. 管理者のコマンドプロンプトに移動します。
	- b. 'icacis C:\<IE log directory> /setintegritylevel L' を実行します
- 3. IE ログディレクトリを使用するために IE ブラウザヘルパーオブジェクト(BHO) ロギングを設定します。
	- a. C:\Program Files (x86)\Calabrio ONE\Desktop\Active\config\IEPlugin.config に移動します
	- b. <file value="C:\Users\<user directory>\AppData\LocalLow\calabrio\IEPlugin.txt" /> を見つけます
	- c. <file value="C:\<IE log directory>\\${userdomain}=\${username}\IEPlugin.txt" /> に変更します

# 以前のバージョンからのアップグレード

Webex WFO プラットフォームは、以前のバージョンからの上書きアップグレードをサポートしています。

Webex WFO コンポーネントは次の順序でアップグレードする必要があります。

- 1. データベースをバックアップします。詳細については、「バックアップと復元」を参照してください。
- 2. Webex WFO のすべてのサービスを停止します。

IMPORTANT アップグレードが正常に完了するには、アプリケーションサーバ、Broker、およ び Grid サーバを同時に停止する必要があります。

3. CalabrioONEServerSetup.exe を実行して Webex WFO サービスをアップグレードします。

注意 Webex WFO プラットフォームの上書きアップグレードを実行するときにインストールディ レクトリを変更すると、インストールは失敗します。インストールディレクトリを変更する場合 は、Webex WFO プラットフォームをアンインストールしてから再インストールします。

注意 データベース内の disVdn 調整フィールドにカスタムメタデータをマップしている場合 は、メタデータを別のフィールドに再マップする必要があります。

- 4. Admin Utility ツールを実行して Webex WFO データベースをアップグレードします。
- 5. Broker で始まる Webex WFO サービスを再起動します。
- 6. Data Server をダウンロードしてアップグレードします。

注意 Data Server の上書きアップグレードを実行するときにインストールディレクトリを変更す ると、インストールは失敗します。インストールディレクトリを変更する場合は、Data Server を アンインストールしてから再インストールします。

7. エージェント PC 上のスマートデスクトップをダウンロードしてアップグレードします。

#### 注意

■ シンスマートデスクトップ 2016.7 以前 がシンクライアントサーバにインストールされて いる場合は、現在のバージョンのスマートデスクトップにアップグレードする前に、そ のデスクトップを削除する必要があります。シンスマートデスクトップはサポートされ なくなりました。これは、スマートデスクトップの新しいバージョンに置き換えられてい ます。

■ Citrix/Terminal 環境での Webex WFO スマートデスクトップの自動アップデートは サポートされていません。これらのインストールでは、Webex WFO スマートデスク トップの新しいバージョンを手動で Citrix/Terminal サーバにインストールする必要 があります。

# Applied Analytics 機能のアップグレード

予測ネットプロモータースコア、予測評価スコア、および感情分析の機能をアップグレードするには、すべて の追加機能ですべてのブローカを停止し、Docker コンテナを無効にし、新しいバージョンのインストールを 実行します。

## **Analytics** の追加機能をアップグレードするには、次の手順を実行します。

- 1. /stop エンドポイントへの POST コールを使 用して各ブローカを無効にし、新しいジョブがワーカーに 送信されないようにします。次のコマンドを入力して、ブローカを無効にします。
	- curl -X POST http://<IP of Linux server running additonal feature>:<feature port>/stop
		- 感情分析: ポート 40010
		- 予測評価スコア: ポート 40001
		- 予測ネットプロモータースコア: ポート 40101
		- 注意 ポート番号は、機能ディレクトリの ENV ファイルで確認できます。

実行されている各追加機能について、各ブローカに対してこのコマンドを繰り返します。

2. ワーカーログファイルを確認し、ワーカーがジョブを処理しなくなっていることを確認します。

注意 ワーカーログファイルは /var/log/ にあり、次のファイル名前付け形式に従います。 **worker-MLGRID\_<FEATURE> broker-MLGRID\_<FEATURE>**

3. 進行中のすべてのジョブが完了したら、docker コンテナを無効にします。各機能ディレクトリに移動 し、docker-compose ファイルを使用してブローカとワーカーのペアを無効にします。

docker-compose --f <Docker Compose YAML file> down 追加の機能と名前は次のとおりです。

cd <version>/wfo\_ml\_install/<feature directory>

- 予測ネットプロモータースコア ー wfo\_ml\_nps/
- 予測評価 一 wfo\_ml\_pes/
- 感情分析 一 wfo\_ml\_sentiment/

予測ネットプロモータースコア( NPS) と予測評価スコア( PES) の機能には、build.yml ファイルおよび apply.yml ファイルの両方が含まれますが、感情分析には apply.yml ファイルのみが含まれます。こ れらの機能については、まず build.yml ファイルの docker-compose コマンドを実行してから、その後 で apply.yml ファイルを実行します。

EXAMPLE 予測評価スコアモデルを作成するブローカとワーカーのペアを無効にするには、 次のコマンドを実行します。

docker-compose --f docker-compose-pes-build.yml down

4. Docker コンテナ内のすべてがダウンしていることを確認するには、次のコマンドを実行します。

docker ps 実行されているコンテナはないはずです。

5. アップグレードをインストールします。「Applied Analytics [機能のインストール](#page-71-0)」を参照してくださ い。

# インストールの検証

サーバをインストールして設定したら、サービスが接続されていることを確認します。

#### プラットフォームサービスが接続されていることを確認するには**:**

- 1. ブラウザから、インストール時に設定した Webex WFO Web サーバのホスト名の URL または IP ア ドレスを入力します。
- 2. システム管理者のログイン情報で Webex WFO にログインします。これは、[システム設定( System Configuration) ] ページで最初に入力された電子メールとパスワードです。
- 3. [サーバのステータス( Server Status) ] ページ( [アプリケーション管理 ( Application Management ) ] > [モニタリング(Monitoring) ] > [サーバのステータス( Server Status) ]) を開きます。
- 4. [サービス( Services) ] セクションに表示されているすべてのサービスタイプの横に緑色のチェックマーク が付いていることを確認します。

### **Data Server** が接続されていることを確認するには**:**

- 1. ブラウザから、インストール時に設定した Webex WFO Web サーバのホスト名の URL または IP ア ドレスを入力します。
- 2. テナント管理者のログイン情報で Webex WFO にログインします。
- 3. **[Data Server** のステータス**( Data Server Status) ]** ([アプリケーション管理( Application Management) > [グローバル( Global) ] > [モニタリング( Monitoring) ] > [Data Server のステータス ( Data Server Status) ]) に移動します。
- 4. すべての Data Server が接続済みとして表示されることを確認します。

# 削除

次のトピックでは、Webex WFO コンポーネントをアンインストールする方法について説明しています。

# アンインストールWebex WFO

Webex WFO をアンインストールするには、Webex WFO サービスをアンインストールする必要があります。

Webex WFO をアンインストールすると、エージェントデスクトップまたはサーバから録音がアップロードされま せん。これらの録音は、次の場所にある Recordings フォルダに保持されます。

..\Program Files\Common Files\Webex WFO\Desktop\recordings

これは Webex WFO サービスをインストールしたのと同じドライブ上です。

デフォルトの場所を使用しなかった場合は、Webex WFO をインストールしたときに使用したカスタムロケー ションを指定します。

注意 Webex WFO アプリケーションを削除するには、ユーザが管理者としてログインする必要があ ります。

### サービスのアンインストール

Webex WFO サービスをアンインストール すると、Webex WFO データベースを除き、ソフトウェアが完全に 削除されます。サービスは、任意の順序でアンインストールできます。

### **Webex WFO** サービスをアンインストールするには**:**

- 1. ローカルマシンの管理者として Webex WFO サーバにログインします。
- 2. コントロールパネルで [プログラムと機能] ユーティリティを開始します。
- 3. [Calabrio ONE Server] を選択し、[アンインストール] を右クリックして、プロンプトに従います。
- 4. アンインストールが完了すると、再起動を要求するプロンプトが表示される場合があります。現在ま たは後で再起動するオプションが表示されます。

BEST PRACTICE アンインストールプロセスを完了するには、すぐに再起動します。

## Webex WFO データベースの削除

Webex WFO サーバの Windows コントロールパネルを使用してサービスを削除しても、Webex WFO デー タベースは削除されません。

IMPORTANT Webex WFO を再インストールまたはアップグレードして、履歴データを保持する場 合は、Webex WFO データベースを削除してはいけません。

# Webex WFO スマートデスクト ップのアンインストール

注意 スマートデスクトップをアンインストールするには、管理者としてログインする必要があります。

### スマートデスクトップをアンインストールするには**:**

- 1. スマートデスクトップがインストールされているデスクトップまたはシンクライアントサーバで、Windows コントロールパネルを開きます。
- 2. [プログラムの追加と削除] ユーティリティを開始します。
- 3. リストから、削除するアプリケーションを選択し、**[**アンインストール**( Uninstall) ]** をクリックします。

古いバージョンを完全に削除( クリーンインストール) した後でスマートデスクトップを再インストールす る場合は、新しいバージョンをインストールする前に記録用の記憶域フォルダの構造が削除されて いることを確認してください。

4. デスクトップまたはシンクライアントサーバを再起動します。

## GPO を使用したアンインストール

グループポリシーオブジェクト( GPO) は、システムの外観と、定義されたユーザグループに対するシステムの 動作を定義する設定をまとめたものです。Microsoft では、グループポリシーの Microsoft 管理コンソールを 使用して、スクリプトのオプションを含むさまざまなオプションを定義できるプログラムのスナップインを提供し ています。

### **GPO** を使用してスマートデスクトップをアンインストールするには**:**

- 1. 次のスクリプトを含むインストーラを実行するバッチスクリプトを作成します。
	- <C:\Program Files (x86)\Calabrio ONE\Desktop\Wrapper\unins000.exe /LOG /VERYSILENT /NORESTART>
- 2. グループポリシー管 理エディタを起 動し、[Computer Configuration] > [Policies] > [Windows Settings] > [Scripts] (Startup/Shutdown) に移動し、バッチスクリプトを追加します。

IMPORTANT これにより、開いているすべてのブラウザが強制的に閉じます。アンインストールが 完了する前にブラウザを再度開いた場合は、アンインストールが失敗し、再起動する必要があり ます。

## Data Server のアンインストール

**言 注意 Data Server をアンインストールするには、管理者としてログインする必要があります。** 

### **Data Server** をアンインストールするには**:**

- 1. ローカルマシンの管理者として Data Server にログインします。
- 2. コントロールパネルで [プログラムと機能] ユーティリティを開始します。
- 3. **[Calabrio ONE Smart Data Server]** を選択し、**[**アンインストール**( Uninstall) ]** をクリックし て、プロンプトに従います。マシンの再起動を要求するプロンプトが表示される場合があります。